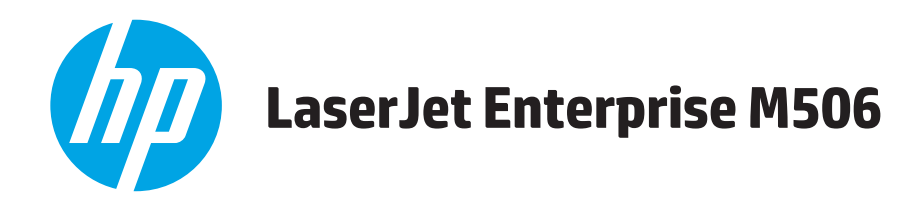

# **Посібник користувача**

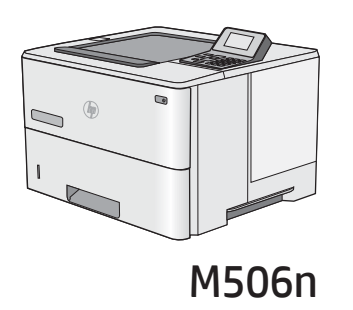

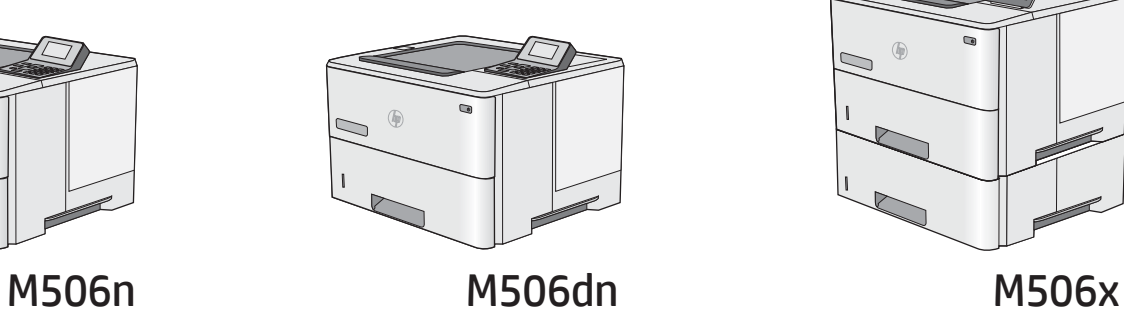

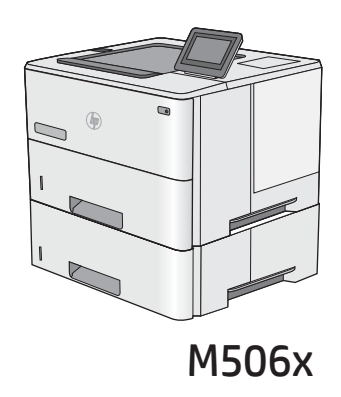

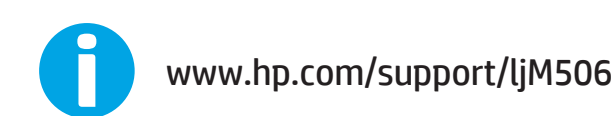

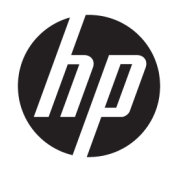

# HP LaserJet Enterprise M506

Посібник користувача

#### Авторські права і ліцензія

© Copyright 2017 HP Development Company, L.P.

Заборонено відтворення, адаптація чи переклад без попереднього письмового дозволу, окрім випадків, дозволених згідно законів про авторські права.

Подана у цьому посібнику інформація може бути змінена без додаткових повідомлень.

Усі гарантійні зобов'язання щодо товарів та послуг НР викладено в положеннях прямої гарантії, яка додається до цих товарів та послуг. Жодна інформація, що міститься у цьому документі, не може бути витлумачена як така, що містить додаткові гарантійні зобов'язання. Компанія HP не несе відповідальності за технічні помилки, пропуски або помилки редагування, що можуть міститися у цьому документі.

Edition 3, 1/2019

#### Товарні знаки

Adobe® , Adobe Photoshop® , Acrobat® та PostScript® є товарними знаками Adobe Systems Incorporated.

Apple і емблема Apple є товарними знаками компанії Apple Computer, Inc., зареєстрованими в США та інших країнах/регіонах. iPod є товарним знаком компанії Apple Computer, Inc. Товарний знак iPod можна копіювати лише на законних підставах або з дозволу правовласників. Крадіжка музики заборонена.

Microsoft®, Windows®, Windows® XP та Windows Vista® є зареєстрованими у США товарними знаками корпорації Майкрософт.

UNIX® є зареєстрованим товарним знаком The Open Group.

# **Зміст**

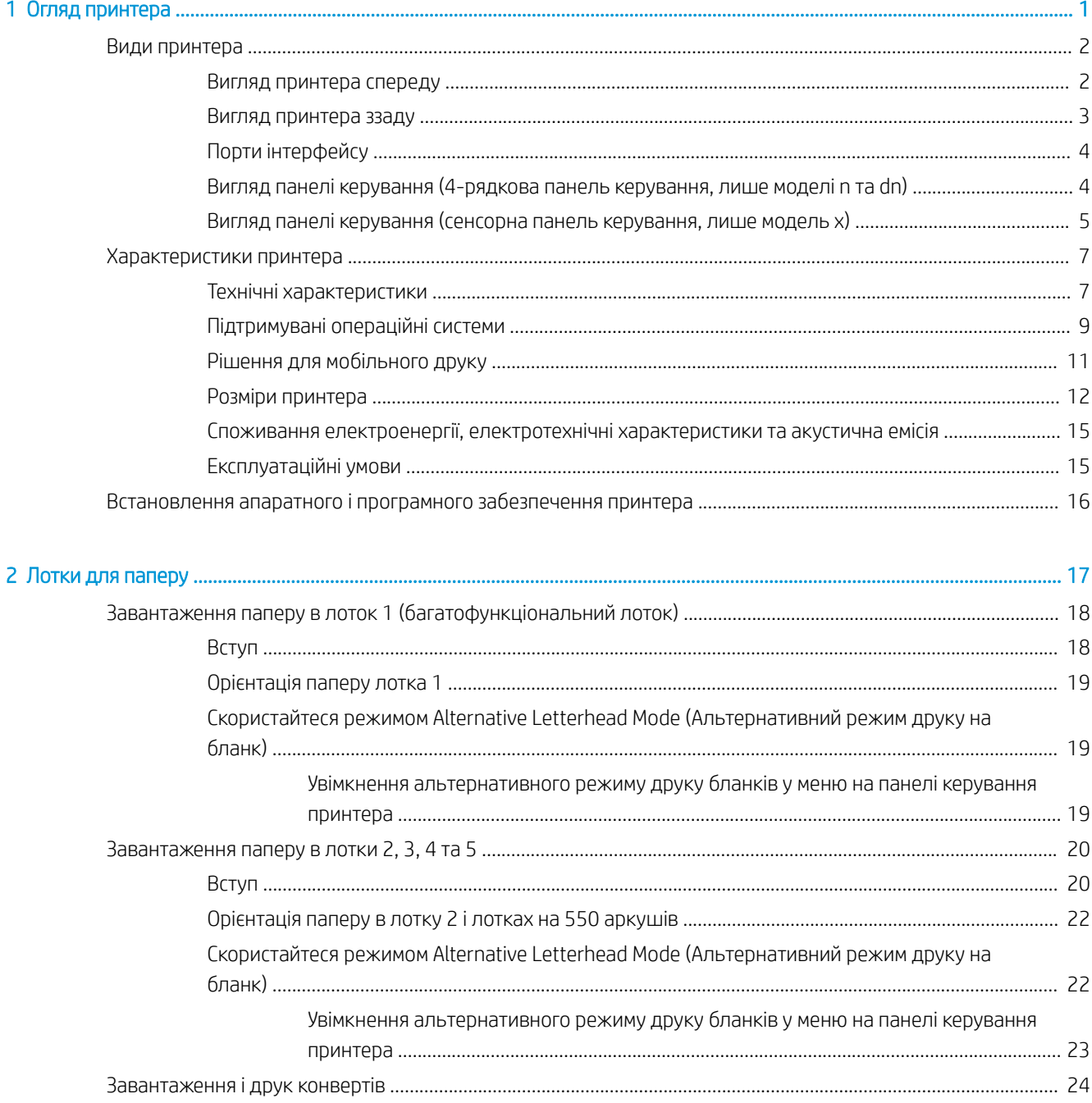

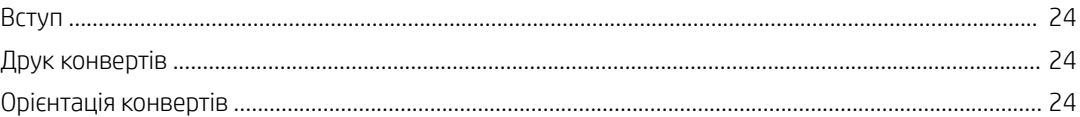

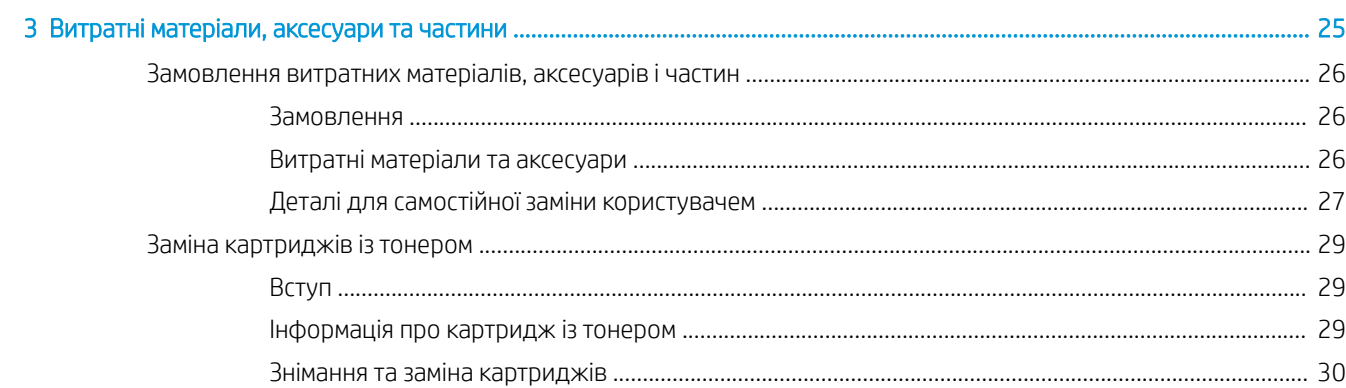

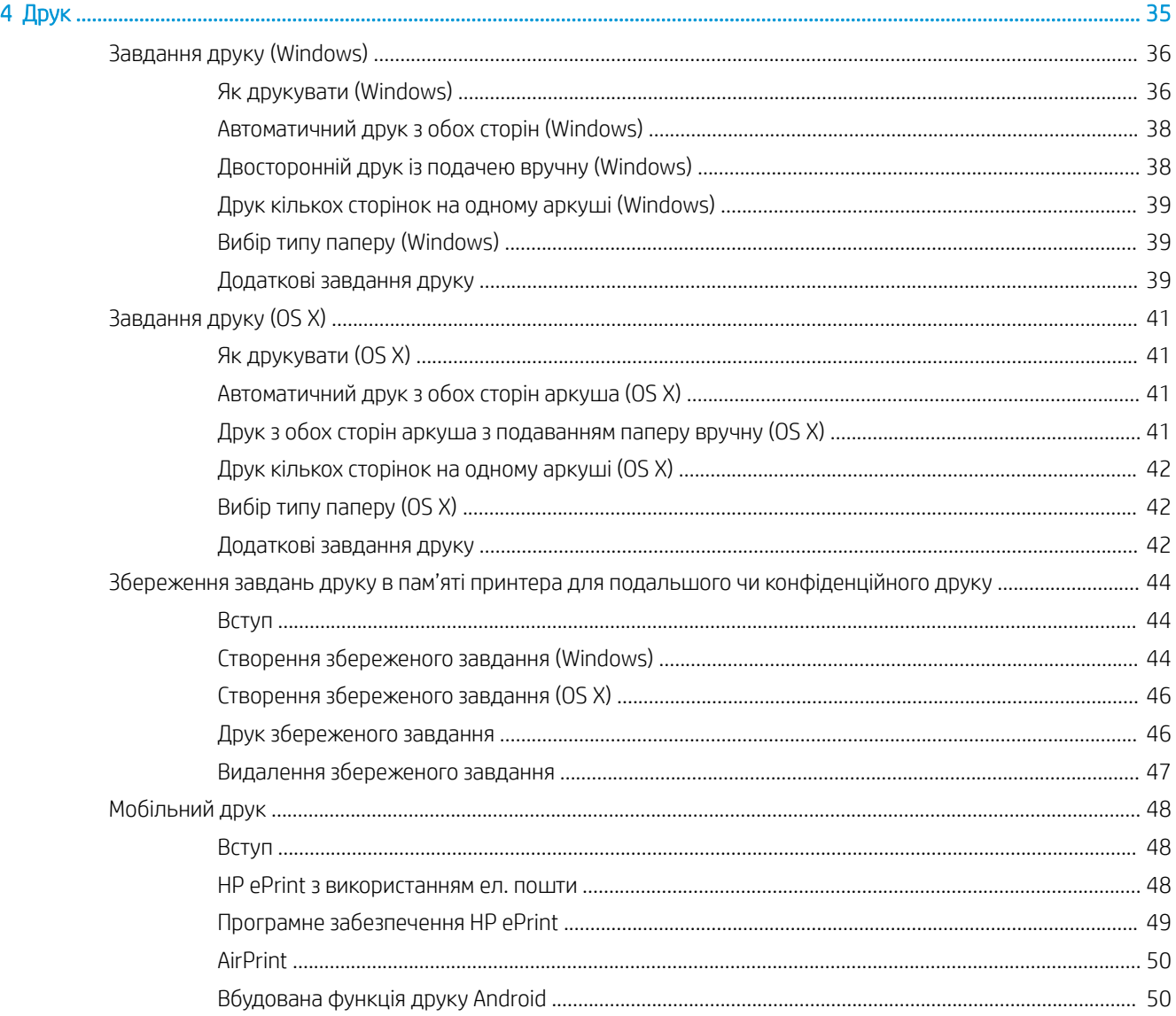

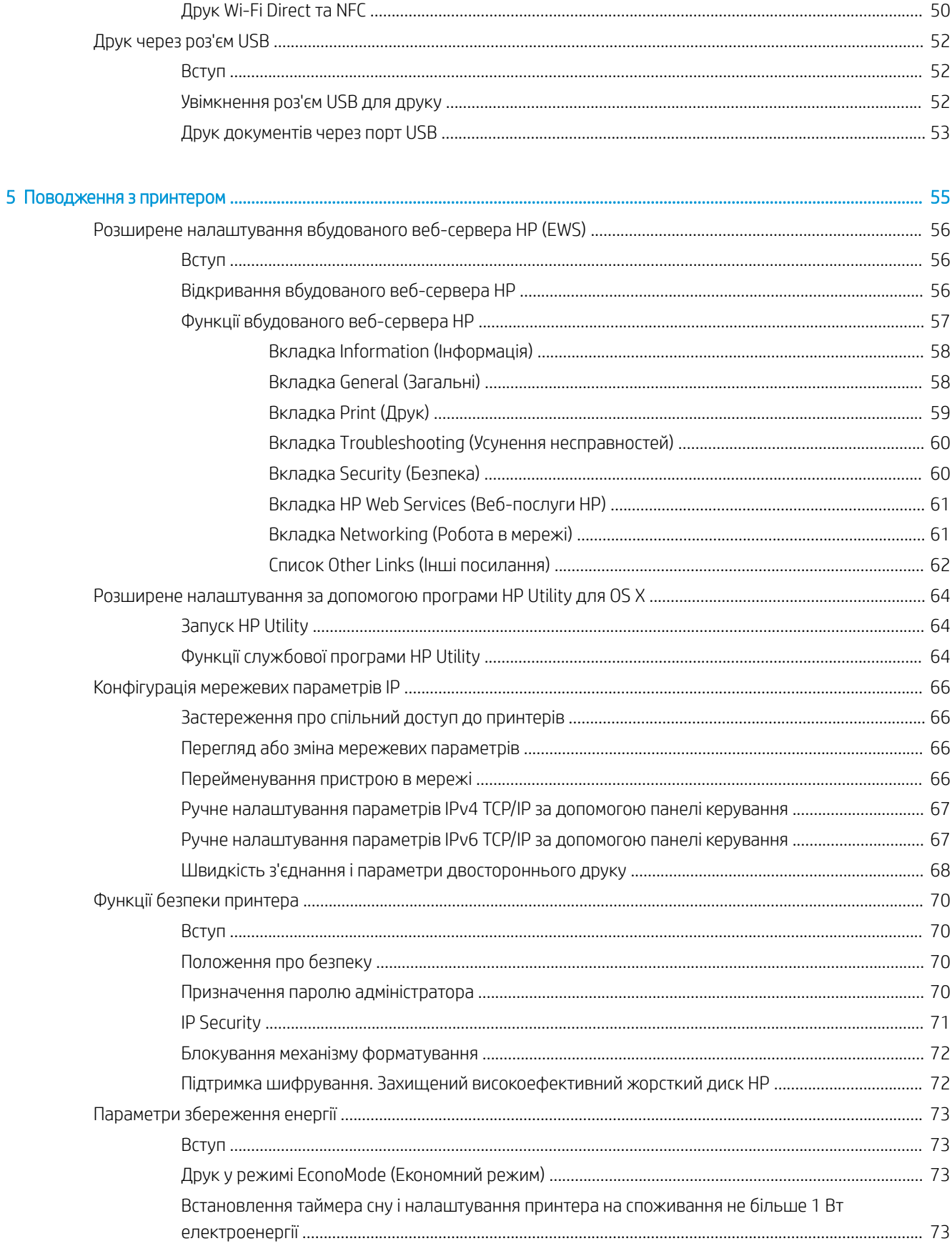

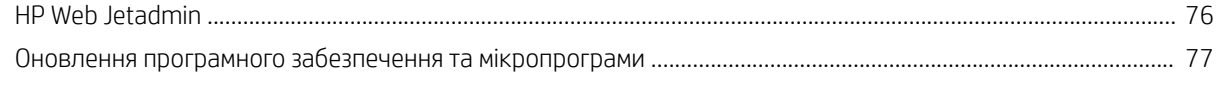

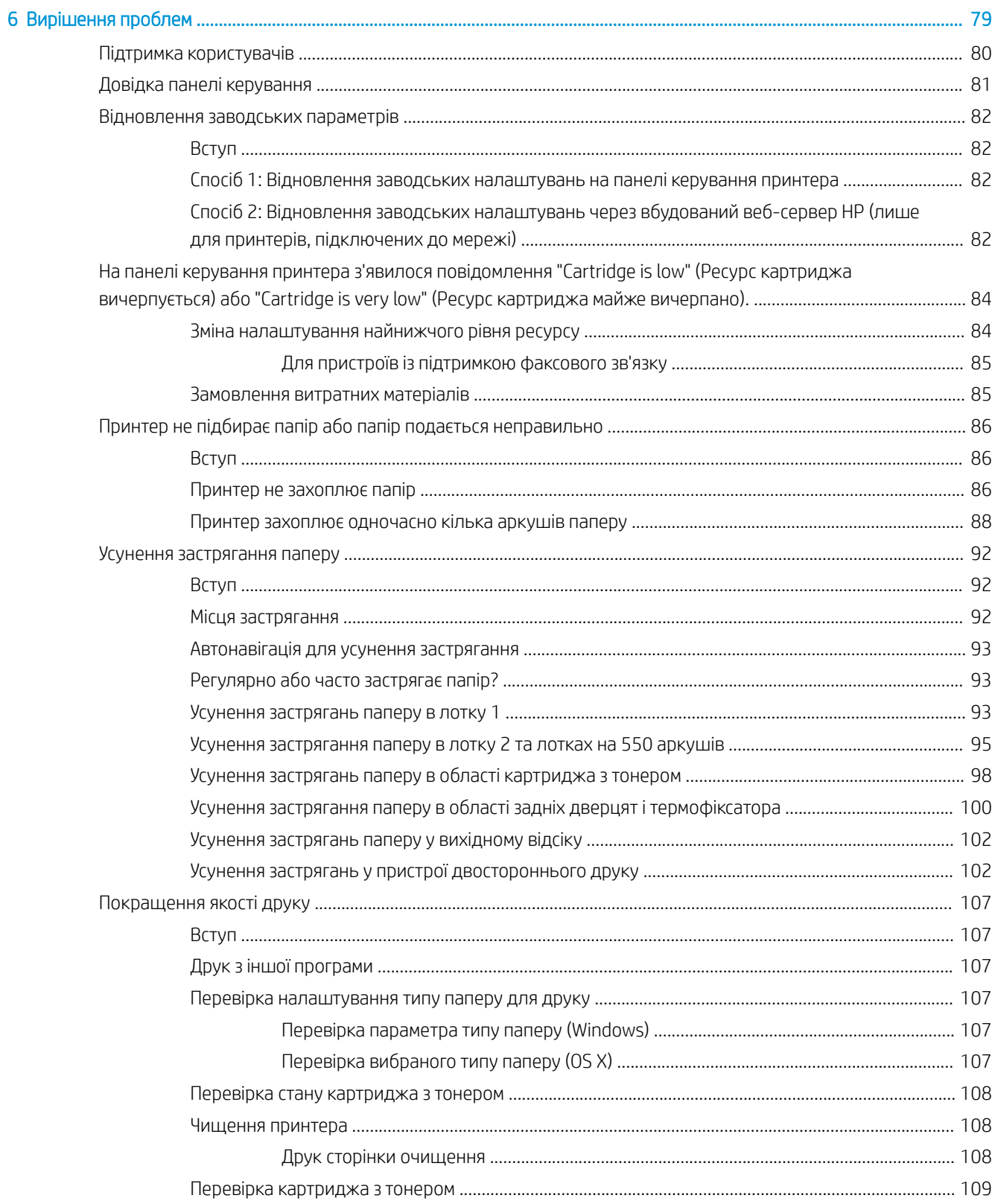

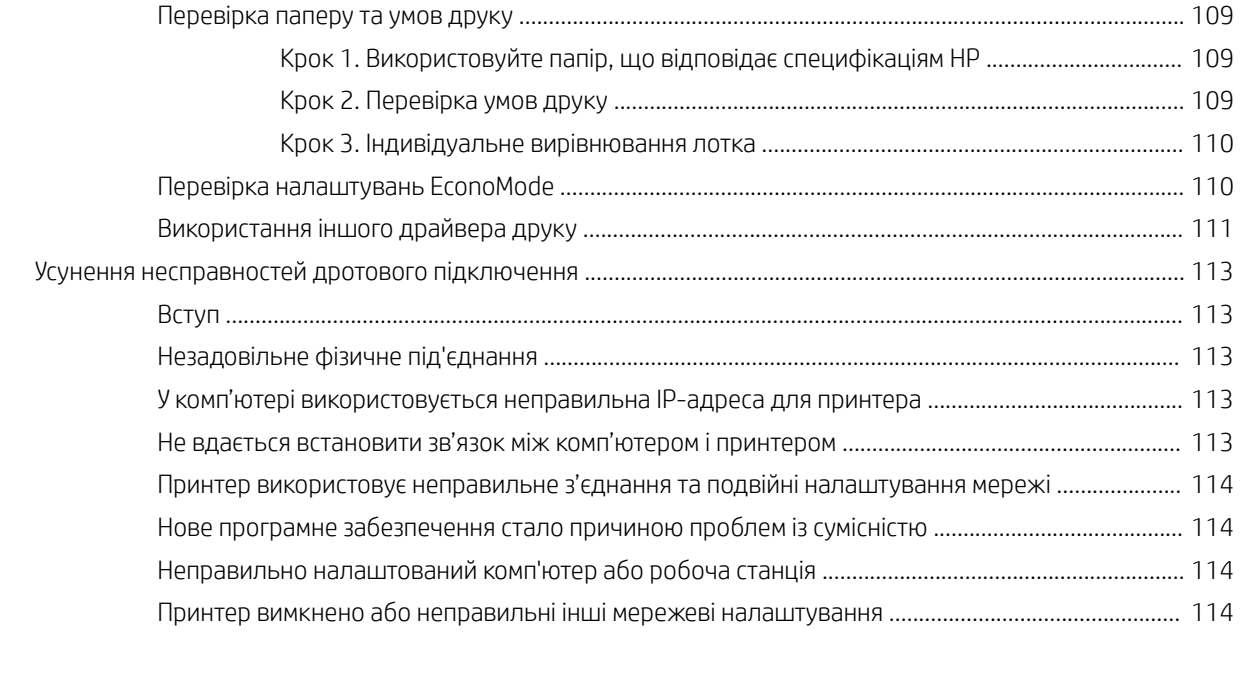

[Покажчик .................................................................................................................................................................................................. 115](#page-124-0)

# <span id="page-10-0"></span>1 Огляд принтера

- [Види принтера](#page-11-0)
- [Характеристики принтера](#page-16-0)
- [Встановлення апаратного і програмного забезпечення принтера](#page-25-0)

### Додаткові відомості:

Подана інформація є достовірною на момент публікації. Поточну інформацію можна отримати на вебсторінці [www.hp.com/support/ljM506](http://www.hp.com/support/ljM506).

Повна довідка HP для принтера включає таку інформацію:

- Встановлення і налаштування
- Знайомство і використання
- Вирішення проблем
- Оновлення програмного забезпечення і вбудованого програмного забезпечення
- Форуми технічної підтримки
- Гарантійна та нормативна інформація

# <span id="page-11-0"></span>Види принтера

- Вигляд принтера спереду
- [Вигляд принтера ззаду](#page-12-0)
- [Порти інтерфейсу](#page-13-0)
- [Вигляд панелі керування \(4-рядкова панель керування, лише моделі n та dn\)](#page-13-0)
- [Вигляд панелі керування \(сенсорна панель керування, лише модель х\)](#page-14-0)

### Вигляд принтера спереду

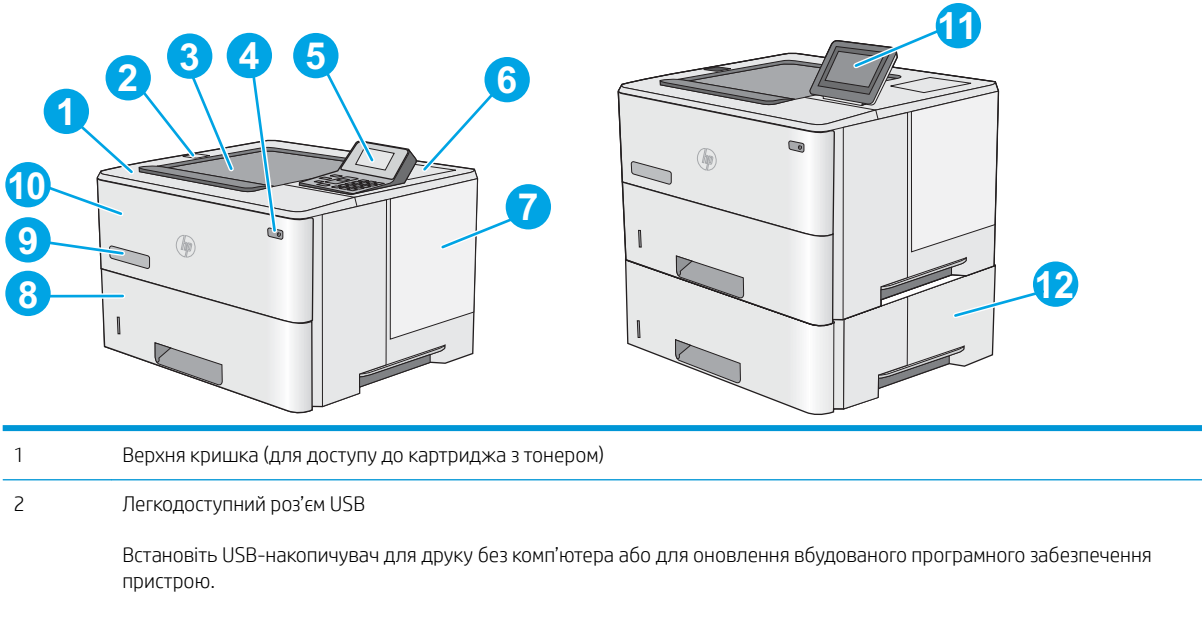

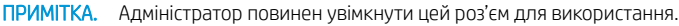

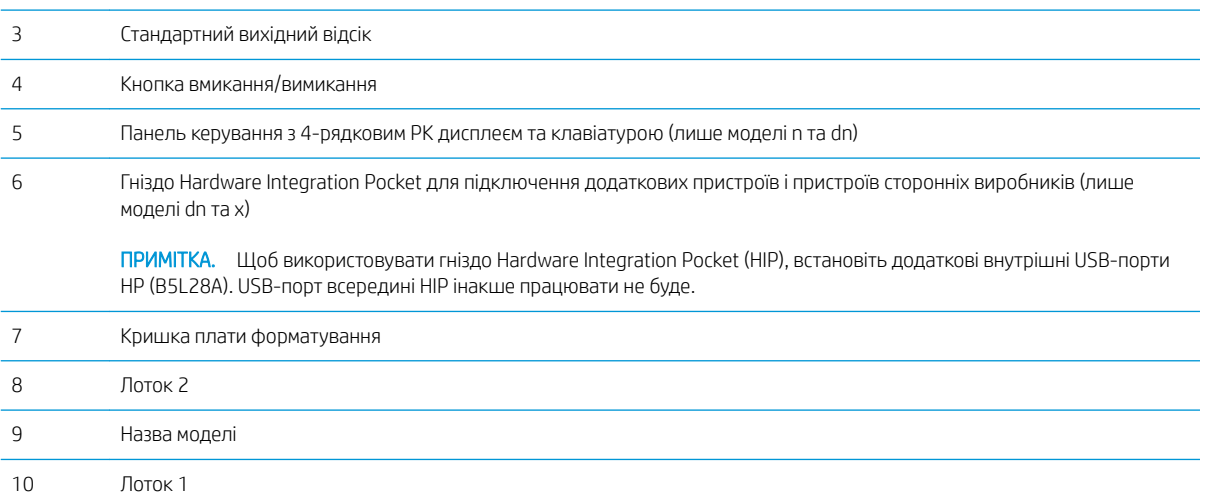

<span id="page-12-0"></span>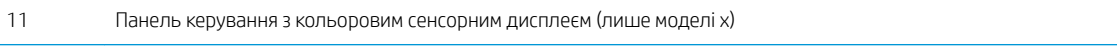

Один пристрій автоматичної подачі на 550 аркушів, лоток 3 (додається до моделі х, додатковий для інших моделей)

ПРИМІТКА. До кожної моделі принтера можна під'єднати до трьох додаткових пристроїв автоматичної подачі на 550 аркушів (лотки 3, 4 та 5). Лоток 3 додається до моделі x.

## Вигляд принтера ззаду

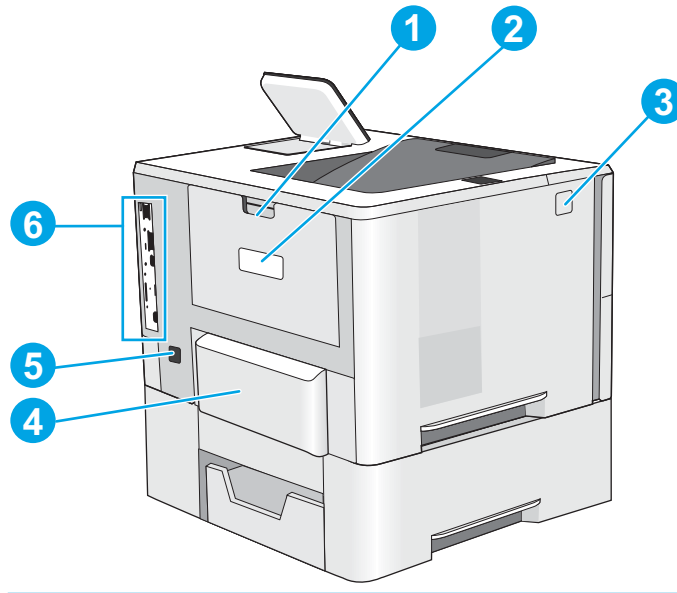

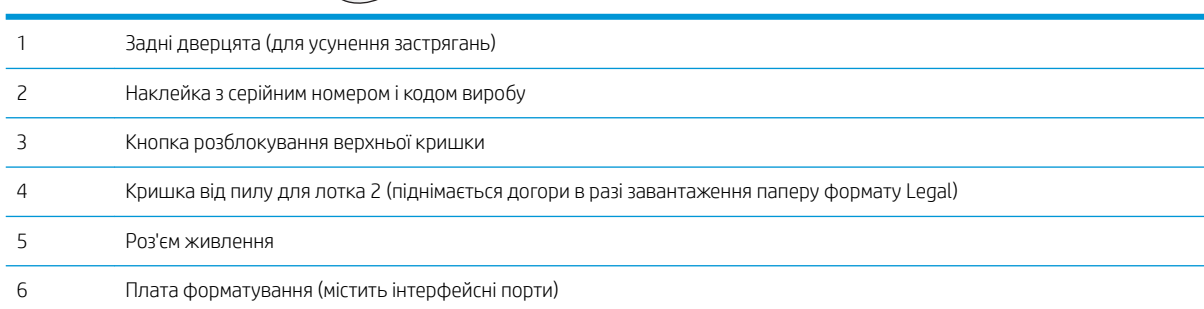

## <span id="page-13-0"></span>Порти інтерфейсу

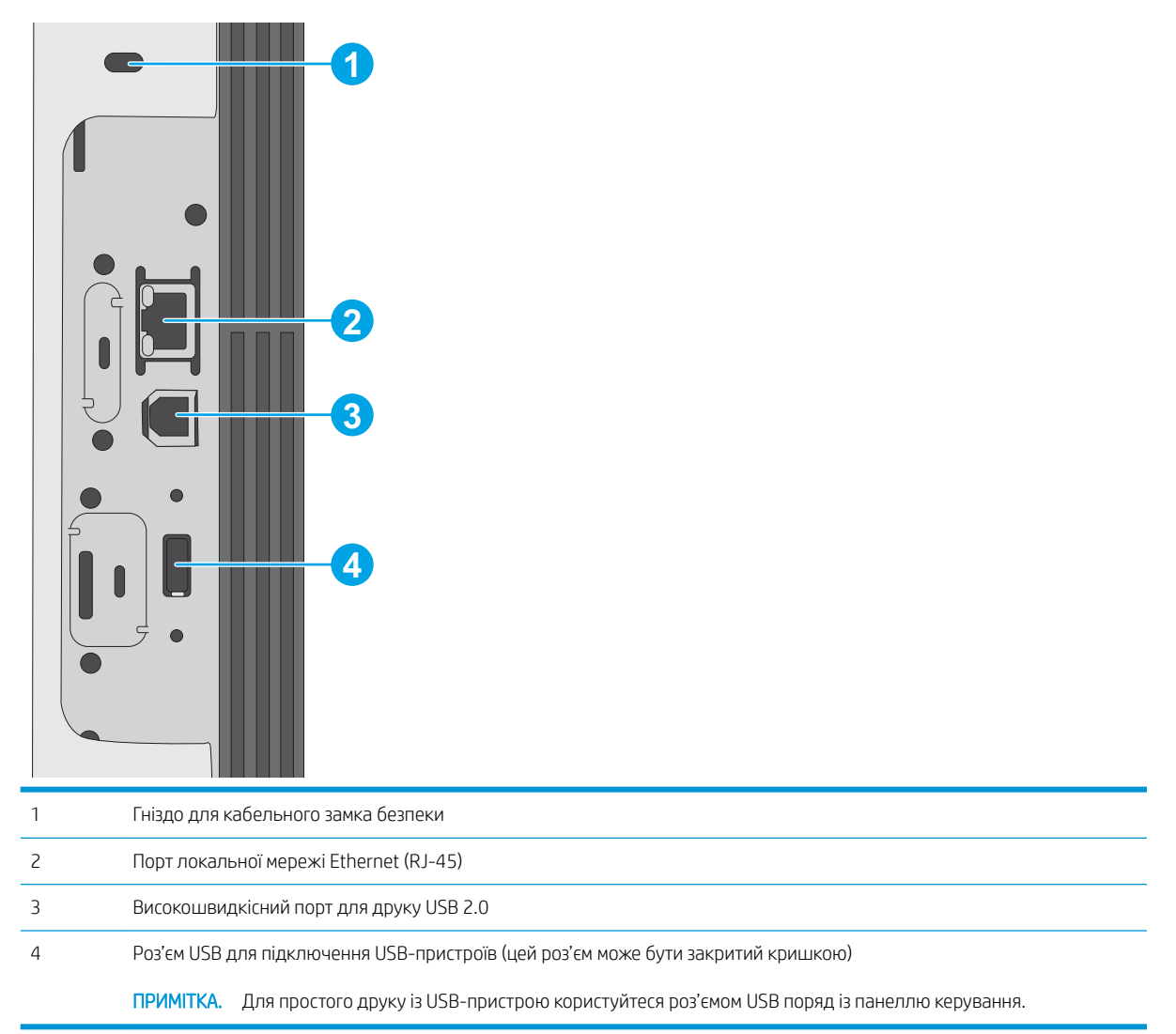

## Вигляд панелі керування (4-рядкова панель керування, лише моделі n та dn)

За допомогою панелі керування можна отримати відомості про стан принтера та завдання, а також налаштувати принтер.

<span id="page-14-0"></span>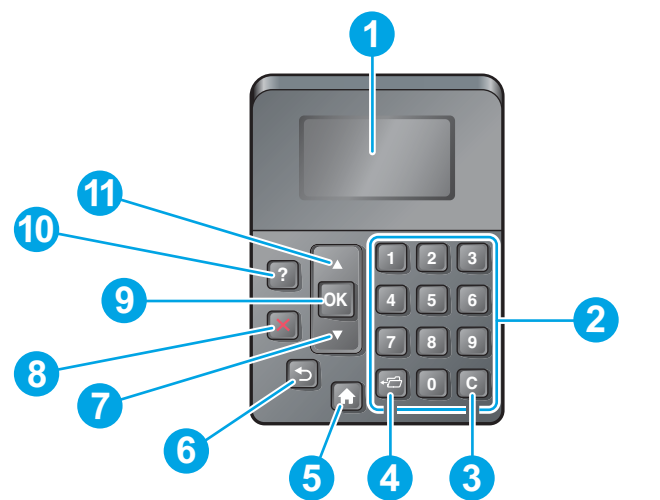

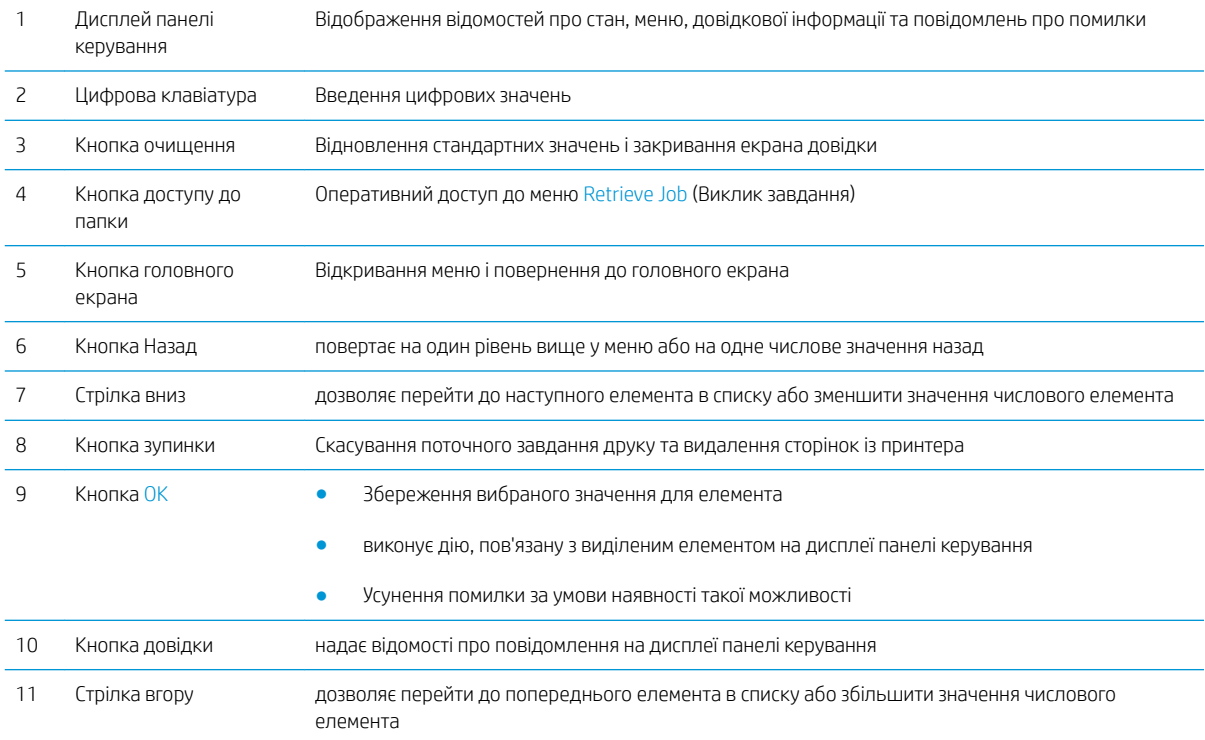

### Вигляд панелі керування (сенсорна панель керування, лише модель х)

**Э ПРИМІТКА.** Для зручності перегляду нахиліть панель керування.

На головному екрані можна вибирати функції принтера та переглядати його поточний стан.

Кнопка переходу на головний екран  $\bigcap$  дозволить у будь-який момент повернутися на головний екран. Натисніть кнопку переходу на головний екран  $\bigcap$  внизу на панелі керування принтера або торкніться цієї кнопки у верхньому лівому кутку на більшості екранів.

**Э ПРИМІТКА.** Функції, які відображаються на головному екрані, залежать від конфігурації принтера.

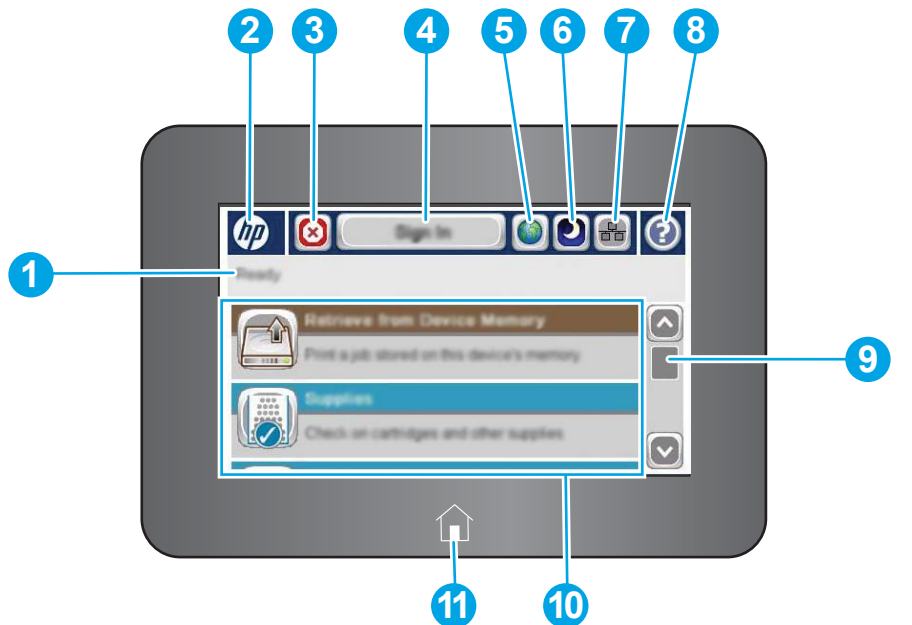

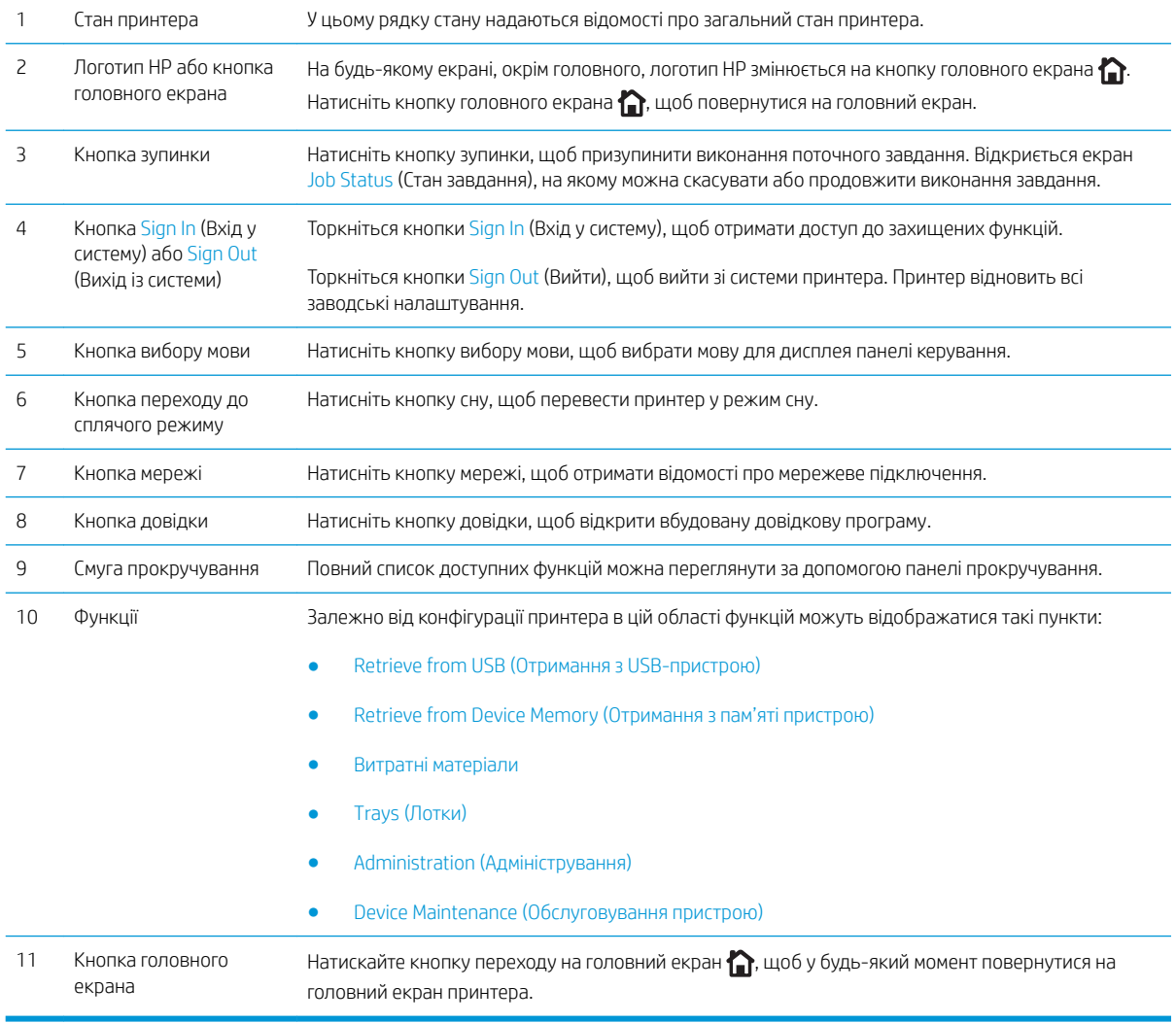

# <span id="page-16-0"></span>Характеристики принтера

**12 важливо.** Наведені нижче технічні характеристики є дійсними на момент публікації, проте їх може бути змінено. Додаткову інформацію дивіться у розділі [www.hp.com/support/ljM506](http://www.hp.com/support/ljM506).

- Технічні характеристики
- [Підтримувані операційні системи](#page-18-0)
- [Рішення для мобільного друку](#page-20-0)
- [Розміри принтера](#page-21-0)
- [Споживання електроенергії, електротехнічні характеристики та акустична емісія](#page-24-0)
- [Експлуатаційні умови](#page-24-0)

### Технічні характеристики

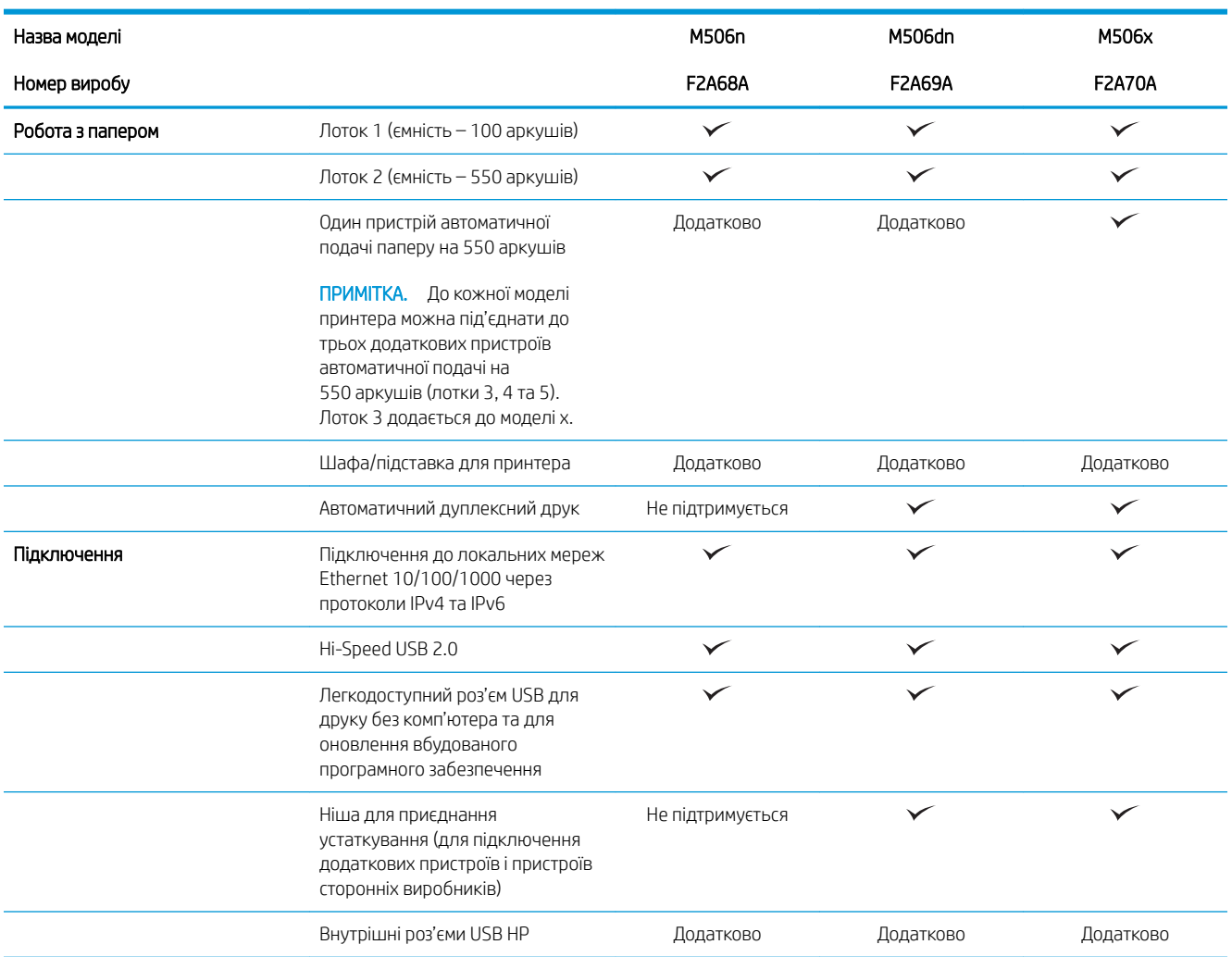

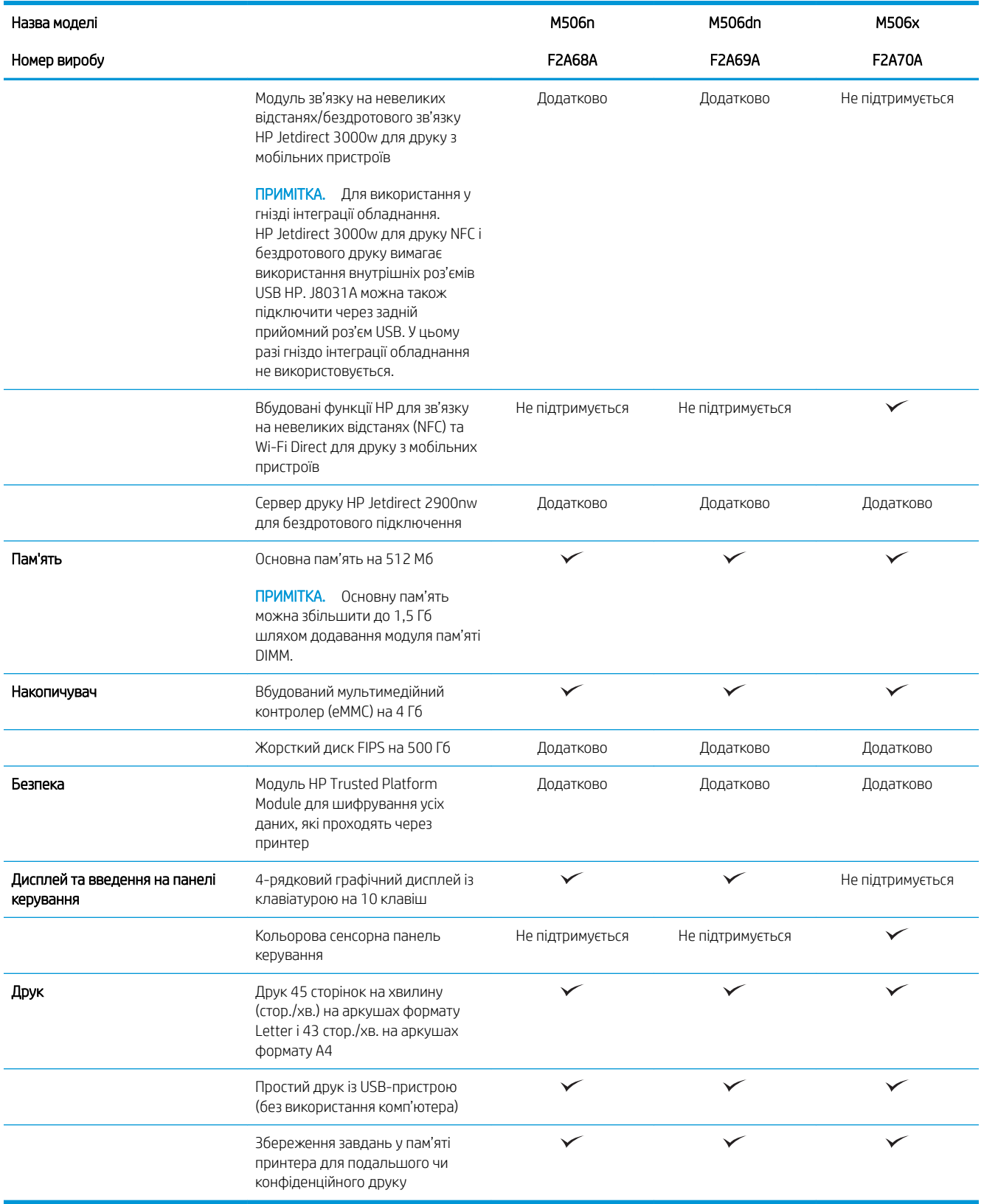

### <span id="page-18-0"></span>Підтримувані операційні системи

Подана нижче інформація стосується драйверів Windows PCL 6 для цього принтера та драйверів друку для OS X, а також компакт-диска встановлення програмного забезпечення, який постачається в комплекті.

ОС Windows: компакт-диск встановлення програмного забезпечення HP призначений для встановлення драйвера "HP PCL.6" (версії 3), драйвера "HP PCL 6" (версії 3) або драйвера "HP PCL-6" (версії 4), залежно від операційної системи Windows, а також додаткового програмного забезпечення в разі вибору повного пакету встановлення. Драйвер "HP PCL.6" (версію 3), драйвер "HP PCL 6" (версію 3) та драйвер "HP PCL-6" (версію 4) можна завантажити з веб-сайту підтримки для цього принтера: [www.hp.com/support/ljM506](http://www.hp.com/support/ljM506).

Комп'ютери Mac, пристрої OS X та iOS: цей принтер підтримує комп'ютери Мас та мобільні пристрої Apple iOS. Драйвер друку та програму друку для OS X можна завантажити на веб-сайті hp.com або через оновлення програмного забезпечення Apple. Компакт-диск, що додається до виробу, не містить програмного забезпечення HP для OS X. Для завантаження програмного забезпечення для пристроїв OS X виконайте дії, описані нижче:

- 1. Зайдіть на сайт [www.hp.com/support/ljM506](http://www.hp.com/support/ljM506).
- 2. Виберіть Support Options (Можливості підтримки), тоді у пункті Download Options (Можливості завантаження) виберіть Drivers, Software & Firmware (Драйвери, програмне забезпечення і вбудоване програмне забезпечення).
- 3. Виберіть версію операційної системи і клацніть кнопку Download (Завантажити).

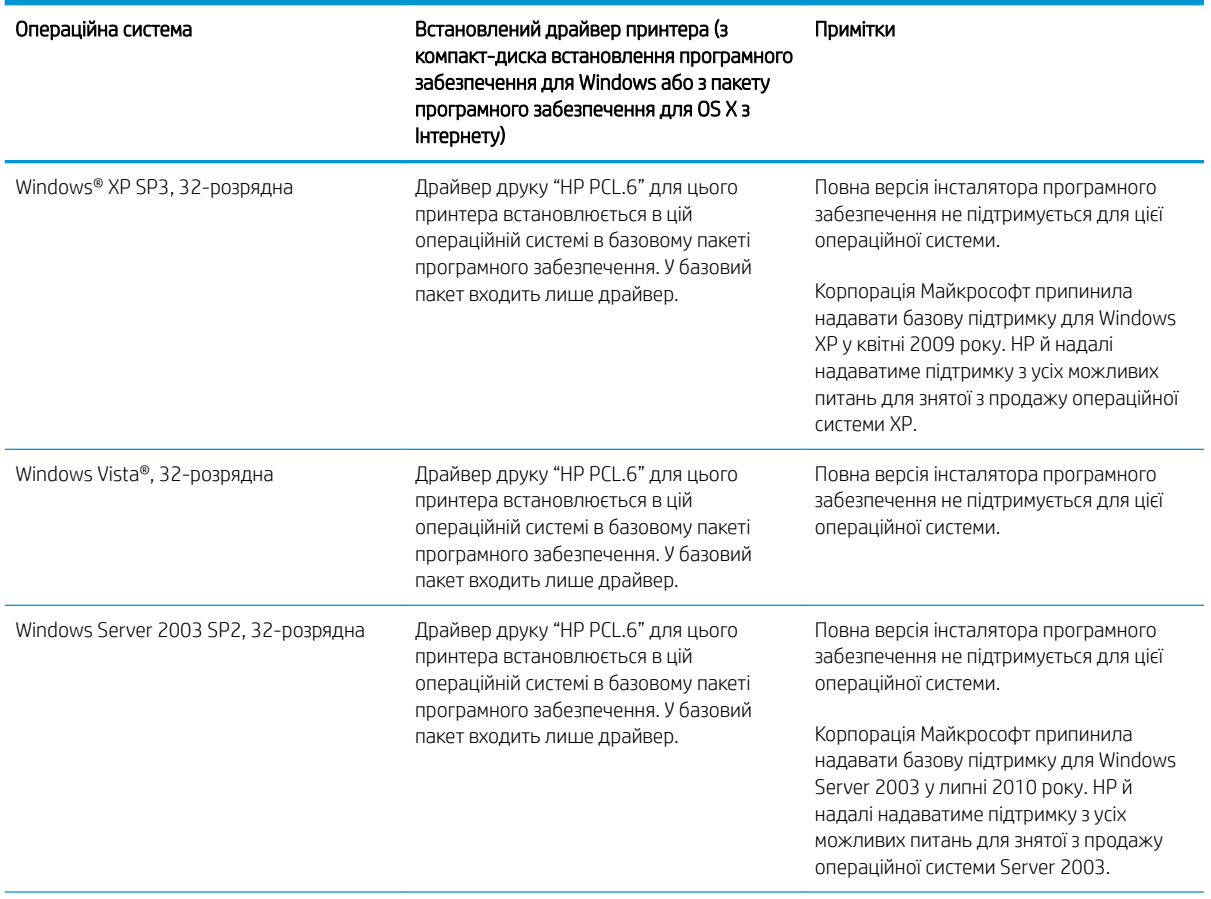

#### Таблиця 1-1 Підтримувані операційні системи і драйвери принтера

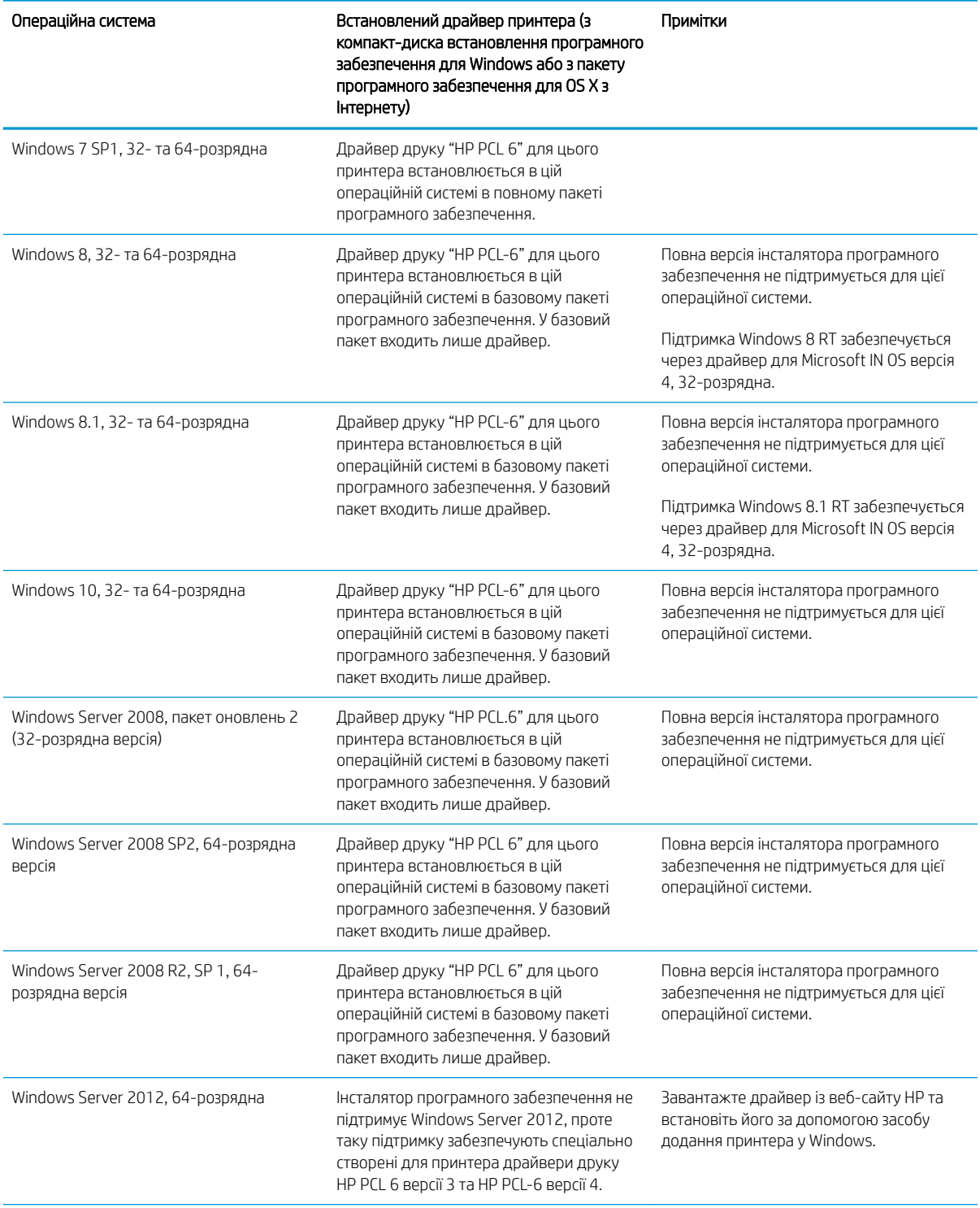

### Таблиця 1-1 Підтримувані операційні системи і драйвери принтера (продовження)

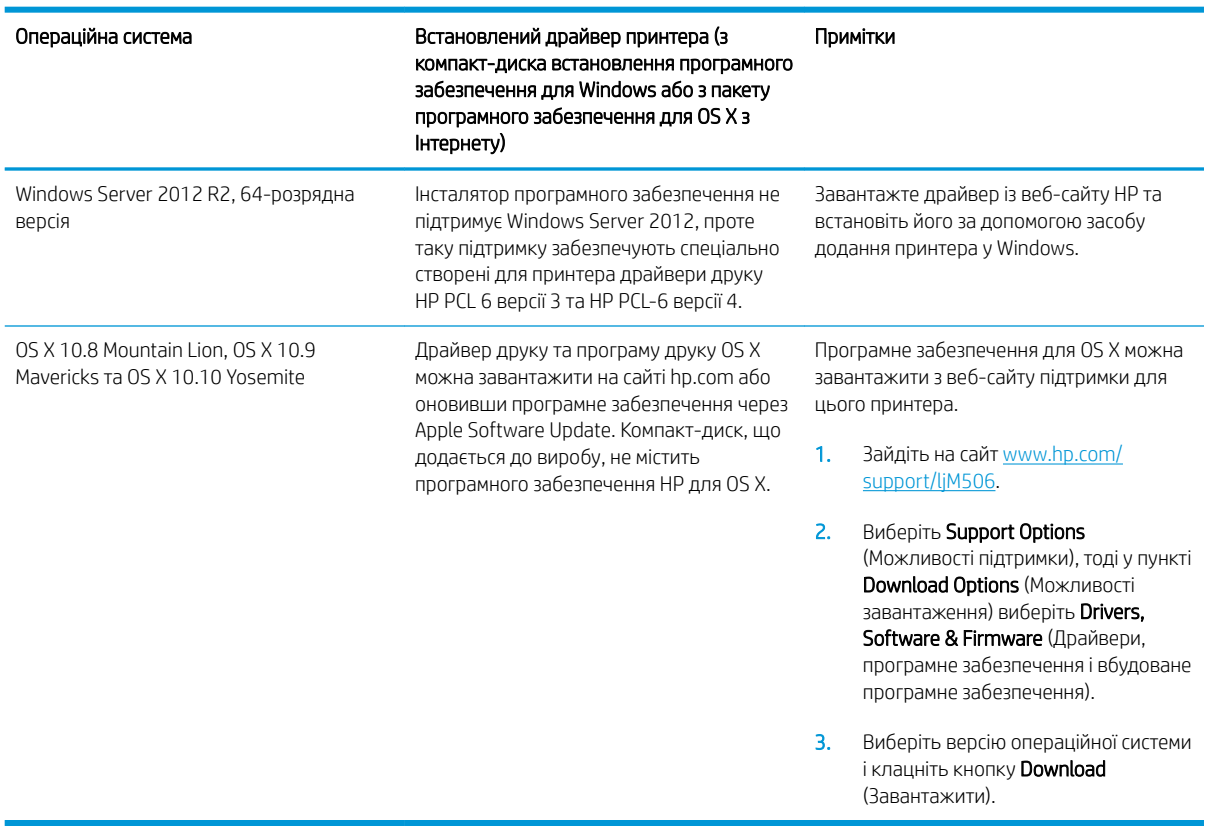

#### <span id="page-20-0"></span>Таблиця 1-1 Підтримувані операційні системи і драйвери принтера (продовження)

**Э ПРИМІТКА.** Поточний список підтримуваних операційних систем див. за адресою [www.hp.com/support/](http://www.hp.com/support/ljM506) [ljM506](http://www.hp.com/support/ljM506) у повній довідці HP для принтера.

**Э ПРИМІТКА.** Докладніше про клієнта та операційні системи серверів, а також підтримку драйверів HP UPD цим принтером читайте на веб-сайті [www.hp.com/go/upd.](http://www.hp.com/go/upd) У пункті Additional information (Додаткова інформація) клацніть посилання.

#### Таблиця 1-2 Мінімальні системні вимоги

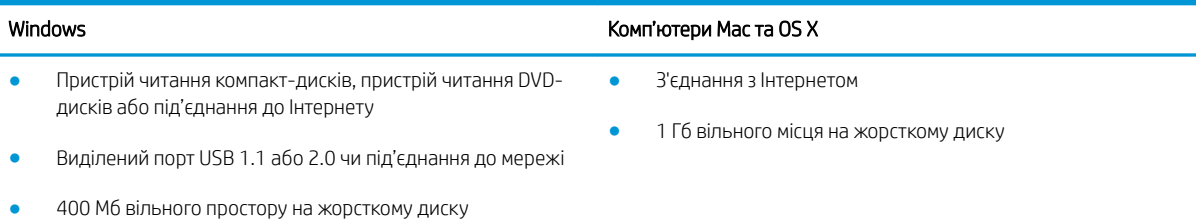

### Рішення для мобільного друку

Цей принтер підтримує такі програми для мобільного друку:

Програмне забезпечення HP ePrint

- <span id="page-21-0"></span>**Э ПРИМІТКА.** Програмне забезпечення HP ePrint підтримує такі операційні системи: Windows 7 SP1 (32розрядна та 64-розрядна); Windows 8 (32-розрядна та 64-розрядна); Windows 8.1 (32-розрядна та 64 розрядна); Windows 10 (32-розрядна та 64-розрядна) та OS X версій 10.8 Mountain Lion, 10.9 Mavericks і 10.10 Yosemite.
- HP ePrint через електронну пошту (потрібна активація веб-послуг HP і реєстрація принтера в мережі HP Connected)
- Програма HP ePrint (доступна для Android, iOS та Blackberry)
- Програма ePrint Enterprise (підтримується на всіх принтерах із програмним забезпеченням ePrint Enterprise Server)
- Програма HP Home and Biz (доступна для пристроїв Symbian/Nokia)
- Google Cloud Print 1.0 (потрібно зареєструвати пристрій у HP Connected, а потім у Google Cloud)
- **AirPrint**
- Друк із пристроїв Android

### Розміри принтера

Рисунок 1-1 Розміри моделей n та dn

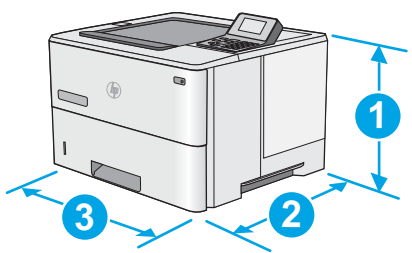

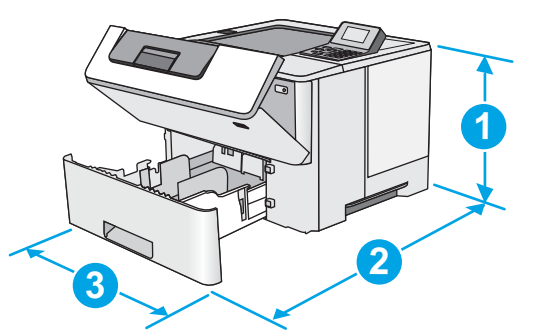

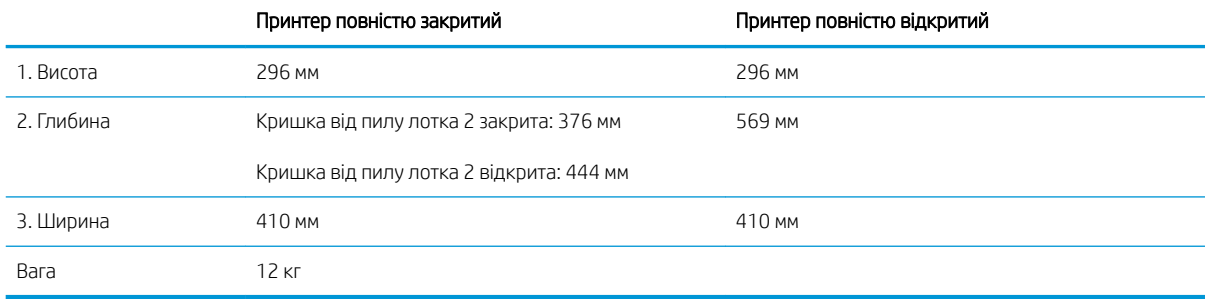

Рисунок 1-2 Розміри моделі x

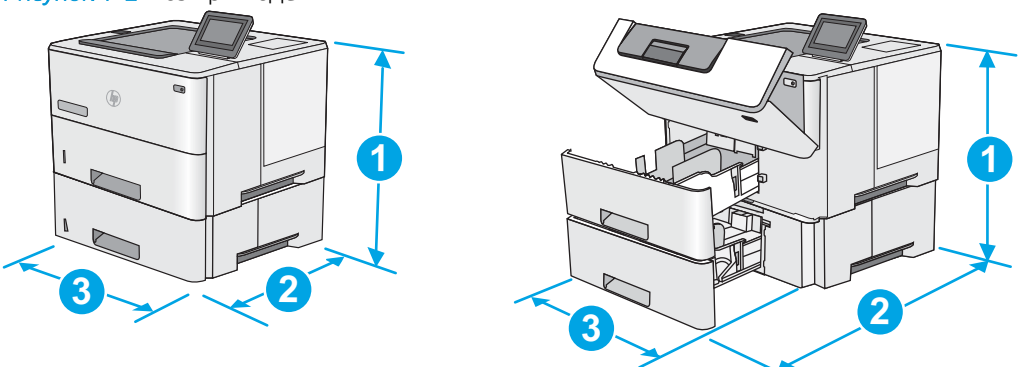

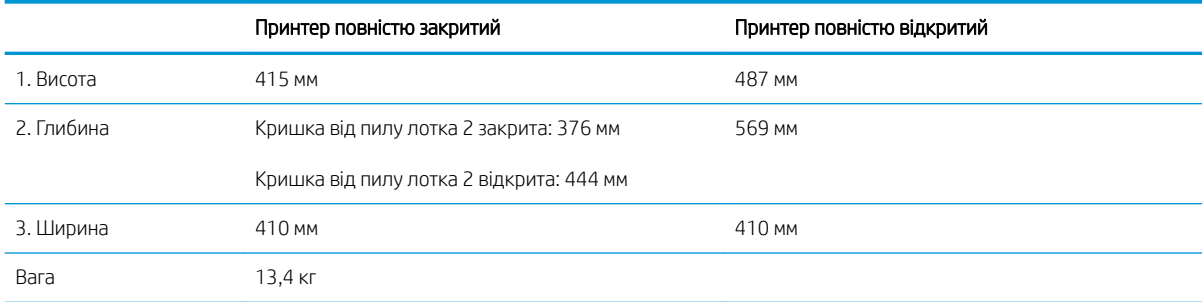

Рисунок 1-3 Розміри одного пристрою автоматичної подачі паперу на 550 аркушів

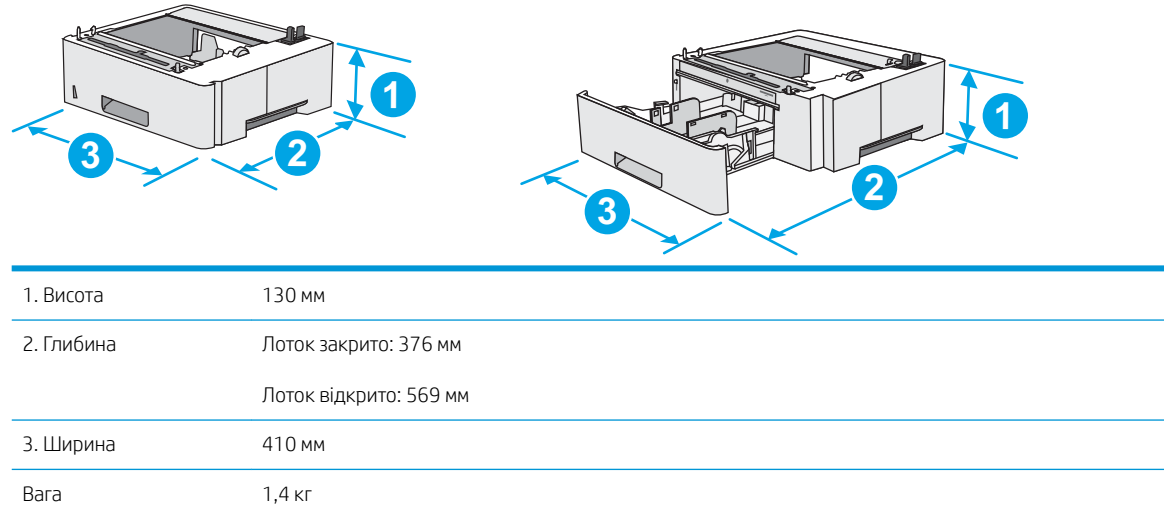

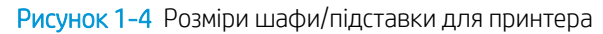

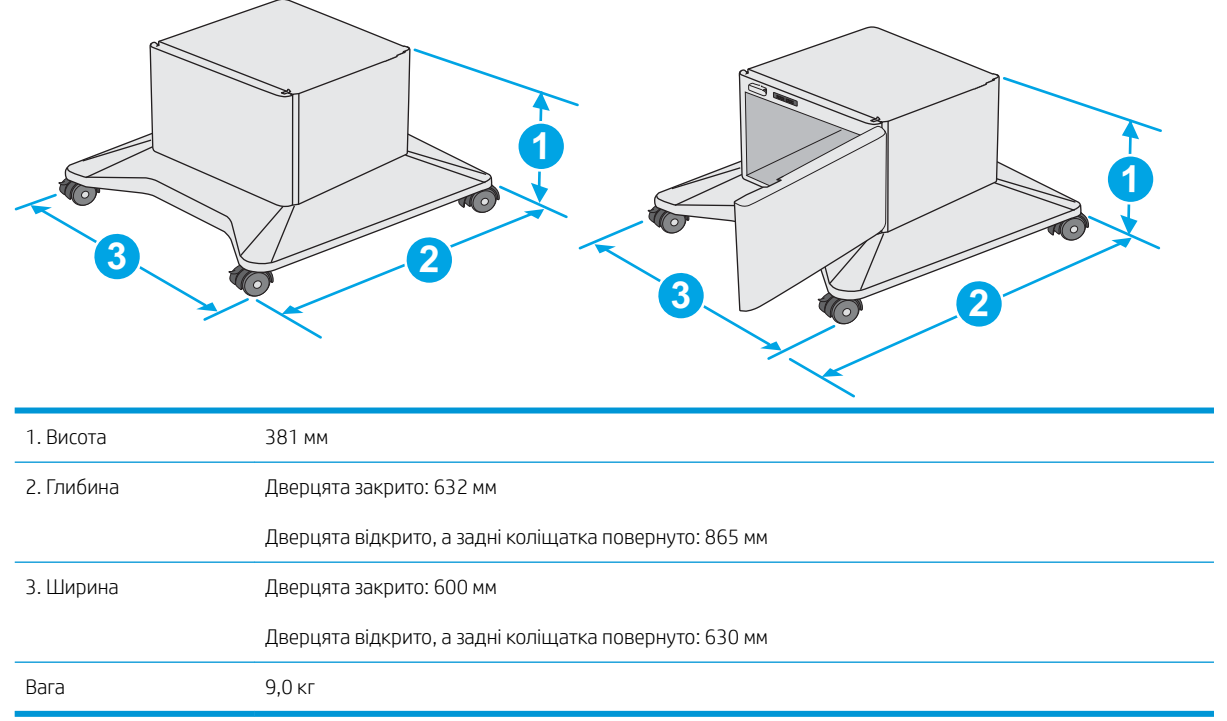

1 Ці значення може бути змінено. Актуальну інформацію дивіться на сторінці [www.hp.com/support/ljM506.](http://www.hp.com/support/ljM506)

Рисунок 1-5 Розміри для принтера з трьома пристроями автоматичної подачі паперу на 550 аркушів та шафа/підставка

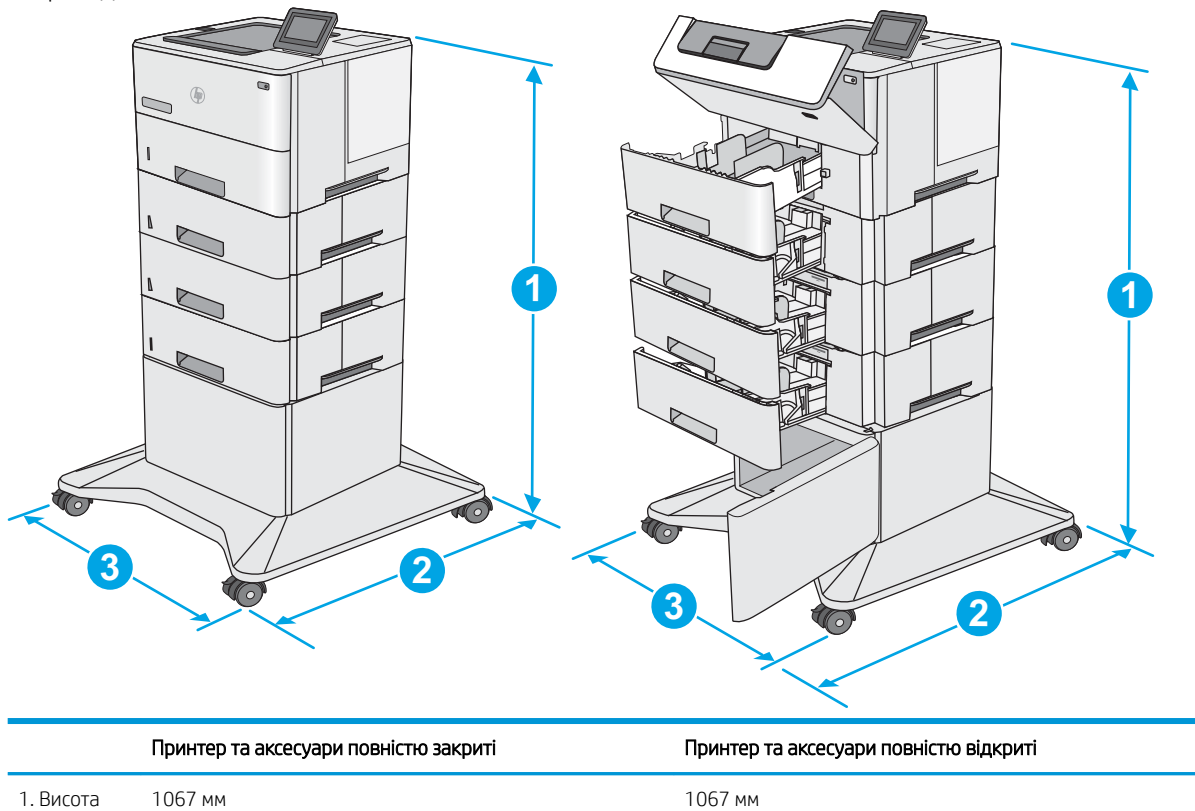

<span id="page-24-0"></span>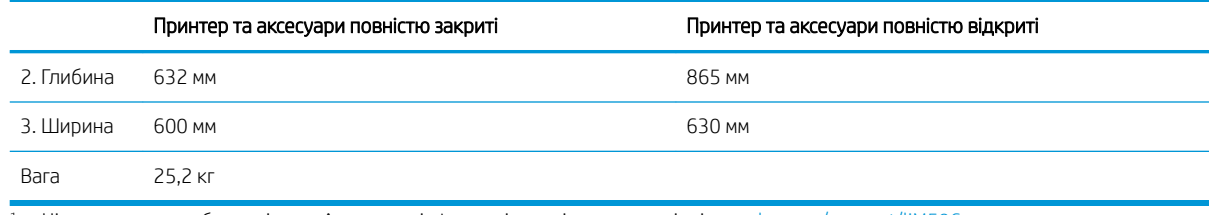

1 Ці значення може бути змінено. Актуальну інформацію дивіться на сторінці [www.hp.com/support/ljM506.](http://www.hp.com/support/ljM506)

## Споживання електроенергії, електротехнічні характеристики та акустична емісія

Щоб отримати найновіші дані, див. [www.hp.com/support/ljM506.](http://www.hp.com/support/ljM506)

<u>Л ПОПЕРЕДЖЕННЯ.</u> Вимоги до електричного живлення залежать від країни/регіону, де продано принтер. Не намагайтеся трансформувати робочу напругу. Це пошкодить принтер і скасує гарантію.

## Експлуатаційні умови

### Таблиця 1-3 Специфікації середовища роботи

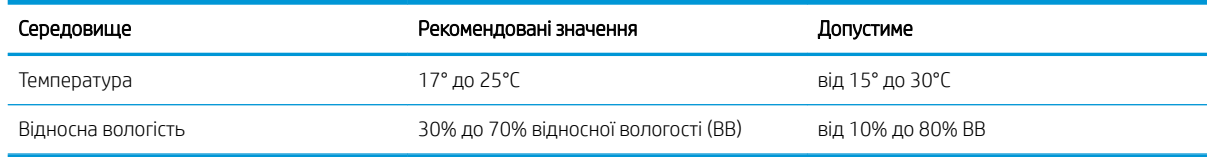

# <span id="page-25-0"></span>Встановлення апаратного і програмного забезпечення принтера

Базові вказівки щодо встановлення читайте в Посібнику зі встановлення апаратного забезпечення, що додається до принтера. Додаткові вказівки читайте на веб-сайті технічної підтримки HP.

Перейдіть за адресою [www.hp.com/support/ljM506,](http://www.hp.com/support/ljM506) щоб отримати повну довідку для принтера. Розділи технічної підтримки:

- Встановлення і налаштування
- Знайомство і використання
- Вирішення проблем
- Оновлення програмного забезпечення і вбудованого програмного забезпечення
- Форуми технічної підтримки
- Гарантійна та нормативна інформація

# <span id="page-26-0"></span>2 Лотки для паперу

- [Завантаження паперу в лоток 1 \(багатофункціональний лоток\)](#page-27-0)
- [Завантаження паперу в лотки 2, 3, 4 та 5](#page-29-0)
- [Завантаження і друк конвертів](#page-33-0)

### Додаткові відомості:

Подана інформація є достовірною на момент публікації. Поточну інформацію можна отримати на вебсторінці [www.hp.com/support/ljM506](http://www.hp.com/support/ljM506).

Повна довідка HP для принтера включає таку інформацію:

- Встановлення і налаштування
- Знайомство і використання
- Вирішення проблем
- Оновлення програмного забезпечення і вбудованого програмного забезпечення
- Форуми технічної підтримки
- Гарантійна та нормативна інформація

# <span id="page-27-0"></span>Завантаження паперу в лоток 1 (багатофункціональний лоток)

### Вступ

Нижче наведено вказівки щодо завантаження паперу в лоток 1. Цей лоток вміщує до 100 аркушів паперу вагою 75 г/м<sup>2</sup>.

 $\mathbb{B}^n$  примітка. Перш ніж починати друк, виберіть у драйвері друку потрібний тип паперу.

ПОПЕРЕДЖЕННЯ. Для уникнення застрягань забороняється завантажувати або виймати папір у лоток 1 тоді, коли виріб друкує.

1. Візьміться за ручки по обидві сторони від лотка 1, і потягніть їх уперед, щоб відкрити лоток.

- 2. Витягніть висувну планку лотка, яка підтримує папір.
- 3. Розсуньте напрямні для паперу на потрібну ширину і завантажте папір у лоток. Відомості щодо вибору орієнтації паперу читайте у розділі [Орієнтація паперу лотка 1](#page-28-0) на сторінці 19.

Стежте за тим, щоб папір не був вище лінії заповнення на напрямних паперу.

ПРИМІТКА. Максимальна висота стосу – 10 мм або приблизно 100 аркушів паперу вагою 75 г.

4. Відрегулюйте бокові напрямні так, щоб вони злегка торкалися стосу паперу, але не загинали його.

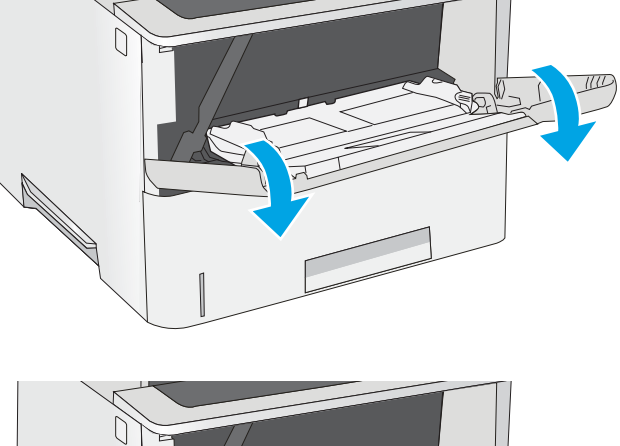

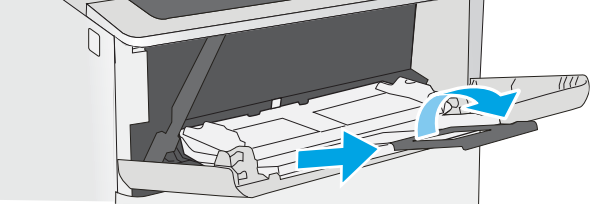

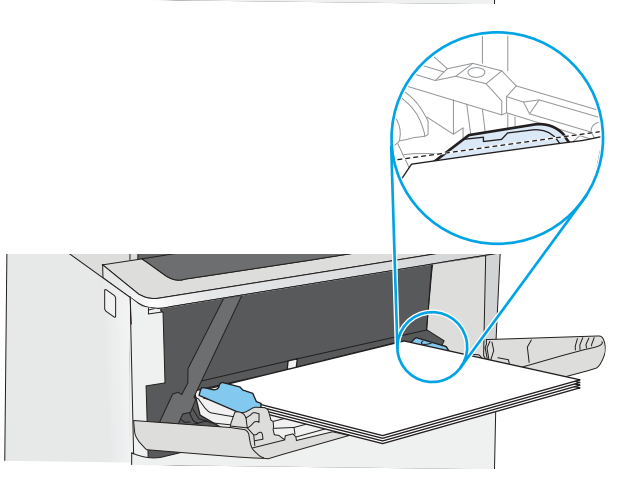

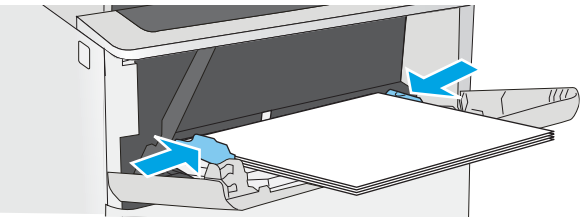

### <span id="page-28-0"></span>Орієнтація паперу лотка 1

Якщо використовується папір із особливою орієнтацією, його потрібно завантажувати відповідно до інформації, наведеної в таблиці нижче.

**Э ПРИМІТКА.** Від налаштувань режиму Alternative Letterhead Mode (Альтернативний режим друку на бланк) залежить спосіб завантаження бланків або аркушів із попереднім друком. За замовчуванням цей параметр вимкнено. Якщо використовується цей режим, папір слід завантажувати як для автоматичного дуплексного друку. Додаткову інформацію дивіться у розділі Скористайтеся режимом Alternative Letterhead Mode (Альтернативний режим друку на бланк) на сторінці 19.

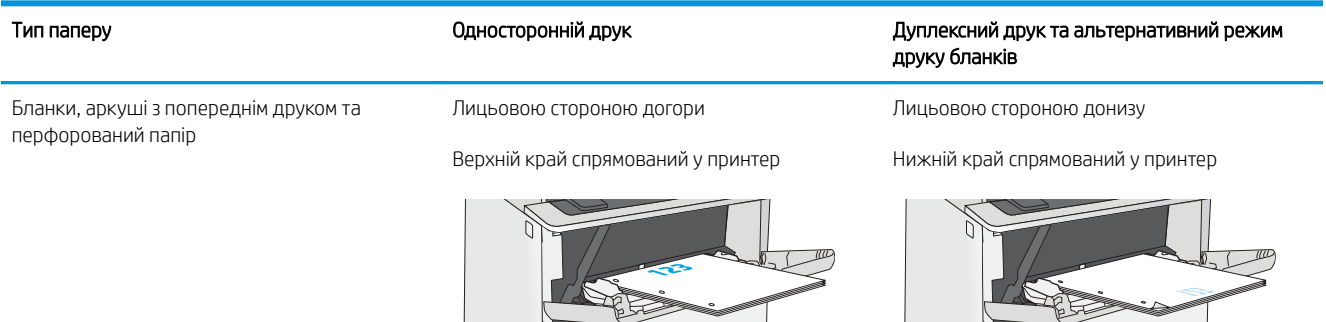

### Скористайтеся режимом Alternative Letterhead Mode (Альтернативний режим друку на бланк)

Функція Alternative Letterhead Mode (Альтернативний режим друку на бланк) дозволяє завантажувати бланки або аркуші з попереднім друком у лоток так само, як для усіх завдань друку з однієї чи з двох сторін аркуша. Якщо використовується цей режим, папір слід завантажувати як для автоматичного дуплексного друку.

Щоб скористатися цією функцією, її слід увімкнути в меню на панелі керування принтера.

### Увімкнення альтернативного режиму друку бланків у меню на панелі керування принтера

- 1. Натисніть кнопку переходу на головний екран  $\sum$ на панелі керування пристрою.
- 2. Відкрийте такі меню:
	- **Administration (Адміністрування)**
	- Мападе Trays (Керування лотками)
	- Alternative Letterhead Mode (Альтернативний режим друку на бланк)
- 3. Виберіть пункт Enabled (Увімкнено) і торкніться кнопки Save (Зберегти) або OK.

# <span id="page-29-0"></span>Завантаження паперу в лотки 2, 3, 4 та 5

### Вступ

Нижче описано процедуру завантаження паперу в лоток 2 та додатковий лоток на 550 аркушів (номер деталі F2A72A). Ці лотки вміщують до 550 аркушів паперу вагою 75 г/м<sup>220</sup>.

**Э ПРИМІТКА.** Процедура завантаження паперу в лотки на 550 аркушів така сама, як і для лотка 2. Тут зображено лише лоток 2.

ПОПЕРЕДЖЕННЯ. Не висувайте кілька лотків для паперу водночас.

1. Відкрийте лоток.

ПРИМІТКА. Не відкривайте цей лоток, коли він використовується.

2. Перш ніж завантажувати папір, налаштуйте напрямні для паперу, натиснувши на фіксатори налаштування і посунувши напрямні до країв паперу.

3. Налаштуйте напрямні довжини паперу, натиснувши на фіксатори налаштування і посунувши напрямні до країв паперу.

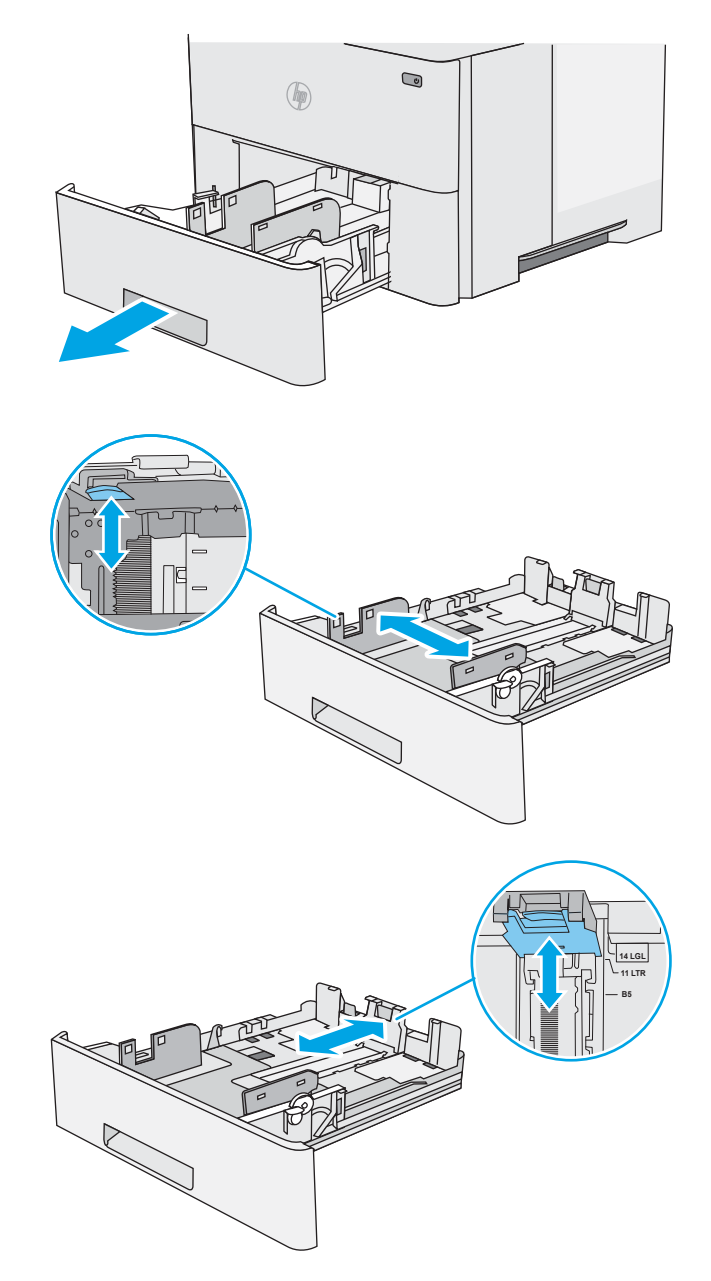

4. Щоб завантажити у лоток папір розміру Legal, натисніть на важіль позаду лотка (ліворуч від центру), а тоді збільште лоток відповідно до розміру паперу.

> ПРИМІТКА. Цю дію не потрібно виконувати для інших розмірів паперу.

5. Завантажте папір у лоток. Відомості щодо вибору орієнтації паперу читайте у розділі [Орієнтація паперу в лотку 2 і лотках на 550](#page-31-0) [аркушів на сторінці 22](#page-31-0).

> ПРИМІТКА. Не встановлюйте напрямні для паперу впритул до стосу паперу. Встановлюйте їх відповідно до пазів чи позначок у лотку.

ПРИМІТКА. Щоб попередити застрягання, встановлюйте напрямні для паперу чітко відповідно до розміру паперу і не перевантажуйте лоток. Упевніться, що верх стосу знаходиться нижче позначки повного завантаження лотка, як показано у збільшеній частині малюнка.

6. Закрийте лоток.

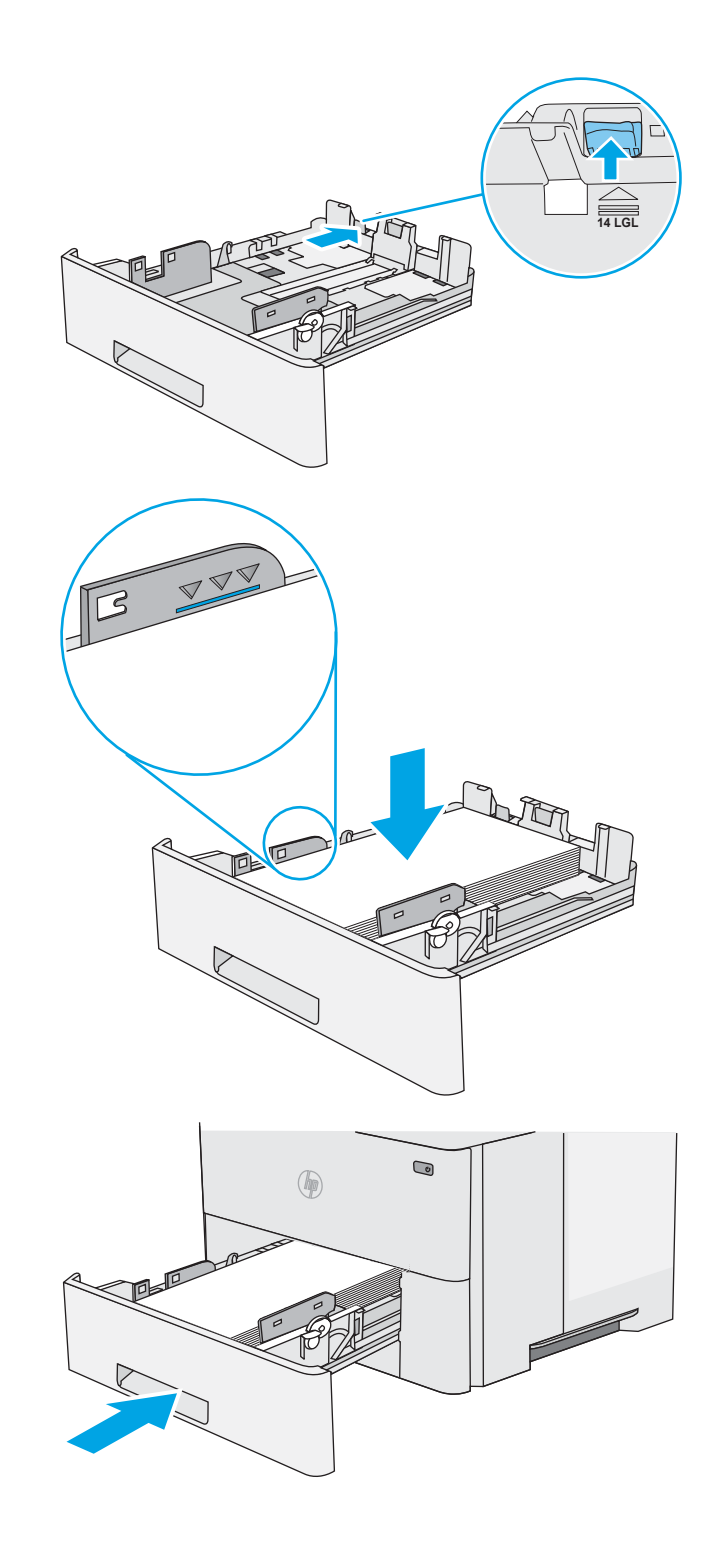

- <span id="page-31-0"></span>7. На панелі керування відобразиться повідомлення з конфігурацією лотка.
- 8. Якщо відображається неправильний розмір і тип паперу, виберіть пункт Modify (Змінити) і виберіть інший розмір чи тип паперу.

Для паперу користувацького розміру потрібно вказати розміри X та Y, коли на панелі керування принтера з'явиться відповідна вимога.

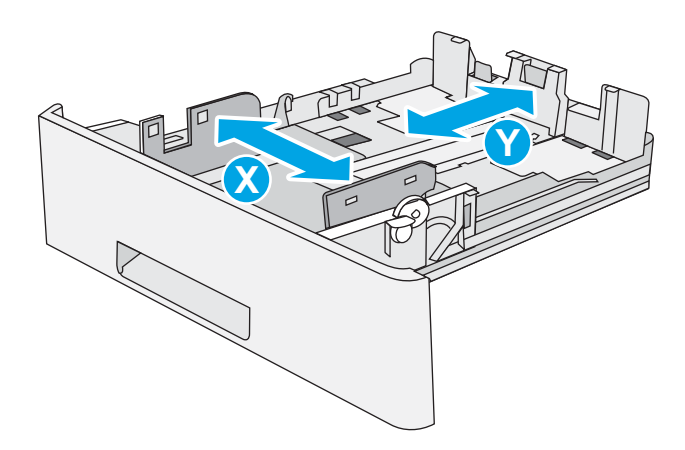

### Орієнтація паперу в лотку 2 і лотках на 550 аркушів

Якщо використовується папір із особливою орієнтацією, його потрібно завантажувати відповідно до інформації, наведеної в таблиці нижче.

**Э ПРИМІТКА.** Від налаштувань режиму Alternative Letterhead Mode (Альтернативний режим друку на бланк) залежить спосіб завантаження бланків або аркушів із попереднім друком. За замовчуванням цей параметр вимкнено. Якщо використовується цей режим, папір слід завантажувати як для автоматичного дуплексного друку. Додаткову інформацію дивіться у розділі Скористайтеся режимом Alternative Letterhead Mode (Альтернативний режим друку на бланк) на сторінці 22.

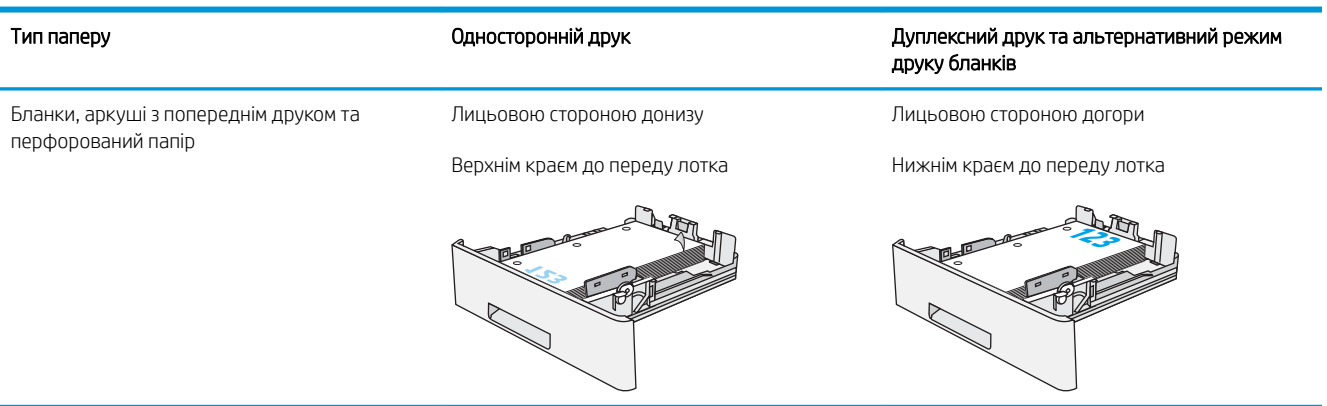

### Скористайтеся режимом Alternative Letterhead Mode (Альтернативний режим друку на бланк)

Функція Alternative Letterhead Mode (Альтернативний режим друку на бланк) дозволяє завантажувати бланки або аркуші з попереднім друком у лоток так само, як для усіх завдань друку з однієї чи з двох сторін аркуша. Якщо використовується цей режим, папір слід завантажувати як для автоматичного дуплексного друку.

Щоб скористатися цією функцією, її слід увімкнути в меню на панелі керування принтера.

### <span id="page-32-0"></span>Увімкнення альтернативного режиму друку бланків у меню на панелі керування принтера

- 1. Натисніть кнопку переходу на головний екран  $\bigcap$  на панелі керування пристрою.
- 2. Відкрийте такі меню:
	- **Administration (Адміністрування)**
	- Manage Trays (Керування лотками)
	- Alternative Letterhead Mode (Альтернативний режим друку на бланк)
- 3. Виберіть пункт Enabled (Увімкнено) і торкніться кнопки Save (Зберегти) або OK.

# <span id="page-33-0"></span>Завантаження і друк конвертів

### Вступ

Нижче наведено вказівки щодо друку і завантаження конвертів. Для друку на конвертах слід використовувати лише лоток 1. Лоток 1 вміщує до 10 конвертів.

Для друку конвертів із використанням ручної подачі виконайте вказані дії, щоб вибрати правильні налаштування драйвера друку, а тоді завантажте конверти у лоток, попередньо надіславши завдання друку на принтер.

### Друк конвертів

- 1. У програмі виберіть параметр Друк.
- 2. Виберіть принтер у списку принтерів і натисніть або торкніться кнопки Властивості або Параметри, щоб відкрити драйвер друку.
	- **Э ПРИМІТКА.** Назва кнопок може бути для різних програм різною.

**Э ПРИМІТКА.** Щоб отримати доступ до цих функцій з меню пуску ОС Windows 8 чи 8.1, виберіть Пристрої, Друк, тоді виберіть принтер.

- 3. Виберіть вкладку Папір/Якість.
- 4. У розкривному списку Розмір паперу виберіть потрібний розмір для конвертів.
- 5. У розкривному списку Тип паперу виберіть Конверт.
- 6. У розкривному списку Джерело паперу виберіть Ручна подача.
- 7. Щоб закрити діалогове вікно Властивості документа, натисніть кнопку OK.
- 8. Для друку в діалоговому вікні **Друк** натисніть кнопку **ОК**.

### Орієнтація конвертів

Завантажте конверти у лоток 1 лицьовою стороною догори, спрямувавши короткий край із поштовою маркою у принтер.

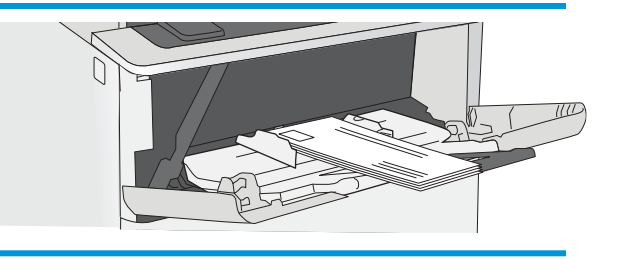

# <span id="page-34-0"></span>3 Витратні матеріали, аксесуари та частини

- [Замовлення витратних матеріалів, аксесуарів і частин](#page-35-0)
- [Заміна картриджів із тонером](#page-38-0)

#### Додаткові відомості:

Подана інформація є достовірною на момент публікації. Поточну інформацію можна отримати на вебсторінці [www.hp.com/support/ljM506](http://www.hp.com/support/ljM506).

Повна довідка HP для принтера включає таку інформацію:

- Встановлення і налаштування
- Знайомство і використання
- Вирішення проблем
- Оновлення програмного забезпечення і вбудованого програмного забезпечення
- Форуми технічної підтримки
- Гарантійна та нормативна інформація

# <span id="page-35-0"></span>Замовлення витратних матеріалів, аксесуарів і частин

### Замовлення

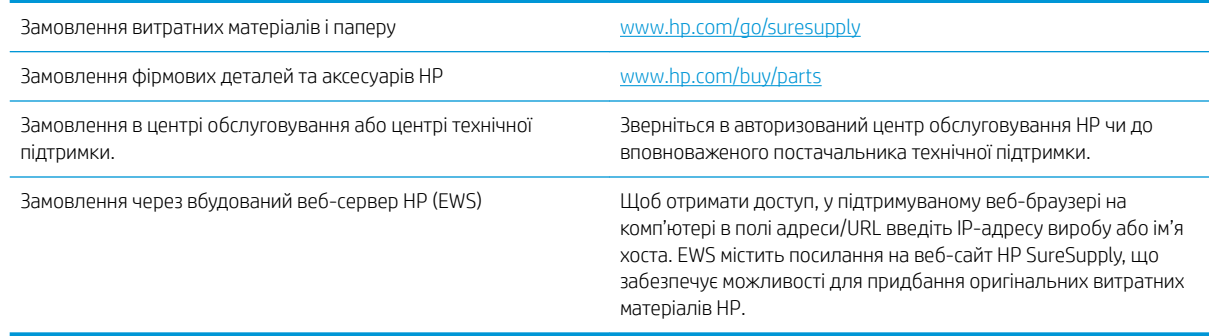

## Витратні матеріали та аксесуари

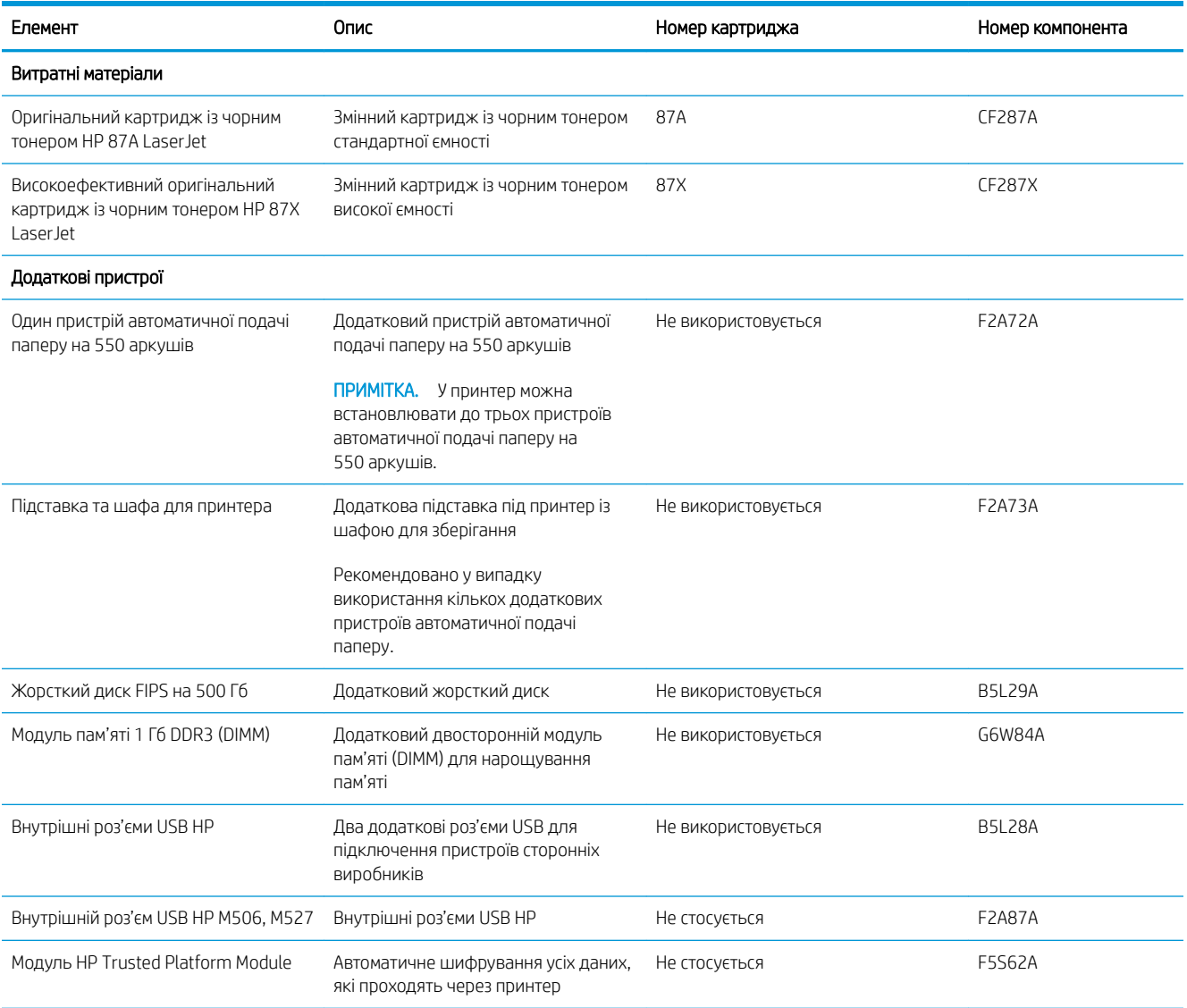
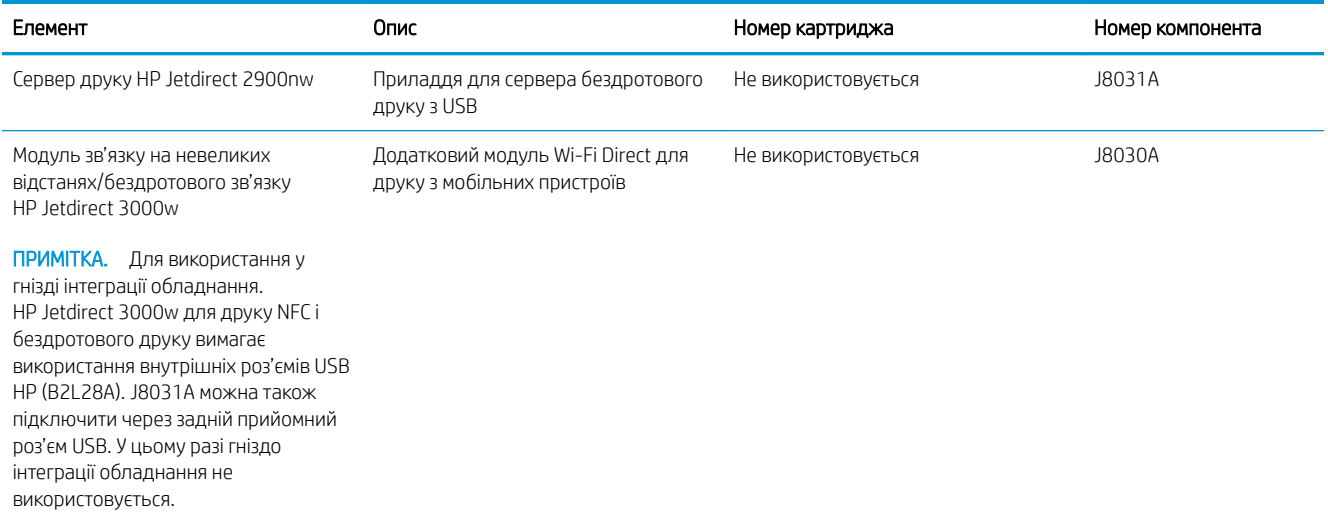

# Деталі для самостійної заміни користувачем

Для багатьох принтерів HP LaserJet можна замовити запасні частини, які користувач може замінити самостійно, щоб скоротити час простою для ремонту. Більше інформації щодо програми самостійного ремонту та переваг, які вона пропонує, можна знайти на веб-сторінках [www.hp.com/go/csr-support](http://www.hp.com/go/csr-support) і [www.hp.com/go/csr-faq.](http://www.hp.com/go/csr-faq)

Оригінальні запасні частини HP можна замовити на веб-сайті [www.hp.com/buy/parts](http://www.hp.com/buy/parts) або в уповноваженому компанією HP центрі обслуговування та підтримки. Для замовлення потрібно знати принаймні одне з переліченого нижче: код замовлення деталі, серійний номер виробу (можна знайти на задній панелі принтера), номер виробу або назву принтера.

- Деталі, наведені як деталі для обов'язкової самостійної заміни, мають встановлюватися користувачами. В іншому разі обслуговуючий персонал компанії HP може виконати платний ремонт. Гарантія на принтери HP не передбачає обслуговування для цих компонентів ані на місці, ані в сервісному центрі.
- Деталі, наведені як деталі для необов'язкової самостійної заміни, можуть бути безкоштовно встановлені обслуговуючим персоналом компанії HP на ваше прохання протягом гарантійного періоду обслуговування принтера.

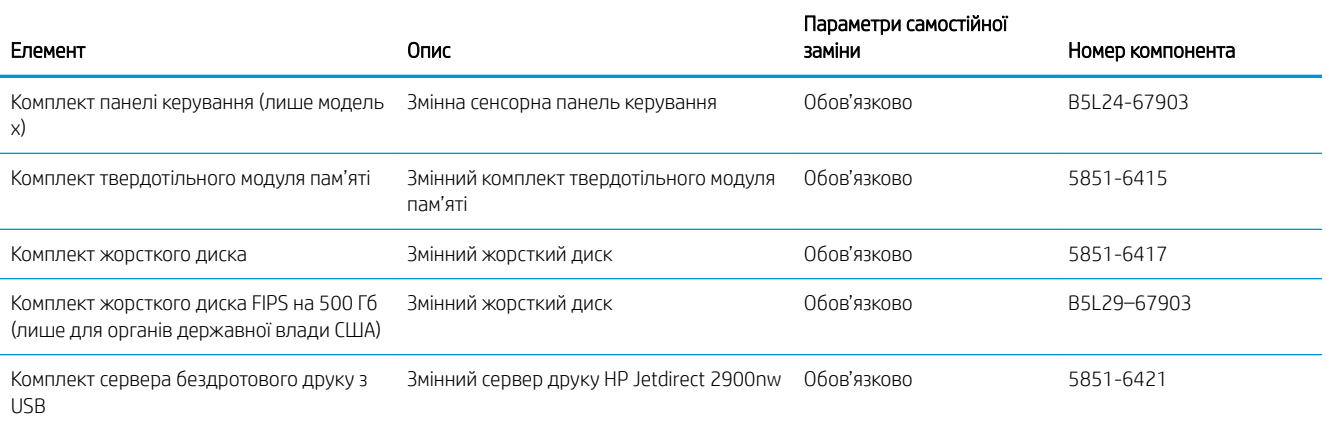

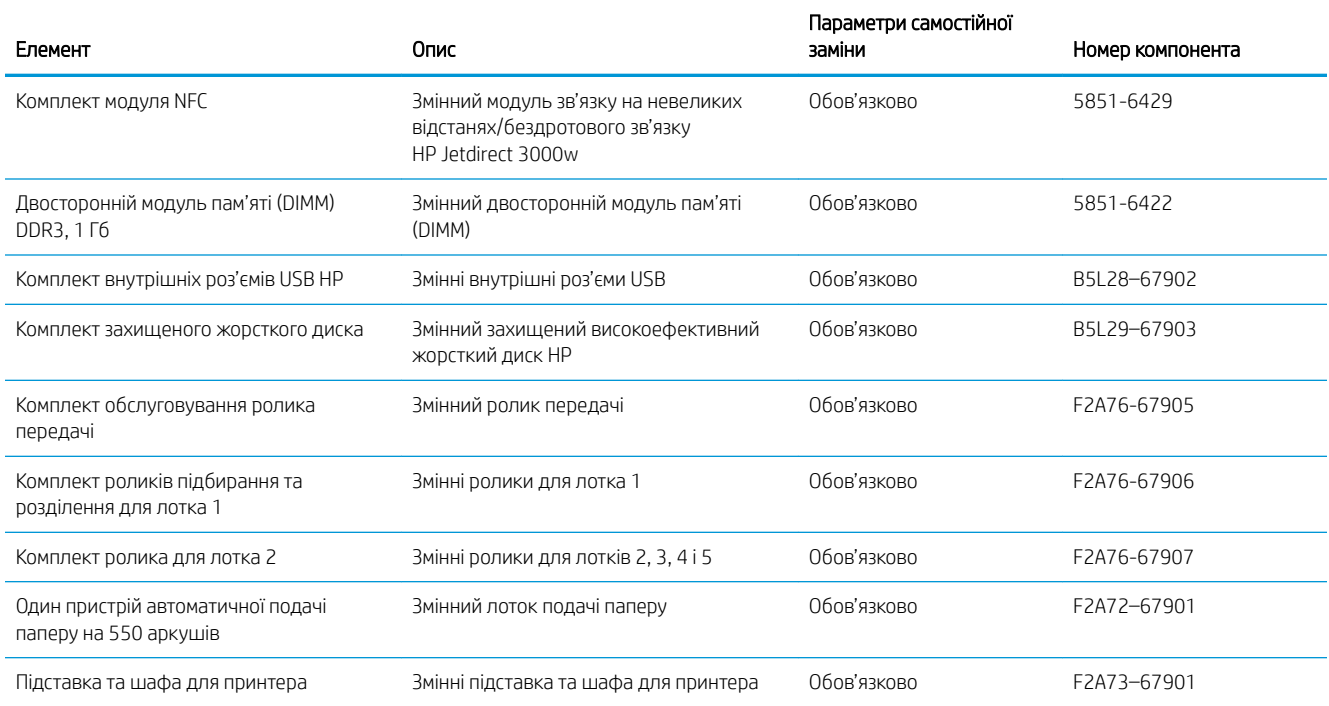

# Заміна картриджів із тонером

# Вступ

Нижче наведено докладні відомості про картридж із тонером для принтера та вказівки щодо його заміни.

- Інформація про картридж із тонером
- [Знімання та заміна картриджів](#page-39-0)

## Інформація про картридж із тонером

Принтер повідомить, коли рівень тонера в картриджі знизиться до низького та найнижчого рівня. Реальний залишок ресурсу картриджа з тонером може бути різним. Варто подбати про наявність запасного картриджа, який можна буде встановити, коли якість друку стане неприйнятною.

Продовжуйте друкувати з використанням поточного картриджа, поки розподіл тонера забезпечує прийнятну якість друку. Щоб рівномірно розподілити тонер, вийміть картридж із принтера і обережно похитайте картриджем вперед-назад по-горизонталі. Щодо графічного представлення див. вказівки із заміни картриджа. Знову встановіть картридж у принтер і закрийте кришку.

Щоб придбати картриджі або перевірити сумісність певного картриджу з цим принтером, відвідайте вебсайт HP SureSupply за адресою [www.hp.com/go/suresupply.](http://www.hp.com/go/suresupply) Прокрутіть сторінку до самого низу і перевірте правильність вибору країни/регіону.

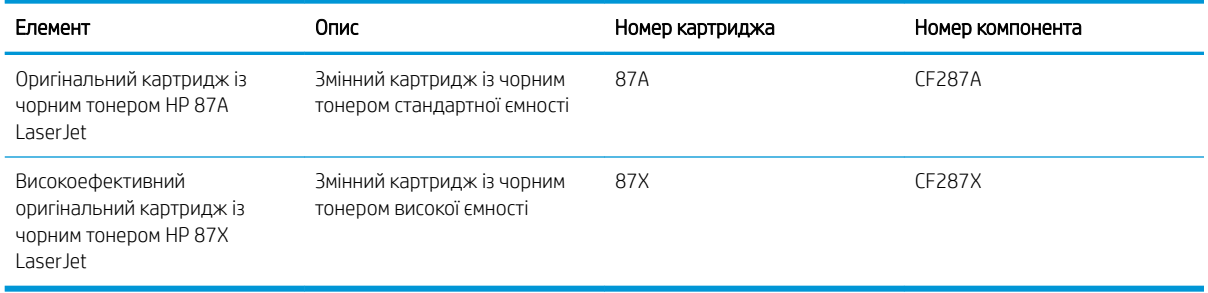

**Э ПРИМІТКА.** Високоефективний картридж із тонером містить більше тонера порівняно із картриджем стандартної місткості, що дозволяє надрукувати більше сторінок. Детальнішу інформацію можна знайти на веб-сайті [www.hp.com/go/learnaboutsupplies](http://www.hp.com/go/learnaboutsupplies).

Не відкривайте упаковку з картриджем із тонером, якщо ви не будете його використовувати.

 $\bigtriangleup$  ПОПЕРЕДЖЕННЯ. Щоб уникнути пошкодження картриджа з тонером, не залишайте його під дією світла довше, ніж на кілька хвилин. Накривайте зелений барабан формування зображення, якщо виймаєте картридж з тонером із принтера на тривалий час.

На цій ілюстрації зображено компоненти картриджа з тонером.

<span id="page-39-0"></span>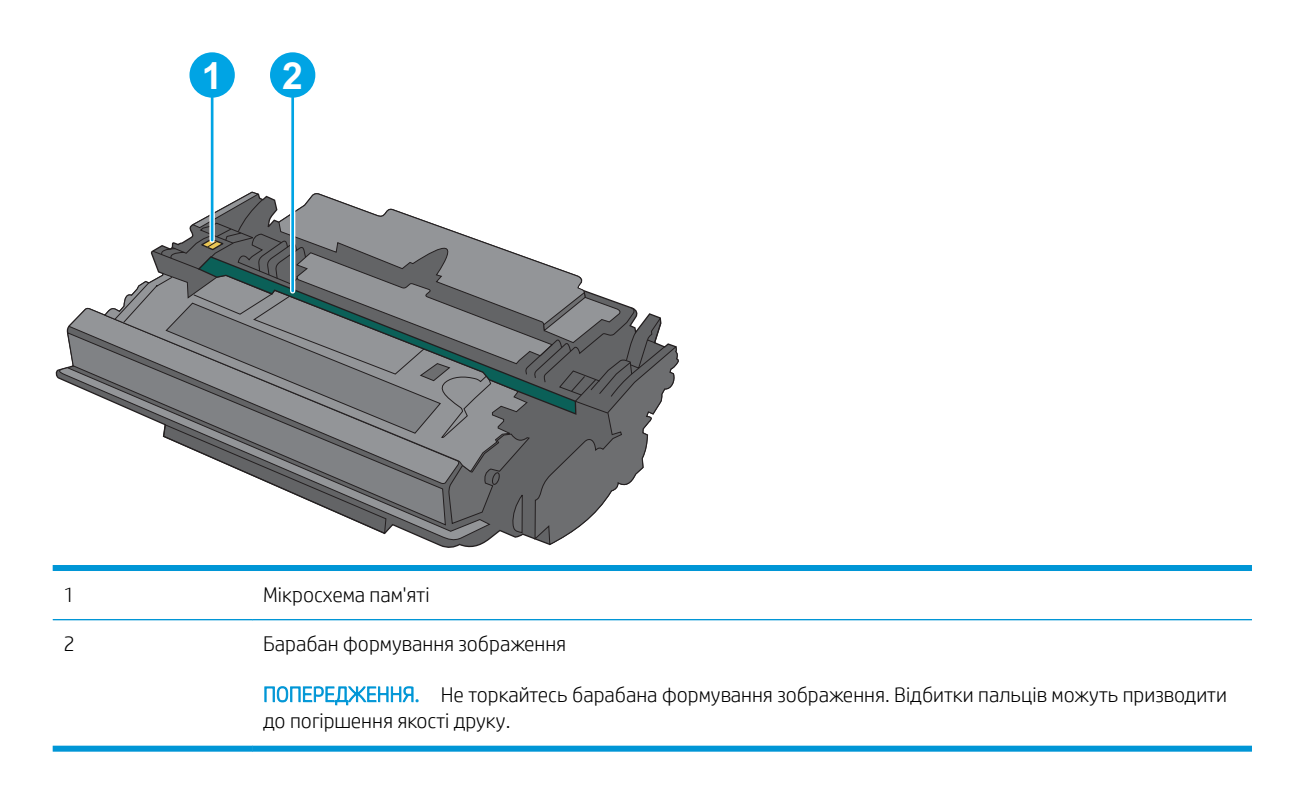

- **ЛОПЕРЕДЖЕННЯ.** Якщо тонер потрапить на одяг, витріть одяг сухою ганчіркою і виперіть його в холодній воді. Гаряча вода перешкоджає видаленню тонера з тканини.
- **Э ПРИМІТКА.** Інформацію про утилізацію використаного картриджа з тонером читайте на коробці картриджа.

## Знімання та заміна картриджів

1. Натисніть кнопку розблокування верхньої кришки ліворуч на принтері.

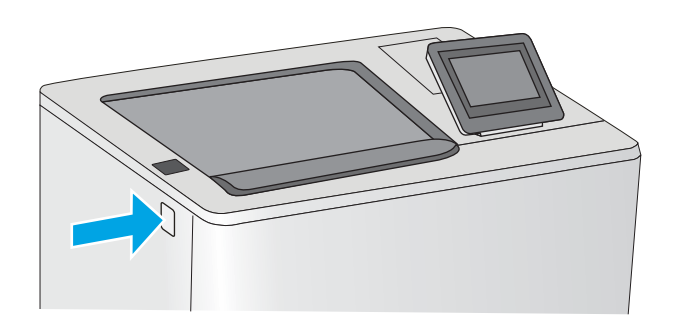

2. Відкрийте передні дверцята.

3. Візьміть використаний картридж із тонером за ручку та витягніть його.

4. Відірвіть пластикову стрічку та вийміть новий картридж із тонером із захисної упаковки. Зберігайте всі пакувальні матеріали для утилізації використаного картриджа з тонером.

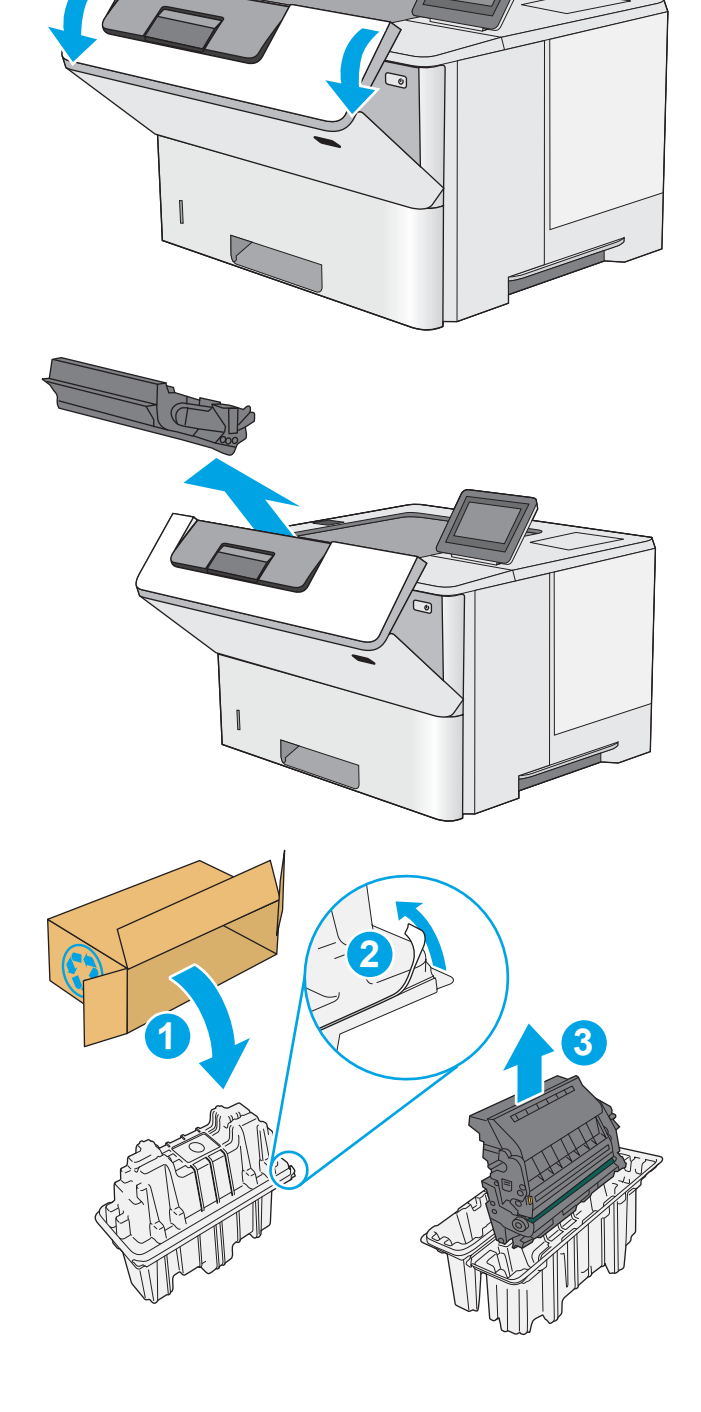

5. Тримаючи картридж із тонером, струсніть його 5-6 разів.

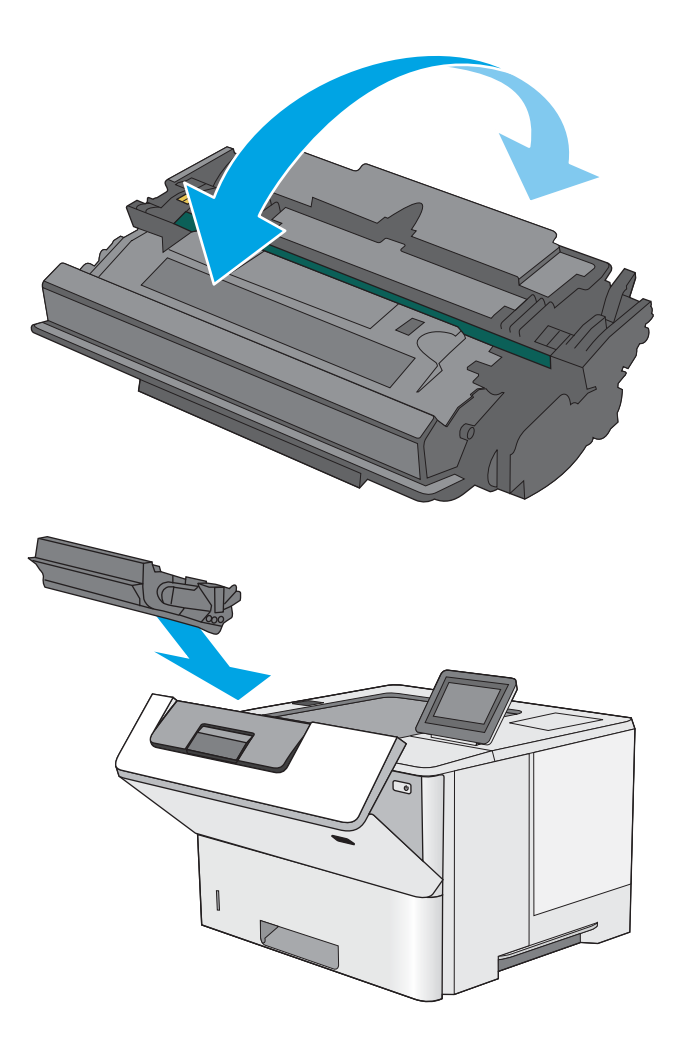

6. Встановіть картридж із тонером у гніздо і вставте його у принтер.

7. Закрийте передні дверцята.

8. Покладіть використаний картридж із тонером у коробку з-під нового картриджа. Інформацію про утилізацію читайте в посібнику з утилізації, що додається.

У США та Канаді у коробку вкладається попередньо оплачена транспортна наклейка. В інших країнах/регіонах відкрийте сайт [www.hp.com/recycle](http://www.hp.com/recycle) і роздрукуйте попередньо оплачену транспортну наклейку.

Наклейте попередньо оплачену транспортну наклейку на коробку і надішліть використаний картридж у компанію НР для утилізації.

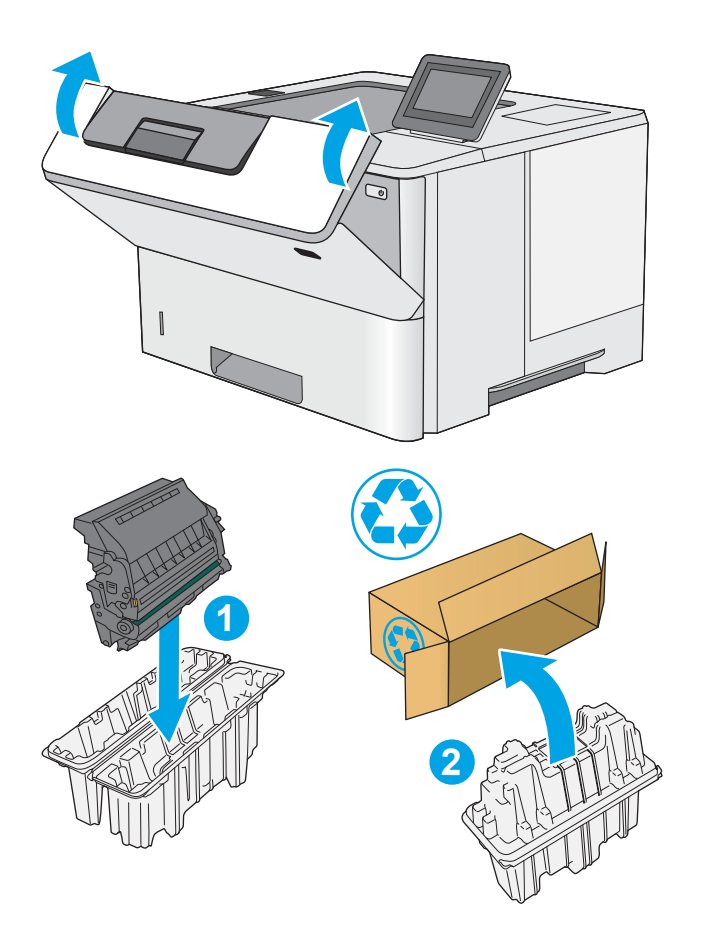

# 4 Друк

- [Завдання друку \(Windows\)](#page-45-0)
- [Завдання друку \(OS X\)](#page-50-0)
- [Збереження завдань друку в пам'яті принтера для подальшого чи конфіденційного друку](#page-53-0)
- [Мобільний друк](#page-57-0)
- [Друк через роз'єм USB](#page-61-0)

#### Додаткові відомості:

Подана інформація є достовірною на момент публікації. Поточну інформацію можна отримати на вебсторінці [www.hp.com/support/ljM506](http://www.hp.com/support/ljM506).

Повна довідка HP для принтера включає таку інформацію:

- Встановлення і налаштування
- Знайомство і використання
- Вирішення проблем
- Оновлення програмного забезпечення і вбудованого програмного забезпечення
- Форуми технічної підтримки
- Гарантійна та нормативна інформація

# <span id="page-45-0"></span>Завдання друку (Windows)

# Як друкувати (Windows)

Подана процедура описує базовий процес друку в ОС Windows.

- 1. У програмі виберіть параметр Друк.
- 2. Виберіть принтер у списку принтерів. Щоб змінити налаштування, натисніть кнопку Властивості або Параметри, щоб відкрити драйвер принтера.
	- **Э ПРИМІТКА.** Назва кнопок може бути для різних програм різною.
	- **Э ПРИМІТКА.** Щоб отримати доступ до цих функцій з меню пуску ОС Windows 8 чи 8.1, виберіть Пристрої, Друк, тоді виберіть принтер.
	- **Э ПРИМІТКА.** Для отримання детальнішої інформації натисніть кнопку довідки (?) у драйвері принтера.
	- **Э ПРИМІТКА.** Ваш драйвер принтера може виглядати по-іншому, ніж показано тут, однак дії будуть такі самі.

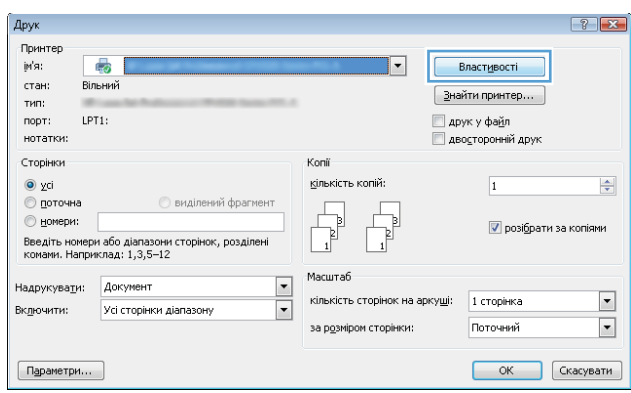

3. Вибираючи вкладки в драйвері друку, налаштуйте доступні параметри. Наприклад, налаштуйте орієнтацію паперу у вкладці Кінцева обробка, а у вкладці Папір / Якість встановіть джерело подачі паперу, тип паперу, розмір паперу та параметри якості.

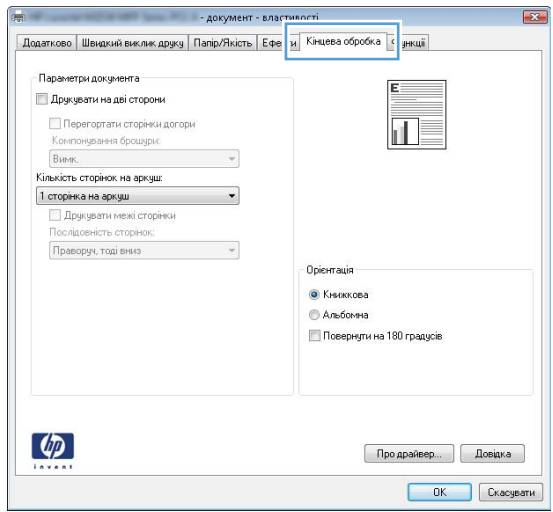

- 4. Натисніть OK, щоб повернутися до діалогового вікна Друк. У цьому вікні виберіть кількість копій, яку потрібно надрукувати.
- 5. Щоб надрукувати завдання, натисніть кнопку OK.

# Автоматичний друк з обох сторін (Windows)

Виконуйте ці дії для принтерів із встановленим пристроєм автоматичного двостороннього друку. На принтерах, де не встановлено пристрій автоматичного двостороннього друку, або для друку на папері, який не підтримується пристроєм двостороннього друку, можна друкувати на двох сторонах вручну.

- 1. У програмі виберіть параметр Друк.
- 2. Виберіть принтер у списку принтерів і натисніть або торкніться кнопки Властивості або Параметри, щоб відкрити драйвер друку.
	- **Э ПРИМІТКА.** Назва кнопок може бути для різних програм різною.

**Э ПРИМІТКА.** Цоб отримати доступ до цих функцій з меню пуску ОС Windows 8 чи 8.1, виберіть Пристрої, Друк, тоді виберіть принтер.

- 3. Виберіть вкладку Кінцева обробка.
- 4. Поставте прапорець у полі Друкувати на дві сторони. Щоб закрити діалогове вікно Властивості документа, натисніть кнопку OK.
- 5. Для друку в діалоговому вікні **Друк** натисніть кнопку **ОК**.

# Двосторонній друк із подачею вручну (Windows)

Використовуйте ці дії для принтерів, де не встановлено пристрій автоматичного двостороннього друку, або для друку на папері, який не підтримується пристроєм двостороннього друку.

- 1. У програмі виберіть параметр Друк.
- 2. Виберіть принтер у списку принтерів і натисніть або торкніться кнопки Властивості або Параметри, щоб відкрити драйвер друку.
	- **Э ПРИМІТКА.** Назва кнопок може бути для різних програм різною.
	- **Э ПРИМІТКА.** Щоб отримати доступ до цих функцій з меню пуску ОС Windows 8 чи 8.1, виберіть Пристрої, Друк, тоді виберіть принтер.
- 3. Виберіть вкладку Кінцева обробка.
- 4. Поставте прапорець у полі Друкувати на дві сторони (вручну). Натисніть OK, щоб надрукувати першу сторінку кожного аркуша завдання.
- 5. Вийміть стос надрукованих аркушів із вихідного лотка і покладіть його в лоток 1.
- 6. Якщо з'явиться підказка, натисніть на панелі керування принтера відповідну кнопку, щоб продовжити.

# Друк кількох сторінок на одному аркуші (Windows)

- 1. У програмі виберіть параметр Друк.
- 2. Виберіть принтер у списку принтерів і натисніть або торкніться кнопки Властивості або Параметри, щоб відкрити драйвер друку.
- **ГА ПРИМІТКА.** Назва кнопок може бути для різних програм різною.
- **Э ПРИМІТКА.** Щоб отримати доступ до цих функцій з меню пуску ОС Windows 8 чи 8.1, виберіть Пристрої, Друк, тоді виберіть принтер.
- 3. Виберіть вкладку Кінцева обробка.
- 4. Виберіть кількість сторінок на аркуші в розкривному меню Кількість сторінок на аркуші.
- 5. Виберіть правильні налаштування для параметрів Друкувати межі сторінки, Порядок сторінок та Орієнтація. Щоб закрити діалогове вікно Властивості документа, натисніть кнопку OK.
- 6. Для друку в діалоговому вікні Друк натисніть кнопку OK.

## Вибір типу паперу (Windows)

- 1. У програмі виберіть параметр Друк.
- 2. Виберіть принтер у списку принтерів і натисніть або торкніться кнопки Властивості або Параметри, щоб відкрити драйвер друку.
	- **В ПРИМІТКА.** Назва кнопок може бути для різних програм різною.
	- **Э ПРИМІТКА.** Щоб отримати доступ до цих функцій з меню пуску ОС Windows 8 чи 8.1, виберіть Пристрої, Друк, тоді виберіть принтер.
- 3. Виберіть вкладку Папір/Якість.
- 4. У розкривному списку Тип паперу виберіть Додатково...
- 5. Розгорніть список параметрів Тип: .
- 6. Розгорніть категорію типів паперу, яка найбільше відповідає використовуваному паперу.
- 7. Виберіть параметр типу паперу, який використовується, а потім натисніть кнопку OK.
- 8. Щоб закрити діалогове вікно Властивості документа, натисніть кнопку OK. Для друку в діалоговому вікні Друк натисніть кнопку OK.

Якщо лоток потрібно налаштувати, на панелі керування принтера відображається повідомлення конфігурації лотків.

- 9. Завантажте в лоток папір вказаного розміру та типу і закрийте лоток.
- 10. Натисніть кнопку OK, щоб прийняти виявлені пристроєм тип і розмір паперу, або натисніть кнопку Modify (Змінити), щоб вибрати інший розмір і тип паперу.
- 11. Виберіть відповідний тип і розмір паперу і натисніть кнопку OK.

### Додаткові завдання друку

Зайдіть на сайт [www.hp.com/support/ljM506](http://www.hp.com/support/ljM506).

Ви матимете змогу переглянути вказівки щодо виконання спеціальних завдань друку, зокрема:

- створення та використання ярликів швидкого виклику друку для Windows;
- вибір формату паперу і використання власних налаштувань формату паперу;
- вибір орієнтації сторінки;
- створення брошури;
- масштабування документа відповідно до вибраного розміру паперу;
- друк першої і останньої сторінок на нестандартному папері;
- друк водяних знаків на документі.

# <span id="page-50-0"></span>Завдання друку (OS X)

# Як друкувати (OS X)

Подана процедура описує базовий процес друку в OS X.

- 1. Клацніть меню File (Файл), після чого клацніть пункт Print (Друк).
- 2. Виберіть принтер.
- 3. Клацніть пункт Show Details (Детальніше) або Copies & Pages (Копії та сторінки) і виберіть інші меню для налаштування параметрів друку.

**Э ПРИМІТКА.** Назва елемента може різнитися для різних програм.

4. Натисніть кнопку Print (Друк).

# Автоматичний друк з обох сторін аркуша (OS X)

- **Э ПРИМІТКА.** Наведена тут інформація стосується принтерів із пристроєм автоматичного двостороннього друку.
- **Э ПРИМІТКА.** Ця функція доступна у разі встановлення драйвера друку HP. У разі використання AirPrint вона може бути недоступна.
	- 1. Клацніть меню File (Файл), після чого клацніть пункт Print (Друк).
	- 2. Виберіть принтер.
	- 3. Клацніть пункт Show Details (Детальніше) або Copies & Pages (Копії та сторінки) і виберіть меню Layout (Компонування).

**Э ПРИМІТКА.** Назва елемента може різнитися для різних програм.

- 4. Виберіть параметри зшивання у випадному списку Two-Sided (Двосторонній).
- 5. Натисніть кнопку Print (Друк).

## Друк з обох сторін аркуша з подаванням паперу вручну (OS X)

M ПРИМІТКА. Ця функція доступна у разі встановлення драйвера друку HP. У разі використання AirPrint вона може бути недоступна.

- 1. Клацніть меню File (Файл), після чого клацніть пункт Print (Друк).
- 2. Виберіть принтер.
- 3. Клацніть пункт Show Details (Детальніше) або Copies & Pages (Копії та сторінки) і виберіть меню Manual Duplex (Ручний дуплекс).
- **В ПРИМІТКА.** Назва елемента може різнитися для різних програм.
- 4. Клацніть поле Manual Duplex (Ручний дуплекс) і виберіть параметр зшивання.
- 5. Натисніть кнопку Print (Друк).
- 6. У принтері вийміть увесь чистий папір із лотка 1.
- 7. Вийміть стос надрукованих аркушів із вихідного відсіку та вставте його у вхідний лоток надрукованою стороною донизу.
- 8. Якщо з'явиться підказка, натисніть на панелі керування принтера відповідну кнопку, щоб продовжити.

## Друк кількох сторінок на одному аркуші (OS X)

- 1. Клацніть меню File (Файл), після чого клацніть пункт Print (Друк).
- 2. Виберіть принтер.
- 3. Клацніть пункт Show Details (Детальніше) або Copies & Pages (Копії та сторінки) і виберіть меню Layout (Компонування).

**Э ПРИМІТКА.** Назва елемента може різнитися для різних програм.

- 4. Виберіть із розкривного списку Pages per Sheet (Сторінок на аркуш) кількість сторінок, які потрібно надрукувати на кожному аркуші.
- 5. В області Layout Direction (Напрямок компонування) виберіть послідовність і розташування сторінок на аркуші.
- 6. У меню Borders (Поля) виберіть тип поля для друку навколо кожної сторінки на аркуші.
- 7. Натисніть кнопку Print (Друк).

# Вибір типу паперу (OS X)

- 1. Клацніть меню File (Файл), після чого клацніть пункт Print (Друк).
- 2. Виберіть принтер.
- 3. Клацніть пункт Show Details (Детальніше) або Copies & Pages (Копії та сторінки) і виберіть меню Media & Quality (Носії та якість) або Paper/Quality (Папір/Якість).

**Э ПРИМІТКА.** Назва елемента може різнитися для різних програм.

4. Виберіть параметри в меню Media & Quality (Носії та якість) або Paper/Quality (Папір/Якість).

**Э ПРИМІТКА.** Цей список містить основний набір доступних параметрів. Деякі параметри доступні не у всіх принтерів.

- Media Type (Типи носія): Виберіть параметр типу паперу для завдання друку.
- **Print Quality** (Якість друку): Виберіть рівень роздільної здатності для завдання друку.
- **Edge-To-Edge Printing** (Друк від краю до краю): Вибирайте цей параметр для друку біля країв паперу.
- EconoMode (Економний режим): Вибирайте цей параметр для заощадження тонера під час друку чорнових варіантів документів.
- 5. Натисніть кнопку Print (Друк).

### Додаткові завдання друку

Зайдіть на сайт [www.hp.com/support/ljM506](http://www.hp.com/support/ljM506).

Ви матимете змогу переглянути вказівки щодо виконання спеціальних завдань друку, зокрема:

- створення та використання ярликів швидкого виклику друку для Windows;
- вибір формату паперу і використання власних налаштувань формату паперу;
- вибір орієнтації сторінки;
- створення брошури;
- масштабування документа відповідно до вибраного розміру паперу;
- друк першої і останньої сторінок на нестандартному папері;
- друк водяних знаків на документі.

# <span id="page-53-0"></span>Збереження завдань друку в пам'яті принтера для подальшого чи конфіденційного друку

# Вступ

Нижче описано як створювати та друкувати документи, які зберігаються на принтері. Ці завдання можна надрукувати пізніше або конфіденційно.

- Створення збереженого завдання (Windows)
- [Створення збереженого завдання \(OS X\)](#page-55-0)
- [Друк збереженого завдання](#page-55-0)
- [Видалення збереженого завдання](#page-56-0)

# Створення збереженого завдання (Windows)

Збереження завдань на принтері для приватного або відкладеного друку.

- **Э ПРИМІТКА.** Ваш драйвер принтера може виглядати по-іншому, ніж показано тут, однак дії будуть такі самі.
	- 1. У програмі виберіть параметр Друк.
	- 2. Виберіть виріб у списку принтерів, а потім виберіть пункт Властивості або Параметри (назва пункту залежить від використовуваного програмного забезпечення).
	- **Э ПРИМІТКА.** Назва кнопок може бути для різних програм різною.
	- **Э ПРИМІТКА.** Щоб отримати доступ до цих функцій з меню пуску ОС Windows 8 чи 8.1, виберіть Пристрої, Друк, тоді виберіть принтер.

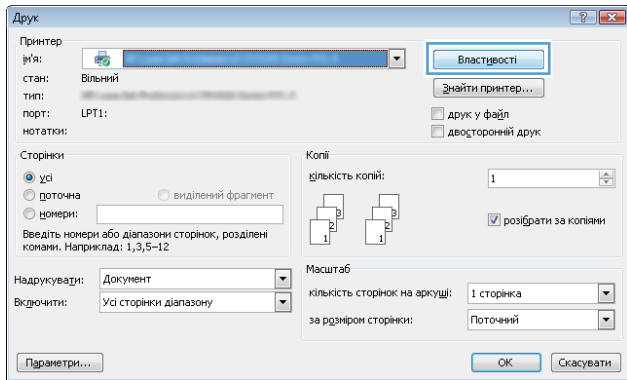

3. Виберіть вкладку Сховище завдань.

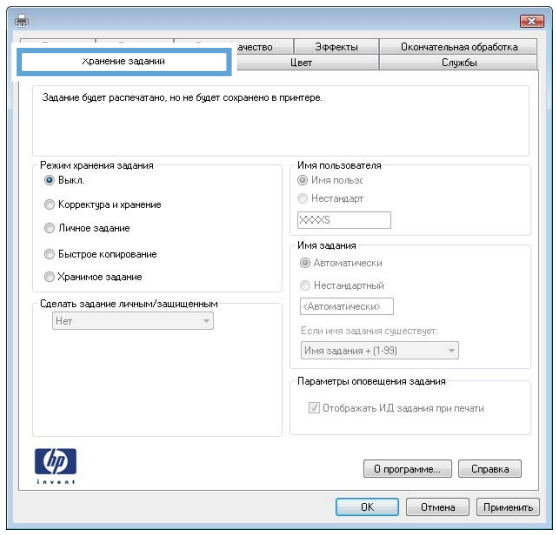

- 4. Виберіть параметр для Режим сховища завдань.
	- Надрукувати пробну та утримувати: Друк однієї копії завдання, а потім зупинка до продовження друку.
	- Особисте завдання: Таке завдання буде видрукувано лише внаслідок відповідного запиту на панелі керування виробу. Для цього режиму збереження завдань можна вибрати один із параметрів Зробити завдання приватним/захищеним. Якщо завданню призначено персональний ідентифікаційний номер (PIN), потрібний PIN потрібно ввести на панелі керування. Якщо завдання зашифровано, на панелі керування потрібно ввести пароль. Завдання буде видалене з пам'яті після друку та може бути втраченим у разі вимкнення живлення принтера.
	- Швидке копіювання: Дає змогу видрукувати потрібну кількість копій завдання, а потім зберегти копію цього завдання в пам'яті виробу для подальшого друку.
	- Збережене завдання: Дозволяє зберегти завдання в пам'яті принтера для можливості його подальшого друку будь-яким користувачем у будь-який час. Для цього режиму збереження завдань можна вибрати один із параметрів **Зробити завдання приватним/захищеним**. Якщо завданню призначено персональний ідентифікаційний номер (PIN), користувач, який його друкуватиме, повинен ввести відповідний PIN на панелі керування. Якщо завдання зашифровано, користувач, який його друкуватиме, повинен ввести на панелі керування відповідний пароль.
- 5. Щоб використати спеціальне ім'я користувача або назву завдання, натисніть кнопку Інше і введіть ім'я користувача або назву завдання.

Якщо існує інше завдання з таким ім'ям, виберіть потрібний параметр:

- Use Job Name + (1-99) (Використовувати ім'я + (1-99)): У кінці назви завдання додайте унікальний номер.
- **Replace Existing File** (Замінити наявний файл): Замініть наявне збережене завдання новим.
- 6. Щоб закрити діалогове вікно Властивості документа, натисніть кнопку OK. Для друку в діалоговому вікні Друк натисніть кнопку OK.
- 7. Детальніше про те, як надрукувати завдання, див. у розділі "Друк збереженого завдання".

# <span id="page-55-0"></span>Створення збереженого завдання (OS X)

Збереження завдань на принтері для приватного або відкладеного друку.

- 1. Клацніть меню File (Файл), після чого клацніть пункт Print (Друк).
- 2. У меню Printer (Принтер) виберіть пристрій.
- 3. За замовчуванням драйвер друку відображає меню Copies & Pages (Копії та сторінки). Відкрийте розкривний список меню і виберіть пункт Сховище завдань.
- 4. У розкривному списку Mode (Режим) виберіть тип збереженого завдання.
	- Надрукувати пробну та утримувати: Друк однієї копії завдання, а потім зупинка до продовження друку.
	- Personal Job (Особисте завдання): Таке завдання буде видрукувано лише внаслідок відповідного запиту на панелі керування принтера. Якщо завданню призначено персональний ідентифікаційний номер (PIN), відповідний PIN потрібно ввести на панелі керування. Завдання буде видалене з пам'яті після друку та може бути втраченим у разі вимкнення живлення принтера.
	- **Quick Copy** (Швидка копія): Дає змогу видрукувати потрібну кількість копій завдання, а потім зберегти копію цього завдання в пам'яті виробу для подальшого друку.
	- Stored Job (Збережене завдання): Дозволяє зберегти завдання в пам'яті принтера для можливості його подальшого друку будь-яким користувачем у будь-який час. Якщо завданню призначено персональний ідентифікаційний номер (PIN), особа, яка друкує завдання, повинна ввести відповідний PIN на панелі керування.
- 5. Щоб використати спеціальне ім'я користувача або назву завдання, натисніть кнопку Інше і введіть ім'я користувача або назву завдання.

Якщо існує інше завдання з таким ім'ям, виберіть потрібний параметр:

- Use Job Name + (1-99) (Використовувати ім'я + (1-99)): У кінці назви завдання додайте унікальний номер.
- Replace Existing File (Замінити наявний файл): Замініть наявне збережене завдання новим.
- 6. Якщо у кроці 3 вибрано параметр Stored Job (Збережене завдання) або Personal Job (Особисте завдання), завдання можна захистити за допомогою номера PIN. Введіть 4-цифрове число у полі Use PIN to Print (Використовувати PIN для друку). Під час спроби інших користувачів друкувати це завдання, на принтері з'явиться запит ввести цей номер PIN.
- 7. Щоб надрукувати завдання, натисніть кнопку Print (Друк).

### Друк збереженого завдання

Виконайте наведену нижче процедуру, щоб роздрукувати завдання, збережене в пам'яті принтера.

- 1. Торкніться або натисніть кнопку головного екрана  $\bigcap$  на панелі керування принтера.
- 2. Виберіть Retrieve from Device Memory (Отримання з пам'яті пристрою).
- 3. Виберіть ім'я папки, у якій збережено завдання.
- <span id="page-56-0"></span>4. Виберіть ім'я завдання. Якщо завдання особисте або зашифроване, введіть PIN або пароль.
- 5. Вкажіть потрібну кількість копій, тоді торкніться кнопки пуску  $\otimes$  або натисніть ОК, щоб надрукувати завдання.

### Видалення збереженого завдання

У разі надсилання збереженого завдання в пам'ять принтера він скасовує всі попередні завдання з таким самим ім'ям користувача та назвою. Якщо завдання не було збережено під такою самою назвою та ім'ям користувача і принтер потребує додаткового місця для збереження, він може видаляти інші збережені завдання, починаючи із найдавнішого. Кількість завдань, які можна зберігати, можна змінити за допомогою меню General Settings (Загальні параметри) на панелі керування принтера.

Виконайте цю процедуру, щоб видалити завдання, збережене в пам'яті принтера.

- 1. Торкніться або натисніть кнопку головного екрана  $\bigcap$  на панелі керування принтера.
- 2. Виберіть Retrieve from Device Memory (Отримання з пам'яті пристрою).
- 3. Виберіть ім'я папки, у якій збережено завдання.
- 4. Виберіть ім'я завдання і натисніть кнопку Delete (Видалити).
- 5. Якщо завдання особисте або зашифроване, введіть PIN або пароль, а потім натисніть кнопку Delete (Видалити).

# <span id="page-57-0"></span>Мобільний друк

# Вступ

HP пропонує численні портативні рішення та рішення ePrint, які забезпечують можливість зручного друку за допомогою принтера HP з ноутбука, планшета, смартфона та інших мобільних пристроїв. Щоб переглянути весь список та вибрати потрібний варіант, перейдіть на сайт [www.hp.com/go/](http://www.hp.com/go/LaserJetMobilePrinting) [LaserJetMobilePrinting](http://www.hp.com/go/LaserJetMobilePrinting).

- НР еPrint з використанням ел. пошти
- [Програмне забезпечення HP ePrint](#page-58-0)
- **[AirPrint](#page-59-0)**
- [Вбудована функція друку Android](#page-59-0)
- [Друк Wi-Fi Direct та NFC](#page-59-0)

### HP ePrint з використанням ел. пошти

Функція HP ePrint використовується для друку документів шляхом їх надсилання як вкладення в повідомленні електронної пошти на адресу електронної пошти пристрою з будь-якого пристрою з підтримкою електронної пошти.

**В ПРИМІТКА.** Для використання цієї функції може знадобитися оновити програмне забезпечення виробу.

Для використання функції HP ePrint виріб повинен відповідати таким вимогам:

- принтер має бути підключений до кабельної або бездротової мережі й мати доступ до Інтернету;
- на принтері має бути увімкнено веб-служби HP, і пристрій має бути зареєстровано в програмі HP Connected або HP ePrint Center.

Виконайте дії нижче, щоб увімкнути веб-служби HP і зареєструвати пристрій у HP Connected або HP ePrint Center:

**Э ПРИМІТКА.** Ці дії різняться залежно від типу панелі керування.

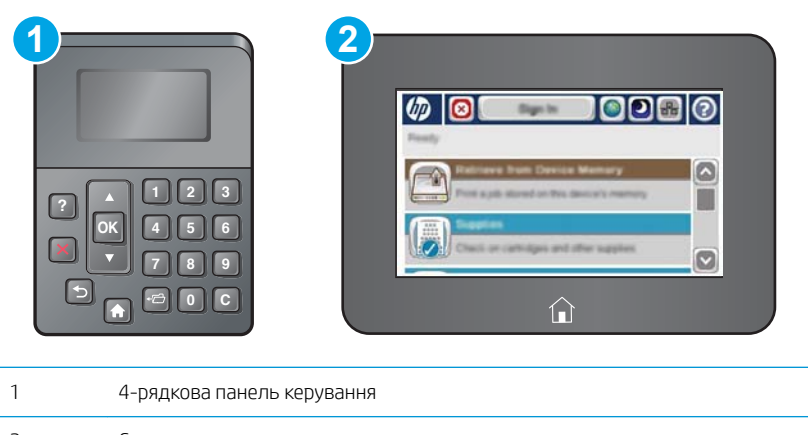

- <span id="page-58-0"></span>1. Відкрийте вбудований веб-сервер HP:
	- а. 4-рядкові панелі керування: IP-адресу вказано на дисплеї панелі керування.

Сенсорні панелі керування: Відкривши головний екран на панелі керування принтера, натисніть кнопку Network (Мережа) **В.**, щоб відобразити IP-адресу або ім'я хоста.

б. Відкрийте веб-браузер і введіть в адресному рядку IP-адресу або ім'я хоста, що відображаються на панелі керування принтера. Натисніть клавішу Enter на клавіатурі комп'ютера. Відкриється вікно вбудованого веб-сервера HP.

https://10.10.XXXXX/

**Э ПРИМІТКА.** Якщо під час спроби відкрити вбудований веб-сервер у веб-браузері з'явиться повідомлення Проблема із сертифікатом безпеки цього веб-сайту, клацніть пункт Продовжити перегляд веб-сайту (не рекомендовано).

Якщо вибрати пункт Продовжити перегляд веб-сайту (не рекомендовано), це не завдасть шкоди комп'ютеру під час роботи із вбудованим веб-сервером та пристроєм HP.

- 2. Виберіть вкладку HP Web Services (Веб-послуги HP).
- 3. Виберіть параметр увімкнення веб-послуг.

**ПРИМІТКА.** Увімкнення веб-послуг може зайняти декілька хвилин.

4. Перейдіть на веб-сайт [www.hpconnected.com](http://www.hpconnected.com) або [www.hp.com/go/eprintcenter](http://www.hp.com/go/eprintcenter), створіть обліковий запис HP ePrint і заверште процес налаштування.

## Програмне забезпечення HP ePrint

Програмне забезпечення HP ePrint спрощує друк із комп'ютера або ноутбука Windows чи Mac на будьякому принтері з підтримкою HP ePrint. Це програмне забезпечення спрощує пошук принтерів із підтримкою HP ePrint, які зареєстровано у вашому обліковому записі HP Connected. Принтер HP для друку може розташовуватися як у вашому офісі, так і в будь-якій точці планети.

- Windows. Після встановлення програмного забезпечення виберіть функцію Друк у прикладній програмі і в списку встановлених принтерів виберіть HP ePrint. Щоб налаштувати параметри друку, натисніть кнопку Властивості.
- OС X: Після встановлення програмного забезпечення виберіть File (Файл), Print (Друк), а потім натисніть стрілку поряд із пунктом PDF (у нижньому лівому кутку екрана драйвера). Виберіть HP ePrint.

В ОС Windows програмне забезпечення HP ePrint підтримує друк TCP/IP на принтерах у мережі (локальній чи бездротовій), які підтримують протокол UPD PostScript®.

Windows та OS X підтримують друк IPP на принтерах у локальній чи бездротовій мережі, які підтримують протокол ePCL.

Також як Windows, так і Mac підтримують друк документів PDF на загальнодоступних принтерах і друк за допомогою HP ePrint електронною поштою через хмару.

Драйвери і додаткову інформацію можна знайти на веб-сторінці [www.hp.com/go/eprintsoftware.](http://www.hp.com/go/eprintsoftware)

**Э ПРИМІТКА.** Програмне забезпечення HP ePrint технічно є службовою програмою робочого процесу PDF для Mac і не є драйвером друку.

# <span id="page-59-0"></span>**AirPrint**

Функція безпосереднього друку за допомогою AirPrint від Apple підтримується для iOS 4.2 чи пізнішої версії, а також на комп'ютерах Mac із операційною системою OS X 10.7 Lion або пізнішої версії. Функція AirPrint використовується для безпосереднього друку на принтері з пристрою iPad, iPhone (3GS чи пізнішої версії) або iPod touch (третього покоління чи пізнішої версії) у таких мобільних застосунках:

- Пошта
- Фотографії
- Safari
- **iBooks**
- Вибір програм сторонніх виробників

Для використання функції AirPrint принтер потрібно підключити до тієї ж мережі (підмережі), що й пристрій Apple. Додаткову інформацію про використання функції AirPrint і сумісні з нею принтери HP див. за адресою [www.hp.com/go/LaserJetMobilePrinting.](http://www.hp.com/go/LaserJetMobilePrinting)

TPUMITKA. Перш ніж використовувати функцію AirPrint за допомогою з'єднання USB, перевірте номер версії. AirPrint версії 1.3 та раніших версій не підтримує з'єднання USB.

# Вбудована функція друку Android

Вбудоване програмне забезпечення HP для друку з пристроїв Android та Kindle дозволяє здійснювати автоматичний пошук принтерів НР з мобільних пристроїв та друк на них у мережі або в радіусі дії бездротового зв'язку для безпосереднього друку Wi-Fi Direct.

Принтер потрібно підключити до тієї ж мережі (підмережі), що й пристрій Android.

Програма друку вбудована в підтримувані операційні системи, тож немає потреби встановлювати драйвери та завантажувати програмне забезпечення.

Докладніше про використання функції вбудованого друку Android та про те, які пристрої Android підтримуються, дивіться на сайті [www.hp.com/go/LaserJetMobilePrinting.](http://www.hp.com/go/LaserJetMobilePrinting)

# Друк Wi-Fi Direct та NFC

HP пропонує функцію друку Wi-Fi Direct та NFC (зв'язок ближнього поля) для принтерів, які підтримують пристрій HP Jetdirect 3000w для друку NFC і бездротового друку. Цей пристрій можна встановлювати додатково у принтери HP LaserJet із нішею для приєднання устаткування.

Функції друку HP Wireless Direct, Wi-Fi Direct та NFC забезпечують можливість (мобільним) пристроям, які підтримують Wi Fi, підключатися через бездротовий зв'язок безпосередньо до принтера без використання бездротового маршрутизатора.

Для прямого друку з мобільного пристрою принтер не потрібно підключати до мережі.

Функцію HP Wireless Direct можна використовувати для бездротового друку з таких пристроїв:

- iPhone, iPad або iPod touch із програмою Apple AirPrint або HP ePrint
- Мобільні пристрої на базі Android із програмою HP ePrint або вбудованим рішенням для друку Android
- ПК та комп'ютери Mac із програмою HP ePrint

Функцію Wi-Fi Direct можна використовувати для бездротового друку з таких пристроїв:

мобільні пристрої на базі Android із програмою HP ePrint або вбудованим рішенням для друку Android;

Докладніше про друк HP Wireless Direct та Wi-Fi Direct читайте на сайті [www.hp.com/go/wirelessprinting](http://www.hp.com/go/wirelessprinting).

Функції NFC, HP Wireless Direct та Wi-Fi Direct можна вмикати та вимикати на панелі керування принтера.

- 1. На головному екрані на панелі керування принтера прокрутіть і виберіть меню Administration (Адміністрування).
- 2. Відкрийте такі меню:
	- Network Settings (Мережеві параметри)
	- Wireless Menu (Меню бездротової мережі)
	- Wireless Direct
- 3. Щоб увімкнути бездротовий друк, виберіть On (Увімк.).

**В ПРИМІТКА.** У середовищах, де встановлено два або більше принтерів однієї моделі, радимо присвоювати цим принтерам більш унікальний ідентифікатор бездротової мережі принтера (SSID) для полегшення їх ідентифікації під час друку HP Wireless Direct. Ідентифікатор SSID також доступний на сторінці How to Connect (Як під'єднатися), яку можна відкрити, натиснувши кнопку Network (Мережа) на головному екрані на панелі керування принтера.

Щоб змінити ідентифікатор SSID принтера, виконайте описані нижче дії.

- 1. На головному екрані на панелі керування принтера прокрутіть і виберіть меню Administration (Адміністрування).
- 2. Відкрийте такі меню:
	- Network Settings (Мережеві параметри)
	- Wireless Menu (Меню бездротової мережі)
	- Wireless Direct
	- SSID
- 3. Торкніться області імені SSID.
- 4. Введіть нове ім'я за допомогою клавіатури.
- 5. Виберіть пункт OK (Дві сторони).

# <span id="page-61-0"></span>Друк через роз'єм USB

# Вступ

Цей принтер підтримує функцію легкодоступного друку з USB, за допомогою якої можна швидко роздрукувати файли, не надсилаючи їх із комп'ютера. До принтера можна під'єднувати стандартні флешнакопичувачі USB (до роз'єму USB, що біля панелі керування). Підтримуються такі типи файлів:

- .pdf
- .prn
- .pcl
- .ps
- .cht

# Увімкнення роз'єм USB для друку

За замовчуванням роз'єм USB вимкнено. Перш ніж користуватися цією функцією, потрібно ввімкнути роз'єм USB. Увімкнути роз'єм можна одним із таких способів:

#### Спосіб 1: Увімкнення роз'єму USB за допомогою меню на панелі керування принтера

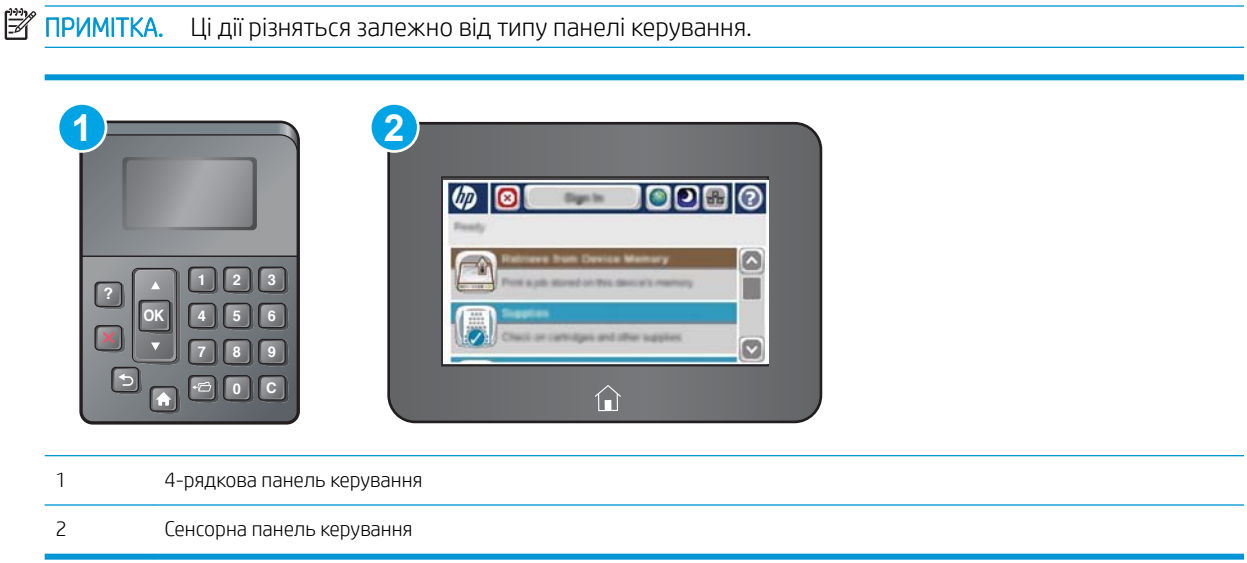

- 1. Натисніть кнопку переходу на головний екран  $\bigcirc$  на панелі керування принтера.
- 2. Відкрийте такі меню:
	- **Administration (Адміністрування)**
	- General Settings (Загальні параметри)
	- Enable Retrieve from USB (Увімкнути отримання з USB)
- 3. Виберіть пункт Enabled (Увімкнено) і торкніться кнопки Save (Зберегти) або OK.

#### Спосіб 2: Увімкнення роз'єму USB із вбудованого веб-сервера HP (лише для принтерів, підключених до мережі).

**Э ПРИМІТКА.** Ці дії різняться залежно від типу панелі керування.

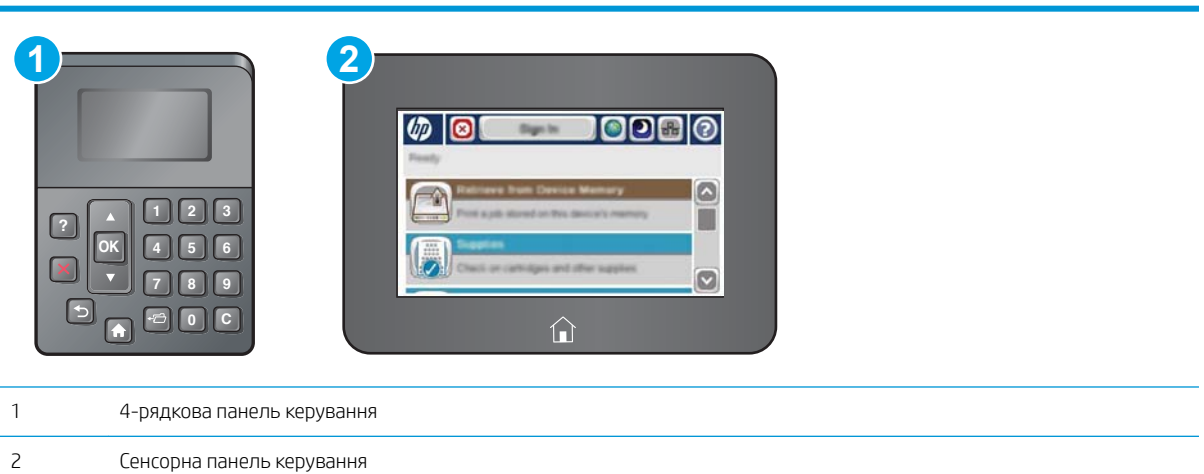

- 1. Відкрийте вбудований веб-сервер HP.
	- а. 4-рядкові панелі керування: IP-адресу вказано на дисплеї панелі керування.

Сенсорні панелі керування: Відкривши головний екран на панелі керування принтера, натисніть кнопку Network (Мережа) **в.**, щоб відобразити IP-адресу або ім'я хоста.

б. Відкрийте веб-браузер і введіть в адресному рядку IP-адресу або ім'я хоста, що відображаються на панелі керування принтера. Натисніть клавішу Enter на клавіатурі комп'ютера. Відкриється вікно вбудованого веб-сервера HP.

https://10.10.XXXXX/

 $\mathbb{R}^{\!\!*}$  ПРИМІТКА. Якщо під час спроби відкрити вбудований веб-сервер у веб-браузері з'явиться повідомлення Проблема із сертифікатом безпеки цього веб-сайту, клацніть пункт Продовжити перегляд веб-сайту (не рекомендовано).

Налаштування Продовжити перегляд веб-сайту (не рекомендовано не завдасть шкоди комп'ютеру, якщо ви працюватимете у межах вбудованого веб-сервера принтера HP.

- 2. Відкрийте вкладку Print (Друк).
- 3. Ліворуч на екрані клацніть пункт Retrieve from USB Setup (Налаштування отримання з USB-пристрою).
- 4. Встановіть прапорець у пункті Enable Retrieve from USB (Увімкнути отримання з USB-пристрою).
- 5. Натисніть Apply (Застосувати).

### Друк документів через порт USB

1. Вставте пристрій USB у роз'єм USB для простого доступу.

**В ПРИМІТКА.** Можливо, роз'єм буде закритий кришкою. У деяких принтерів ця кришка відкидна. В інших принтерах слід витягнути кришку, щоб відкрити роз'єм.

- 2. Принтер виявить флеш-накопичувач USB. Натисніть кнопку OK, щоб отримати доступ до накопичувача, або в разі відображення запиту виберіть у списку пункт Retrieve from USB (Отримувати з USB-пристрою). Внаслідок цього відкриється екран Retrieve from USB (Отримувати з USB-пристрою).
- 3. Виберіть ім'я документа, який слід надрукувати.

**Э ПРИМІТКА.** Документ може міститися в папці. За потреби відкрийте папки.

- 4. Щоб відкоригувати кількість копій, виберіть поле Copies (Копії) і за допомогою клавіатури вкажіть потрібну кількість копій.
- 5. Натисніть кнопку пуску © або ОК і надрукуйте документ.

# 5 Поводження з принтером

- [Розширене налаштування вбудованого веб-сервера HP \(EWS\)](#page-65-0)
- [Розширене налаштування за допомогою програми HP Utility для OS X](#page-73-0)
- Конфігурація мережевих параметрів IP
- [Функції безпеки принтера](#page-79-0)
- [Параметри збереження енергії](#page-82-0)
- [HP Web Jetadmin](#page-85-0)
- [Оновлення програмного забезпечення та мікропрограми](#page-86-0)

#### Додаткові відомості:

Подана інформація є достовірною на момент публікації. Поточну інформацію можна отримати на вебсторінці [www.hp.com/support/ljM506](http://www.hp.com/support/ljM506).

Повна довідка HP для принтера включає таку інформацію:

- Встановлення і налаштування
- Знайомство і використання
- Вирішення проблем
- Оновлення програмного забезпечення і вбудованого програмного забезпечення
- Форуми технічної підтримки
- Гарантійна та нормативна інформація

# <span id="page-65-0"></span>Розширене налаштування вбудованого веб-сервера HP (EWS)

- **Вступ**
- Відкривання вбудованого веб-сервера HP
- [Функції вбудованого веб-сервера HP](#page-66-0)

# Вступ

Вбудований веб-сервер HP дає змогу керувати функціями друку з комп'ютера, а не з панелі керування принтера.

- Перегляд інформації про стан принтера
- Визначення залишкового ресурсу всіх витратних матеріалів і замовлення нових
- Перегляд і зміна конфігурації лотків
- Перегляд і зміна налаштувань меню панелі керування принтера
- Перегляд і друк внутрішніх сторінок
- Отримання сповіщень, пов'язаних із принтером та витратними матеріалами
- Перегляд і зміна конфігурації мережі

Вбудований веб-сервер HP працює з принтером, підключеним до мережі на основі IP. Вбудований вебсервер HP не підтримує з'єднання принтера на основі IPX. Для запуску та використання вбудованого вебсервера НР не потрібен доступ до Інтернету.

У разі підключення принтера до мережі вбудований веб-сервер HP стає доступним автоматично.

**Э ПРИМІТКА.** Вбудований веб-сервер НР недоступний за межами брандмауера мережі.

# Відкривання вбудованого веб-сервера HP

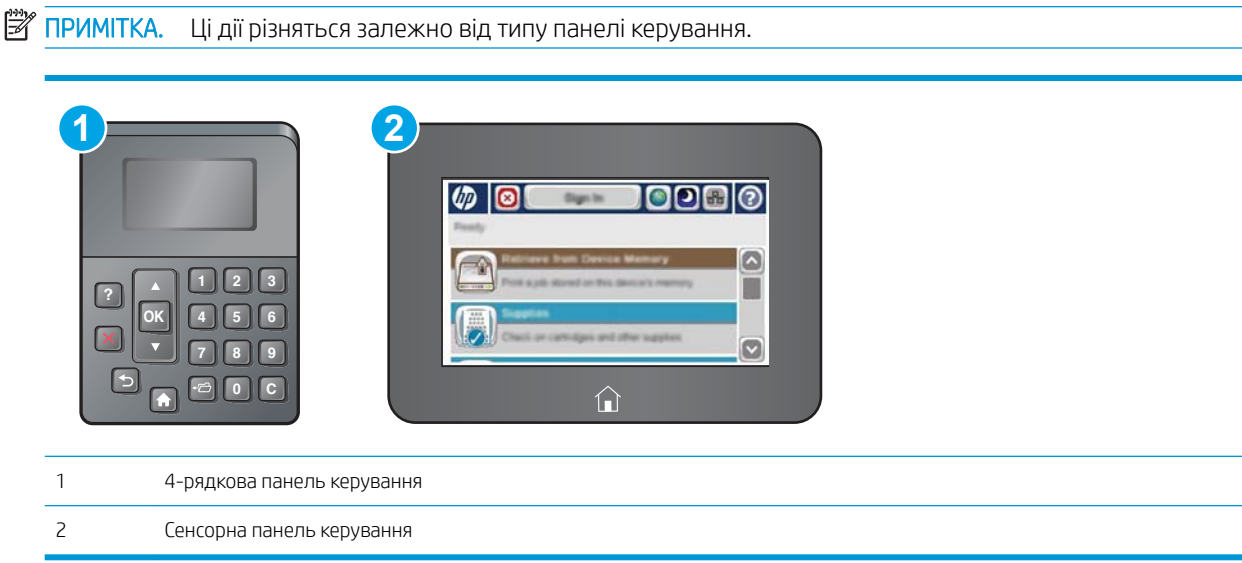

<span id="page-66-0"></span>1. 4-рядкові панелі керування: IP-адресу вказано на дисплеї панелі керування.

Сенсорні панелі керування: Відкривши головний екран на панелі керування принтера, натисніть кнопку Network (Мережа) , щоб відобразити IP-адресу або ім'я хоста.

2. Відкрийте веб-браузер і введіть в адресному рядку IP-адресу або ім'я хоста, що відображаються на панелі керування принтера. Натисніть клавішу Enter на клавіатурі комп'ютера. Відкриється вікно вбудованого веб-сервера HP.

### https://10.10.XXXXX/

**Э ПРИМІТКА.** Якщо під час спроби відкрити вбудований веб-сервер у веб-браузері з'явиться повідомлення Проблема із сертифікатом безпеки цього веб-сайту, клацніть пункт Продовжити перегляд веб-сайту (не рекомендовано).

Налаштування Продовжити перегляд веб-сайту (не рекомендовано не завдасть шкоди комп'ютеру, якщо ви працюватимете у межах вбудованого веб-сервера принтера HP.

Для використання вбудованого веб-сервера HP браузер має відповідати таким вимогам:

#### Windows® 7

- Internet Explorer (версія 8.x або пізніша)
- Google Chrome (версія 34.x або пізніша)
- Firefox (версія 20.x або пізніша)

#### Windows® 8 або пізніша

- Internet Explorer (версія 9.x або пізніша)
- Google Chrome (версія 34.x або пізніша)
- Firefox (версія 20.x або пізніша)

### OС X

- Firefox (версія 5.x або пізніша)
- Google Chrome (версія 34.x або пізніша)

#### **Linux**

- Google Chrome (версія 34.x або пізніша)
- Firefox (версія 20.x або пізніша)

## Функції вбудованого веб-сервера HP

- [Вкладка Information](#page-67-0) (Інформація)
- [Вкладка General](#page-67-0) (Загальні)
- [Вкладка Print](#page-68-0) (Друк)
- Вкладка Troubleshooting [\(Усунення несправностей\)](#page-69-0)
- [Вкладка Security](#page-69-0) (Безпека)
- <span id="page-67-0"></span>• [Вкладка HP Web Services](#page-70-0) (Веб-послуги НР)
- [Вкладка Networking](#page-70-0) (Робота в мережі)
- [Список Other Links](#page-71-0) (Інші посилання)

## Вкладка Information (Інформація)

#### Таблиця 5-1 Вкладка Information (Інформація) вбудованого веб-сервера HP

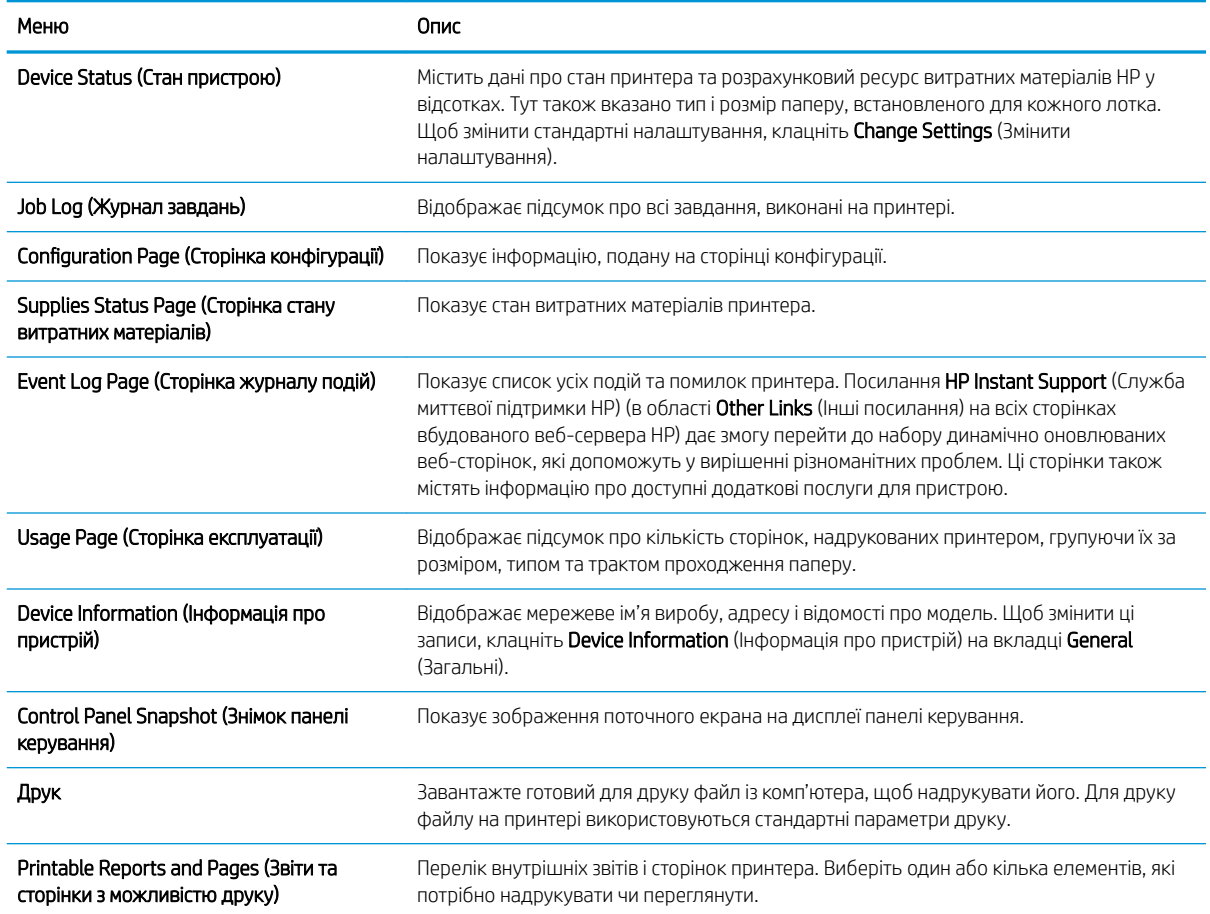

# Вкладка General (Загальні)

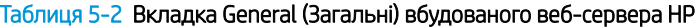

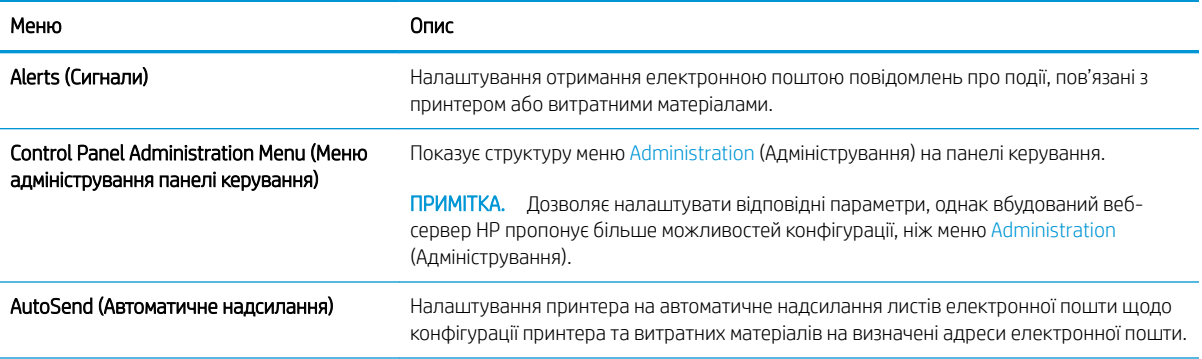

#### <span id="page-68-0"></span>Таблиця 5-2 Вкладка General (Загальні) вбудованого веб-сервера HP (продовження)

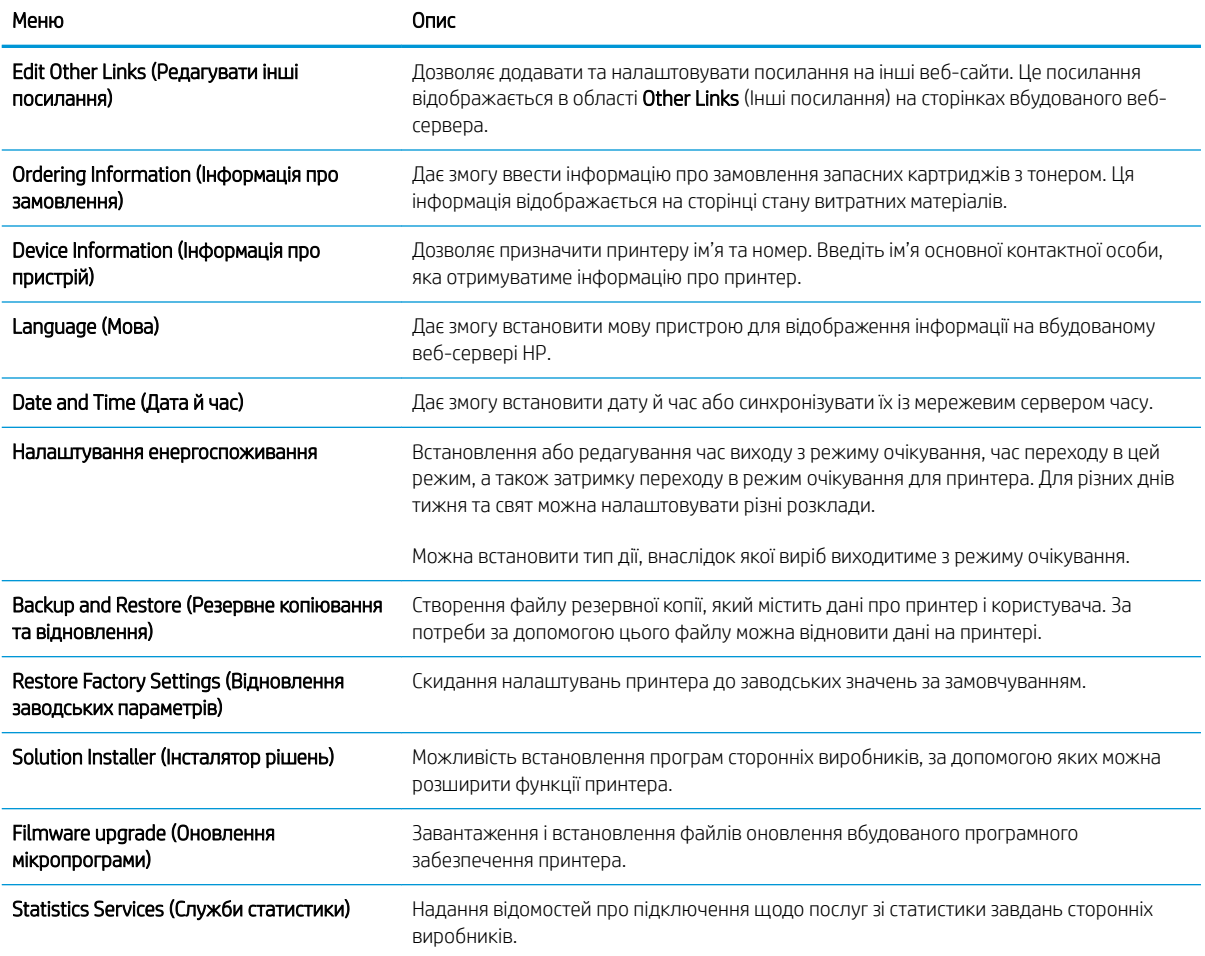

# Вкладка Print (Друк)

Таблиця 5-3 Вкладка Fax (Факс) вбудованого веб-сервера HP

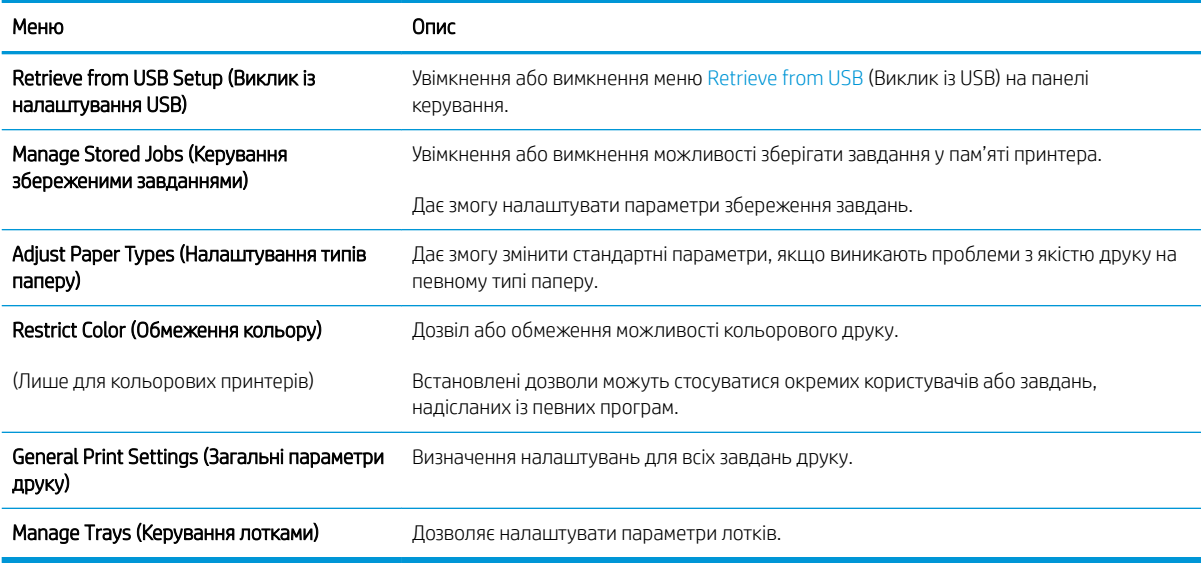

# <span id="page-69-0"></span>Вкладка Troubleshooting (Усунення несправностей)

### Таблиця 5-4 Вкладка Troubleshooting (Усунення несправностей) вбудованого веб-сервера HP

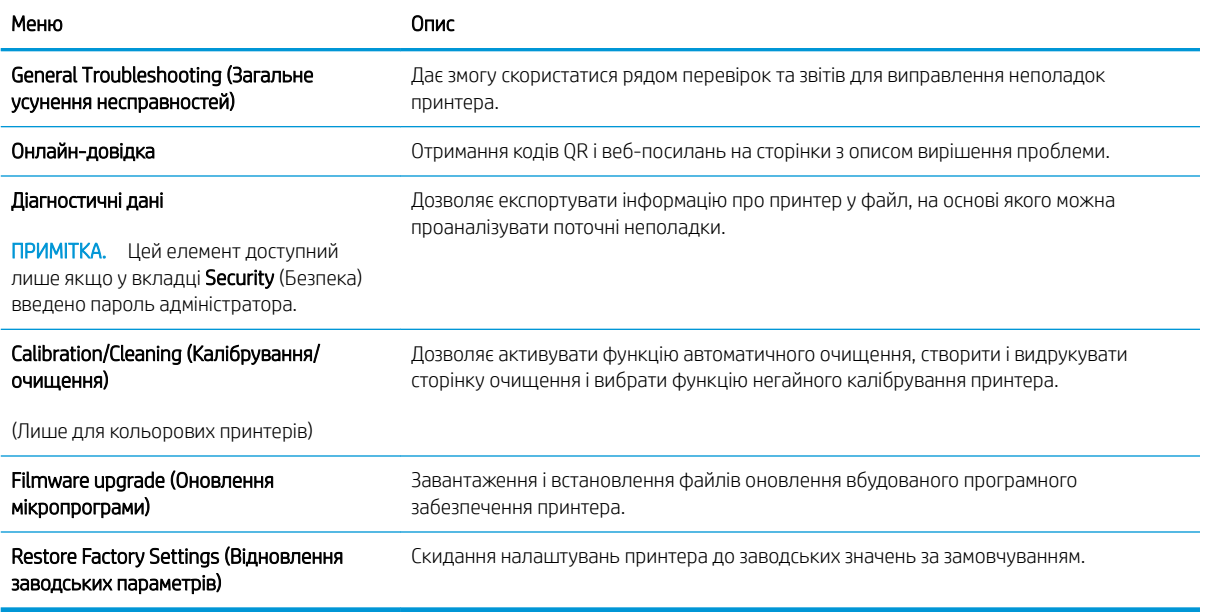

# Вкладка Security (Безпека)

#### Таблиця 5-5 Вкладка Security (Безпека) вбудованого веб-сервера HP

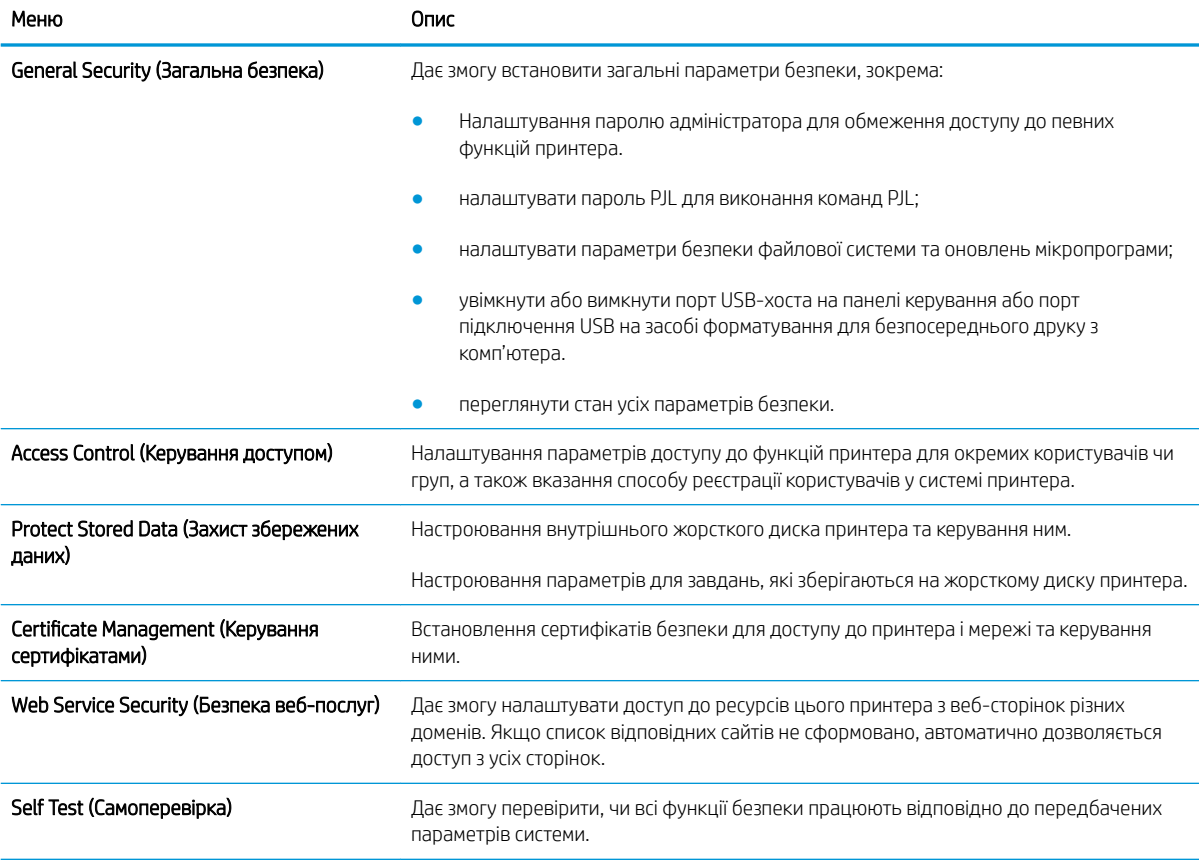

### <span id="page-70-0"></span>Вкладка HP Web Services (Веб-послуги НР)

Вкладка HP Web Services (Веб-послуги HP) використовується для налаштування й увімкнення вебслужб HP для цього принтера. Для використання функції HP ePrint потрібно ввімкнути веб-послуги HP.

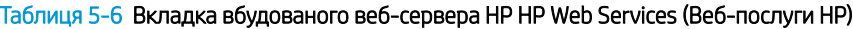

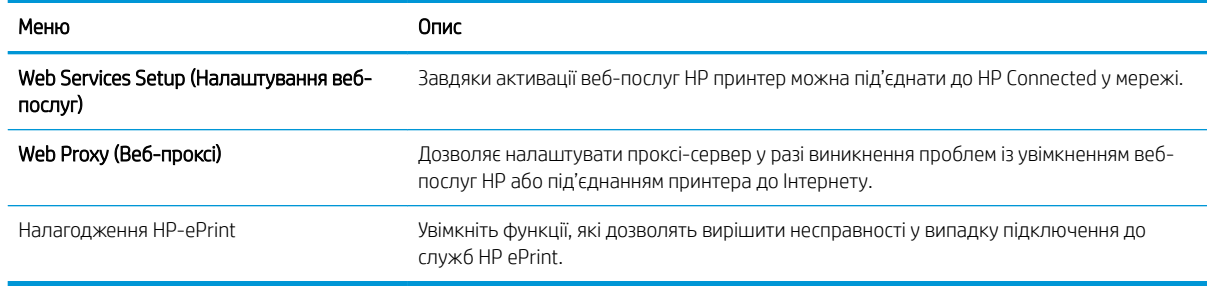

### Вкладка Networking (Робота в мережі)

Вкладка Networking (Робота в мережі) використовується для налаштування і захисту параметрів мережі принтера в разі його підключення до мережі через протокол IP. Ця вкладка не відображається, якщо принтер під'єднано до інших типів мереж.

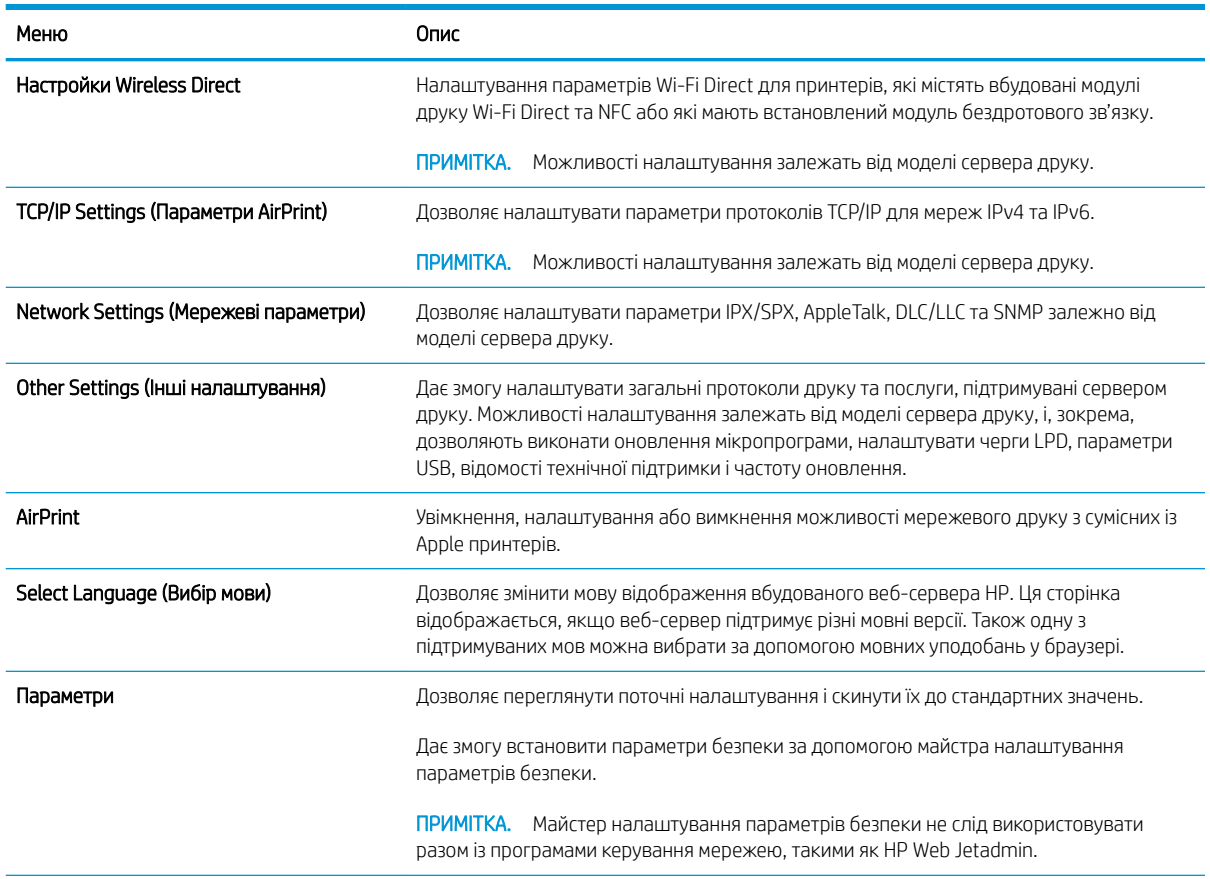

#### Таблиця 5-7 Вкладка Networking (Робота в мережі) вбудованого веб-сервера HP

<span id="page-71-0"></span>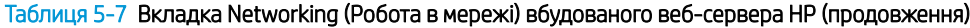

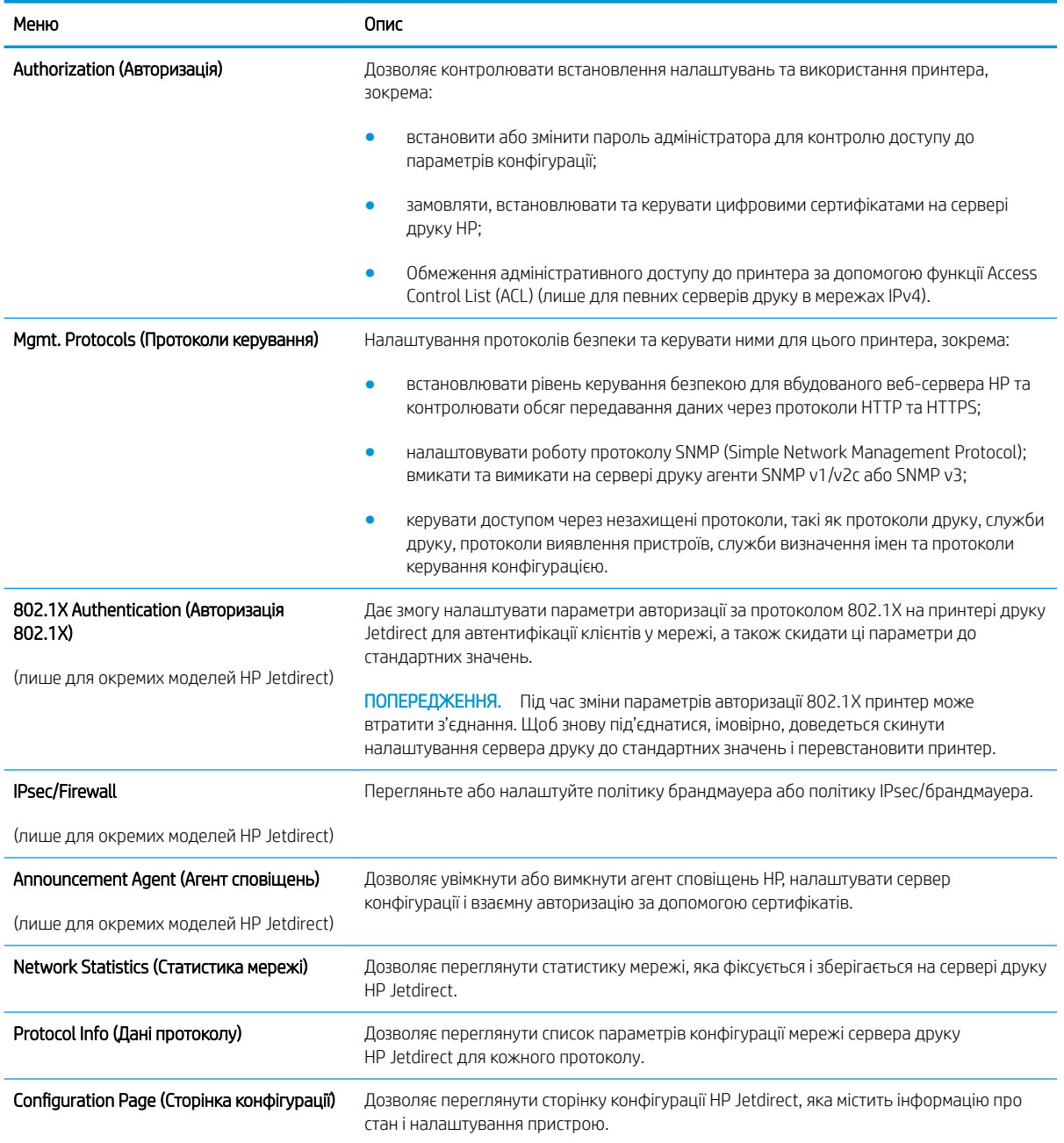

# Список Other Links (Інші посилання)

**Э ПРИМІТКА.** Дозволяє налаштувати посилання, які відображатимуться у списку Other Links, за допомогою меню Edit Other Links (Редагувати інші посилання) у вкладці General (Загальні). Нижче наведено стандартні посилання.
### Таблиця 5-8 Список Other Links (Інші посилання) вбудованого веб-сервера HP

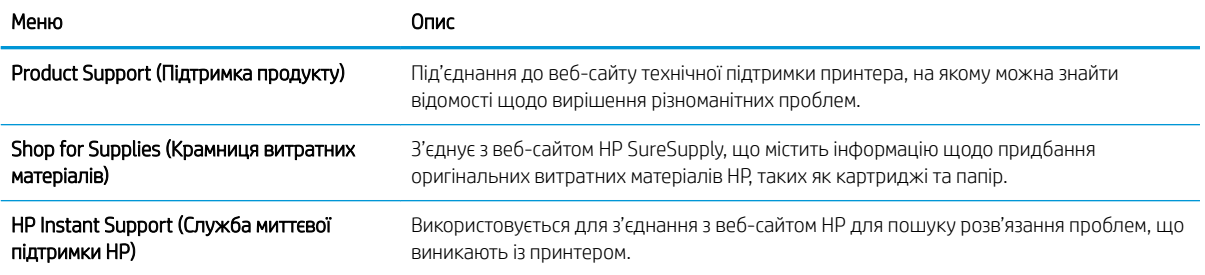

# Розширене налаштування за допомогою програми HP Utility для OS X

Засіб HP Utility використовується для перевірки стану принтера, перегляду або змінення налаштувань принтера за допомогою комп'ютера.

Засобом HP Utility можна скористатися, якщо принтер під'єднано за допомогою кабелю USB або підключено до мережі через протокол TCP/IP.

## Запуск HP Utility

- 1. На комп'ютері виберіть меню System Preferences (Системні параметри), а тоді виберіть пункт Print & Fax (Друк і факс), Print & Scan (Друк і сканування) або Printers & Scanners (Принтери і сканери).
- 2. Виберіть принтер зі списку.
- 3. Натисніть кнопку Options & Supplies (Можливості і витратні матеріали).
- 4. Виберіть вкладку Utility (Службова програма).
- 5. Натисніть кнопку Open Printer Utility (Відкрити службову програму принтера).

### Функції службової програми HP Utility

Панель інструментів HP Utility містить такі елементи:

- **Devices** (Пристрої). За допомогою цієї кнопки можна показати або приховати пристрої Мас, виявлені за допомогою HP Utility.
- All Settings (Всі налаштування). Натисніть цю кнопку, щоб повернутися на головний екран службової програми HP Utility.
- **НР Support** (Служба підтримки НР). Відкриває в браузері веб-сторінку НР щодо підтримки цього виробу.
- Supplies (Витратні матеріали). Відкриває веб-сайт HP SureSupply.
- Registration (Реєстрація). Відкриває веб-сайт реєстрації HP.
- Recycling (Утилізація). Відкриває веб-сайт HP Planet Partners Recycling Program.

Службова програма HP Utility складається зі сторінок, які відкриваються вибором елементів у списку All Settings (Усі налаштування). У наведеній таблиці описано завдання, які можна виконувати за допомогою програми HP Utility.

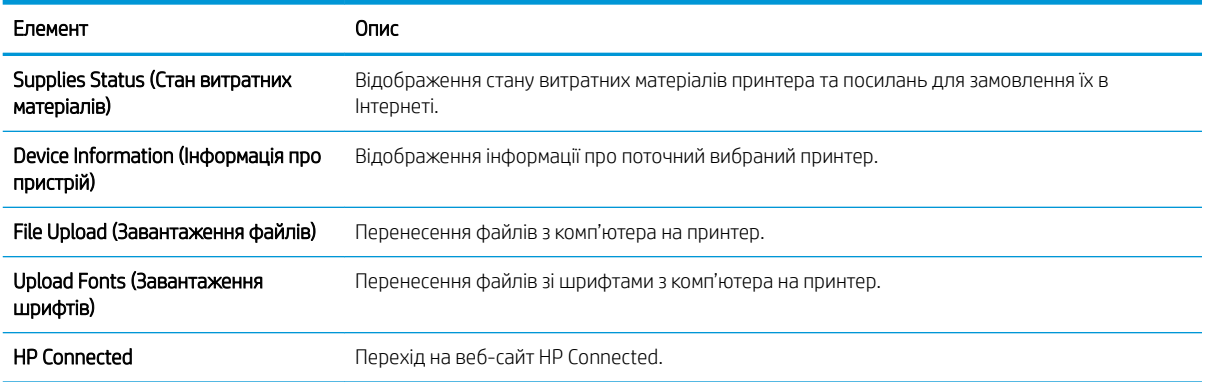

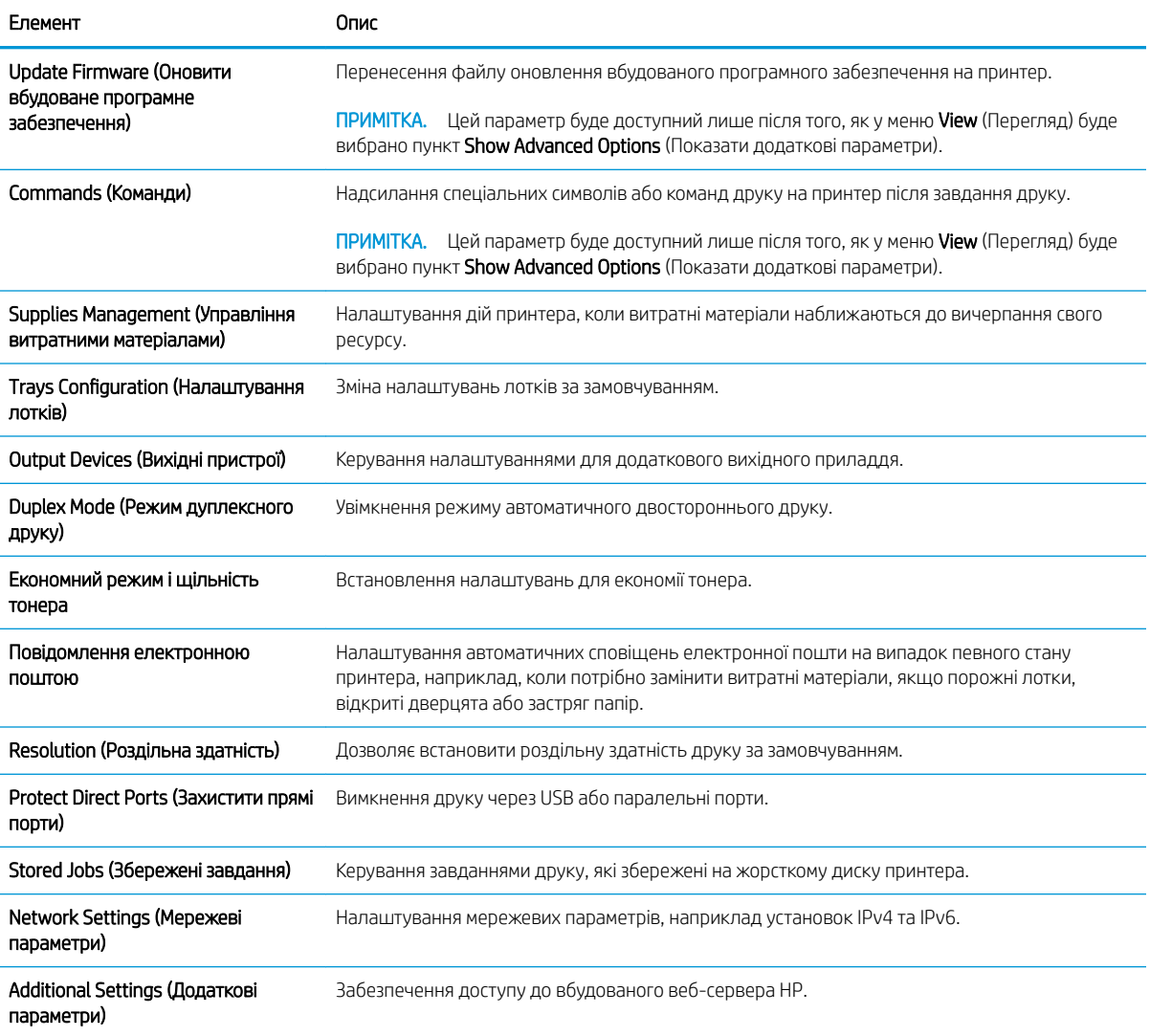

# Конфігурація мережевих параметрів ІР

- Застереження про спільний доступ до принтерів
- Перегляд або зміна мережевих параметрів
- Перейменування пристрою в мережі
- [Ручне налаштування параметрів IPv4 TCP/IP за допомогою панелі керування](#page-76-0)
- [Ручне налаштування параметрів IPv6 TCP/IP за допомогою панелі керування](#page-76-0)
- [Швидкість з'єднання і параметри двостороннього друку](#page-77-0)

### Застереження про спільний доступ до принтерів

HP не підтримує функцію однорангових мереж, оскільки ця можливість є функцією операційних систем Microsoft, а не драйверів HP. Відвідайте веб-сторінку Microsoft: [www.microsoft.com](http://www.microsoft.com).

### Перегляд або зміна мережевих параметрів

Для перегляду чи зміни налаштувань ІР-адреси можна використовувати вбудований веб-сервер HP.

- 1. Відкривання вбудованого веб-сервера HP
	- а. 4-рядкові панелі керування: IP-адресу вказано на дисплеї панелі керування.

Сенсорні панелі керування: відкривши головний екран на панелі керування пристрою, натисніть кнопку мережі **»**, щоб відобразити IP-адресу або ім'я хоста.

б. Відкрийте веб-браузер і введіть в адресному рядку IP-адресу або ім'я хоста, що відображаються на панелі керування пристрою. Натисніть клавішу Enter на клавіатурі комп'ютера. Відкриється вікно вбудованого веб-сервера HP.

https://10.10.XXXXX/

**Э ПРИМІТКА.** Якщо під час спроби відкрити вбудований веб-сервер у веб-браузері з'явиться повідомлення Проблема із сертифікатом безпеки цього веб-сайту, клацніть пункт Продовжити перегляд веб-сайту (не рекомендовано).

Якщо вибрати пункт **Продовжити перегляд веб-сайту (не рекомендовано)**, це не завдасть шкоди комп'ютеру під час роботи із вбудованим веб-сервером та пристроєм HP.

2. Виберіть вкладку Networking (Робота в мережі), щоб отримати відомості про мережу. Встановіть потрібні налаштування.

### Перейменування пристрою в мережі

Щоб перейменувати пристрій у мережі для його однозначної ідентифікації, скористайтеся вбудованим вебсервером HP.

- 1. Відкривання вбудованого веб-сервера HP
	- а. 4-рядкові панелі керування: IP-адресу вказано на дисплеї панелі керування.

Сенсорні панелі керування: відкривши головний екран на панелі керування пристрою, натисніть кнопку мережі , щоб відобразити IP-адресу або ім'я хоста.

<span id="page-76-0"></span>б. Відкрийте веб-браузер і введіть в адресному рядку IP-адресу або ім'я хоста, що відображаються на панелі керування пристрою. Натисніть клавішу Enter на клавіатурі комп'ютера. Відкриється вікно вбудованого веб-сервера HP.

https://10.10.XXXXX/

 $\mathbb{B}^\prime$  примітка. Якщо під час спроби відкрити вбудований веб-сервер у веб-браузері з'явиться повідомлення Проблема із сертифікатом безпеки цього веб-сайту, клацніть пункт Продовжити перегляд веб-сайту (не рекомендовано).

Якщо вибрати пункт Продовжити перегляд веб-сайту (не рекомендовано), це не завдасть шкоди комп'ютеру під час роботи із вбудованим веб-сервером та пристроєм HP.

- 2. Відкрийте вкладку General (Загальні).
- 3. На сторінці Device Information (Інформація про пристрій) у полі Device Name (Ім'я пристрою) вказується стандартне ім'я виробу. Це ім'я можна змінити для однозначної ідентифікації пристрою.

**Э ПРИМІТКА.** Заповнювати інші поля на цій сторінці необов'язково.

4. Щоб зберегти зміни, натисніть кнопку Apply (Застосувати).

### Ручне налаштування параметрів IPv4 TCP/IP за допомогою панелі керування

За допомогою меню Administration (Адміністрування) на панелі керування можна вручну встановити адресу IPv4, маску підмережі та шлюз за замовчуванням.

- 1. Натисніть кнопку переходу на головний екран  $\bigcap$  на панелі керування пристрою.
- 2. Відкрийте такі меню:
	- **Administration (Адміністрування)**
	- Network Settings (Мережеві параметри)
	- Jetdirect Menu (Меню Jetdirect)
	- TCP/IP
	- IPV 4 Settings (Параметри IPV 4)
	- Config Method (Спосіб налаштування)
- 3. Виберіть пункт Manual (Вручну) і натисніть кнопку Save (Зберегти).
- 4. Відкрийте меню Manual Settings (Налаштування вручну).
- 5. Виберіть пункт IP Address (ІР-адреса), Subnet Mask, (Маска підмережі) або Default Gateway (Стандартний шлюз).
- 6. Виберіть перше поле, щоб відкрити клавіатуру. Введіть у полі відповідні цифри і натисніть кнопку OK.

Повторіть цю процедуру для всіх полів, після чого натисніть кнопку Save (Зберегти).

## Ручне налаштування параметрів IPv6 TCP/IP за допомогою панелі керування

За допомогою меню Administration (Адміністрування) на панелі керування можна вручну встановити адресу IPv6.

- <span id="page-77-0"></span>1. Натисніть кнопку переходу на головний екран  $\bigcap$  на панелі керування пристрою.
- 2. Щоб увімкнути налаштування вручну, відкрийте такі меню:
	- **Administration (Адміністрування)**
	- Network Settings (Мережеві параметри)
	- **Jetdirect Menu (Меню Jetdirect)**
	- TCP/IP
	- IPV6 Settings (Параметри IPv6)
	- Address (Адреса)
	- Manual Settings (Налаштування вручну)
	- Enable (Увімкнути)

Виберіть пункт On (Увімк.) і натисніть кнопку Save (Зберегти).

- 3. Щоб налаштувати адресу, натисніть кнопку Address (Адреса), а потім торкніться відповідного поля, щоб відкрити клавіатуру.
- 4. За допомогою клавіатури введіть адресу, після чого натисніть кнопку OK.
- 5. Натисніть кнопку Save (Зберегти) або OK.

### Швидкість з'єднання і параметри двостороннього друку

**Э ПРИМІТКА.** Ця інформація стосується лише локальних кабельних мереж. Вона не пов'язана з бездротовими мережами.

Швидкість і режим з'єднання сервера друку мають відповідати параметрам мережі. У більшості випадків виріб повинен залишатися в автоматичному режимі. Невідповідні зміни швидкості з'єднання та параметрів двостороннього друку можуть перешкодити обмінові даних між виробом та іншими мережевими пристроями. Зміни можна внести за допомогою панелі керування виробу.

ПРИМІТКА. Налаштування виробу мають збігатися з налаштуваннями мережевого пристрою (мережевий концентратор, комутаційна панель, шлюз, маршрутизатор або комп'ютер).

**Э ПРИМІТКА.** Внаслідок внесення змін до цих налаштувань виріб вимикається, а потім вмикається знову. Внесення змін слід здійснювати тільки під час того, як виріб перебуває у стані очікування.

- 1. Натисніть кнопку переходу на головний екран  $\bigcap$  на панелі керування пристрою.
- 2. Відкрийте такі меню:
	- **Administration (Адміністрування)**
	- Network Settings (Мережеві параметри)
	- Jetdirect Menu (Меню Jetdirect)
	- Link Speed (Швидкість з'єднання)
- 3. Виберіть один із викладених далі варіантів:
- Auto (Авто): Сервер друку автоматично налаштовується на найвищу швидкість зв'язку та дозволений у мережі режим зв'язку.
- 10T Half (Половина 10T): 10 мегабіт за секунду (Мбіт/с), напівдуплексний режим
- 10T Full (Повний 10T): 10 Мбіт/с, дуплексний режим
- 10T Auto (Авто 10Т): 10 Mбіт/с, автоматичний дуплексний режим
- 100TX Half (Половина 100ТХ): 100 Mбіт/с, напівдуплексний режим
- 100TX Full (Повний 100ТХ): 100 Mбіт/с, дуплексний режим
- 100TX Auto (Авто 100ТХ): 100 Mбіт/с, автоматичний дуплексний режим
- 1000T Full (Повний 1000Т): 1000 Mбіт/с, дуплексний режим
- 4. Натисніть кнопку Save (Зберегти) або OK. Виріб вимкнеться, а потім увімкнеться знов.

# Функції безпеки принтера

## Вступ

У принтері передбачено низку функцій безпеки для обмеження доступу до налаштувань, захисту даних та попередження доступу до цінних компонентів устаткування.

- Положення про безпеку
- Призначення паролю адміністратора
- **[IP Security](#page-80-0)**
- [Блокування механізму форматування](#page-81-0)
- [Підтримка шифрування. Захищений високоефективний жорсткий диск HP](#page-81-0)

### Положення про безпеку

Принтер підтримує стандарти безпеки і рекомендовані протоколи, що підтримують безпеку принтера, захищають важливу інформацію мережі і полегшують спосіб контролю і підтримки принтера.

## Призначення паролю адміністратора

Встановіть пароль адміністратора для доступу до принтера та вбудованого веб-сервера HP, щоб запобігти можливості змінення налаштувань невповноваженими користувачами.

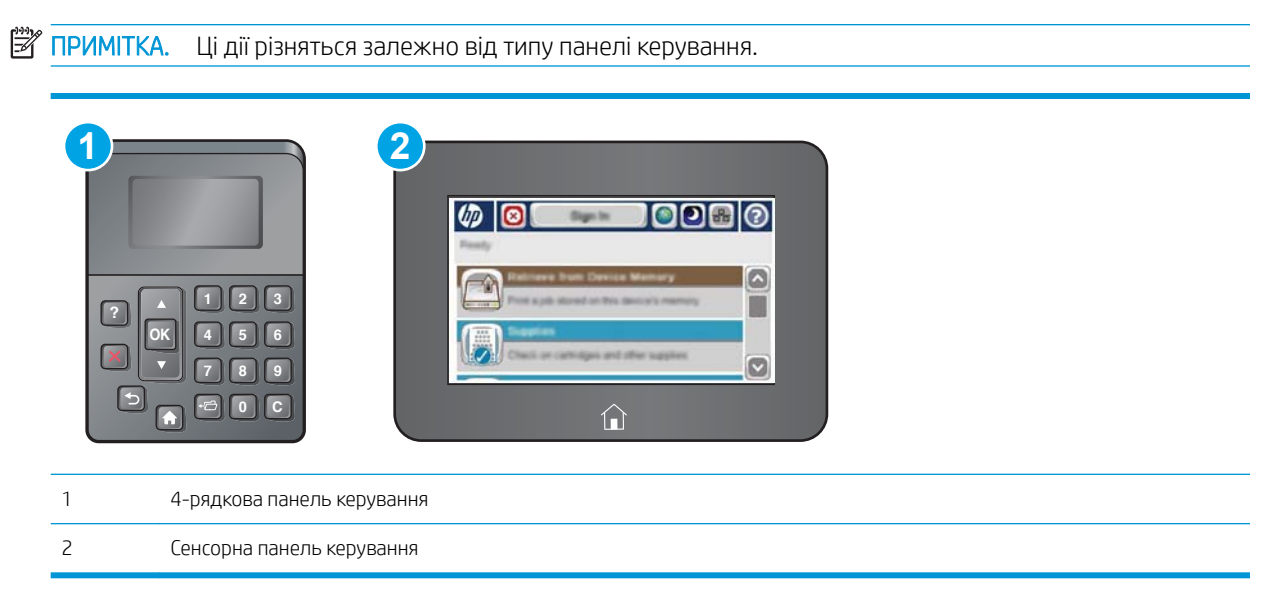

- 1. Відкривання вбудованого веб-сервера HP
	- а. 4-рядкові панелі керування: IP-адресу вказано на дисплеї панелі керування.

Сенсорні панелі керування: Відкривши головний екран на панелі керування принтера, натисніть кнопку Network (Мережа) , щоб відобразити IP-адресу або ім'я хоста.

<span id="page-80-0"></span>б. Відкрийте веб-браузер і введіть в адресному рядку IP-адресу або ім'я хоста, що відображаються на панелі керування принтера. Натисніть клавішу Enter на клавіатурі комп'ютера. Відкриється вікно вбудованого веб-сервера HP.

https://10.10.XXXXX/

 $\mathbb{B}^\prime$  примітка. Якщо під час спроби відкрити вбудований веб-сервер у веб-браузері з'явиться повідомлення Проблема із сертифікатом безпеки цього веб-сайту, клацніть пункт Продовжити перегляд веб-сайту (не рекомендовано).

Налаштування Продовжити перегляд веб-сайту (не рекомендовано не завдасть шкоди комп'ютеру, якщо ви працюватимете у межах вбудованого веб-сервера принтера HP.

- 2. Виберіть вкладку Security (Безпека).
- 3. Відкрийте меню General Security (Загальна безпека).
- 4. В області Set the Local Administrator Password (Встановити пароль локального адміністратора) введіть ім'я, яке буде асоціюватися з паролем у полі Username (Ім'я користувача).
- 5. Введіть пароль у полі New Password (Новий пароль) і повторіть його у полі Verify Password (Перевірка пароля).

6. Натисніть кнопку Apply (Застосувати).

 $\mathbb{R}$ ПРИМІТКА. Запишіть пароль і зберігайте його в надійному місці.

**Э ПРИМІТКА.** Задля безпеки принтера, завершивши роботу з ним, натисніть кнопку Sign Out (Вийти з системи).

- 1. Натисніть кнопку переходу на головний екран  $\bigcap$  на панелі керування принтера.
- 2. Виберіть пункт Sign In (Увійти в систему).
- 3. Для введення реєстраційних даних дотримуйтеся підказок.

Зазвичай реєстраційні дані для входу в систему принтера такі ж, як і для входу в мережу. Зверніться до мережевого адміністратора цього принтера, якщо у вас виникнуть запитання щодо використання облікових даних.

Для деяких функцій панелі керування принтера можна встановити захист від несанкціонованого використання. Якщо для функції встановлено захист, то перед її використанням принтер відобразить запит на вхід у систему. Ви можете також увійти в систему, не очікуючи відображення запиту, натиснувши кнопку Sign In (Увійти в систему) на панелі керування принтера.

### IP Security

IP Security (IPsec) – це набір протоколів, що контролюють потік даних на принтер і з принтера у мережах на основі IP. IPsec забезпечує автентифікацію між хостами, цілісність даних та шифрування мережевих зв'язків.

Для принтерів, що підключені до мережі та містять сервер друку HP Jetdirect, IPsec можна налаштувати за допомогою вкладки Networking (Робота в мережі) на вбудованому веб-сервері HP.

**Э ПРИМІТКА.** У разі зміни наявного пароля потрібно спочатку ввести його в полі **Old Password** (Старий пароль).

## <span id="page-81-0"></span>Блокування механізму форматування

У модулі форматування є гніздо, куди можна підключити кабель безпеки. Якщо заблокувати модуль форматування, це дозволить попередити вилучення з нього цінних компонентів.

## Підтримка шифрування. Захищений високоефективний жорсткий диск HP

Цей жорсткий диск забезпечує шифрування даних на апаратному рівні, що дозволяє безпечно зберігати важливі дані без погіршення роботи принтера. У роботі цього жорсткого диска використовується найновіший стандарт AES (Advanced Encryption Standard – удосконалений стандарт шифрування), а також універсальні функції для економії часу, що забезпечує безвідмовне функціонування.

Для налаштування диска скористайтеся меню Security (Безпека) на вбудованому веб-сервері НР.

# Параметри збереження енергії

## Вступ

- Друк у режимі EconoMode (Економний режим)
- Встановлення таймера сну і налаштування принтера на споживання не більше 1 Вт електроенергії

## Друк у режимі EconoMode (Економний режим)

Цей виріб принтер можливість використання режиму EconoMode для друку чорнових варіантів документів. Використання режиму EconoMode зменшує використання тонера. Однак використання економного режиму може також погіршити якість друку.

HP не рекомендує використовувати режим EconoMode постійно. Якщо EconoMode застосовується постійно, то ресурс тонера зберігатиметься довше, аніж ресурс механічних частин картриджа з тонером. Якщо якість друку починає погіршуватися та стає неприйнятною, замініть картридж із тонером.

**Э ПРИМІТКА.** Якщо цей параметр у драйвері принтера недоступний, його можна налаштувати за допомогою панелі керування принтера.

### Налаштування режиму EconoMode у драйвері принтера

- 1. У програмі виберіть параметр Друк.
- 2. Виберіть принтер і клацніть Властивості чи Параметри.
- 3. Клацніть на вкладці Папір/Якість.
- 4. Позначте пункт EconoMode (Економний режим), щоб активувати цю функцію, і натисніть OK.

### Налаштування режиму EconoMode на панелі керування принтера

- 1. Натисніть кнопку переходу на головний екран  $\sum$ на панелі керування принтера.
- 2. Відкрийте такі меню:
	- Administration (Адміністрування)
	- General Settings (Загальні параметри)
	- Print Quality (Якість друку)
- 3. Виберіть пункт EconoMode (Дві сторони).
- 4. Натисніть On (Увімк.) або 2ff (Вимк.), щоб увімкнути або вимкнути цю функцію, а потім натисніть кнопку Save (Зберегти) або OK.

### Встановлення таймера сну і налаштування принтера на споживання не більше 1 Вт електроенергії

Принтер має кілька можливостей для таймера сну із заощадженням електроенергії. Час переходу в режим сну чи автоматичного вимкнення можна налаштувати на власний розсуд, а споживання електроенергії під час режиму сну чи автоматичного вимкнення різнитиметься залежно від функції прокидання/ автоматичного увімкнення.

### **Э ПРИМІТКА.** Ці дії різняться залежно від типу панелі керування.

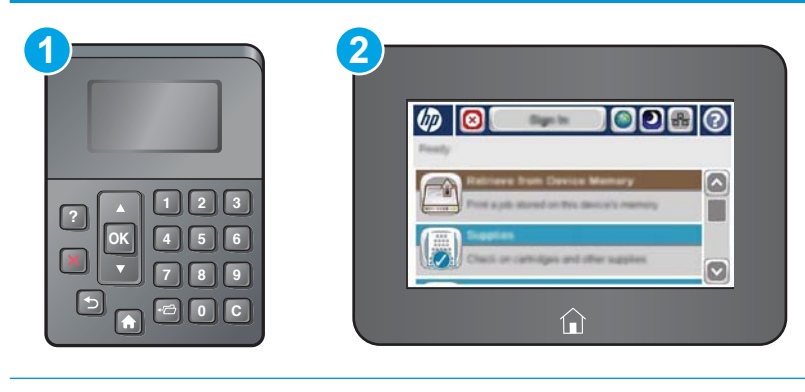

1 4-рядкова панель керування

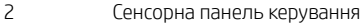

- 1. Натисніть кнопку переходу на головний екран  $\bigcap$  на панелі керування принтера.
- 2. Відкрийте такі меню:
	- **Administration (Адміністрування)**
	- General Settings (Загальні параметри)
	- Налаштування енергоспоживання
	- Sleep Timer Settings (Параметри таймера переходу у сплячий режим)
- 3. 4-рядкові панелі керування: виберіть пункт Sleep/Auto Off Timer (Таймер сну/автоматичного вимкнення) та натисніть Enabled (Увімкнено). Натисніть кнопку OK.
- 4. Виберіть пункт Sleep /Auto Off After (Перехід у режим сну/автоматичне вимкнення через).
- 5. За допомогою клавіатури введіть потрібний часовий період і натисніть кнопку Save (Зберегти) або OK.

<u><sup>2</sup> ПРИМІТКА</u>. Стандартне налаштування для переходу в режим сну – 0 хвилин. Принтер переходить у режим сну одразу після виконання кожного завдання.

6. Виберіть один із таких параметрів для пункту Wake/Auto On to These Events (Вихід із режиму сну/ Автоматичне ввімкнення у разі таких подій):

- All Events (Усі події): принтер вмикається у випадку отримання будь-якого завдання друку (через роз'єм USB, мережевий роз'єм або бездротове підключення) або в разі натиснення будь-якої кнопки на панелі керування чи відкривання будь-яких дверцят або лотка.
- Network port (Мережевий порт): принтер вмикається у випадку отримання завдання друку через мережевий роз'єм або в разі натиснення будь-якої кнопки на панелі керування чи відкривання будь-яких дверцят або лотка. Із цим налаштуванням у режимі сну чи автоматичного вимкнення принтер споживає не більше 1 Вт електроенергії.

**Э ПРИМІТКА.** Під час отримання завдання друку через мережу в режимі сну принтер вмикається і друкує завдання, проте панель керування залишається неактивною.

● Power button only (Лише кнопка живлення): принтер вмикається, лише коли хтось тисне кнопку живлення. Із цим налаштуванням у режимі сну чи автоматичного вимкнення принтер споживає не більше 1 Вт електроенергії.

# HP Web Jetadmin

HP Web Jetadmin – це відзначений нагородами провідний інструмент для ефективного керування цілою низкою мережевих пристроїв HP, включно з принтерами, багатофункціональними принтерами та цифровими передавачами. Це комплексне рішення дає змогу віддалено інсталювати, відстежувати й обслуговувати середовище друку та роботи із зображенням, а також усувати пов'язані з ним несправності та питання безпеки, завдяки чому значно підвищується продуктивність бізнесу, заощаджується час, здійснюється керування витратами та захист інвестицій.

Для підтримки окремих функцій пристрою періодично випускаються оновлення HP Web Jetadmin. Додаткові відомості дивіться на сайті [www.hp.com/go/webjetadmin](http://www.hp.com/go/webjetadmin).

# Оновлення програмного забезпечення та мікропрограми

Компанія HP регулярно оновлює функції, доступні у вбудованому програмному забезпеченні принтера. Щоб скористатися перевагами найновіших функцій, оновіть вбудоване програмне забезпечення принтера. Завантажте найновіший файл оновлення мікропрограми з мережі:

Зайдіть на сайт www.hp.com/support/liM506. Виберіть пункт Драйверы и материалы для загрузки (Драйвери та програмне забезпечення).

# 6 Вирішення проблем

- [Підтримка користувачів](#page-89-0)
- [Довідка панелі керування](#page-90-0)
- [Відновлення заводських параметрів](#page-91-0)
- [На панелі керування принтера з'явилося повідомлення "Cartridge is low" \(Ресурс картриджа](#page-93-0) [вичерпується\) або "Cartridge is very low" \(Ресурс картриджа майже вичерпано\).](#page-93-0)
- [Принтер не підбирає папір або папір подається неправильно](#page-95-0)
- [Усунення застрягання паперу](#page-101-0)
- [Покращення якості друку](#page-116-0)
- [Усунення несправностей дротового підключення](#page-122-0)

#### Додаткові відомості:

Подана інформація є достовірною на момент публікації. Поточну інформацію можна отримати на вебсторінці [www.hp.com/support/ljM506](http://www.hp.com/support/ljM506).

Повна довідка HP для принтера включає таку інформацію:

- Встановлення і налаштування
- Знайомство і використання
- Вирішення проблем
- Оновлення програмного забезпечення і вбудованого програмного забезпечення
- Форуми технічної підтримки
- Гарантійна та нормативна інформація

# <span id="page-89-0"></span>Підтримка користувачів

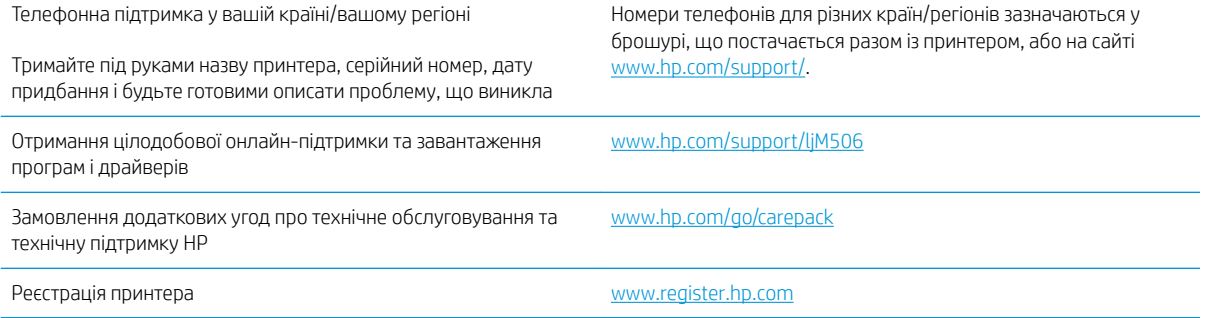

# <span id="page-90-0"></span>Довідка панелі керування

Принтер обладнано вбудованою системою довідки, що пояснює, як використовувати кожне меню чи екран. Щоб відкрити систему довідки, натисніть кнопку довідки  $\Omega$  на панелі керування.

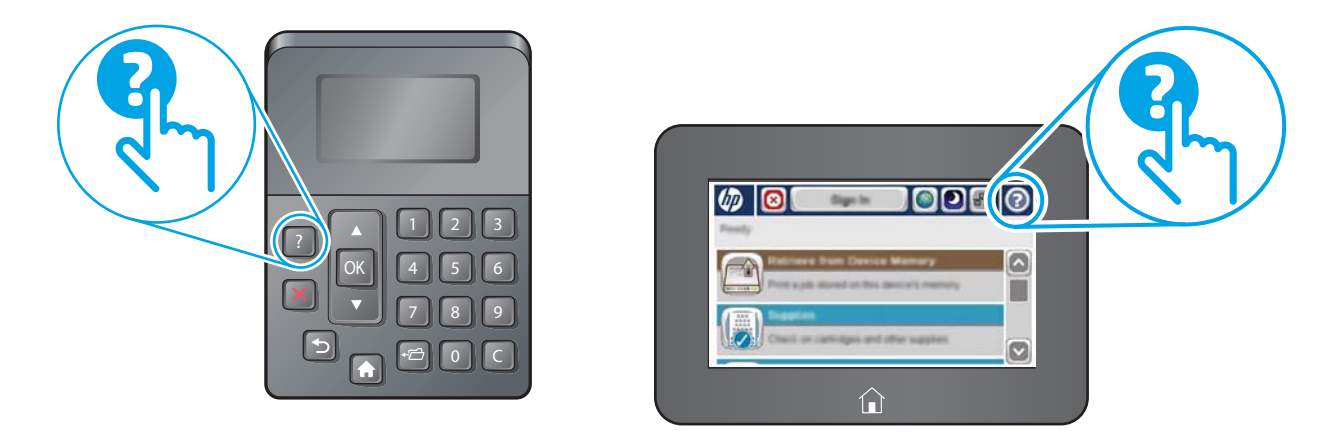

Деякі екрани довідки містять анімацію, яка ілюструє певні процедури, наприклад, усунення застрягань паперу.

Якщо принтер сповіщає про помилку або видає попередження, натисніть кнопку довідки  $\bullet$ , щоб відкрити повідомлення, яке описує проблему. У повідомлені будуть також наведені вказівки щодо вирішення проблеми.

# <span id="page-91-0"></span>Відновлення заводських параметрів

## Вступ

Оригінальні заводські налаштування принтера можна відновити одним із описаних нижче способів.

**Э ПРИМІТКА.** Скидання параметрів дозволяє відновити більшість налаштувань принтера до заводських значень за замовчуванням. Проте, деякі параметри не змінюються, наприклад, мова, дата, час та деякі параметри конфігурації мережі.

### Спосіб 1: Відновлення заводських налаштувань на панелі керування принтера

- 1. Натисніть кнопку переходу на головний екран  $\bigcap$  на панелі керування принтера.
- 2. Відкрийте такі меню:
	- Administration (Адміністрування)
	- General Settings (Загальні параметри)
	- Restore Factory Settings (Відновлення заводських параметрів)
- 3. На екрані відобразиться повідомлення з нагадуванням про те, що виконання функції відновлення заводських параметрів може призвести до втрати даних. Щоб завершити процес, виберіть пункт Reset (Скинути).

### Спосіб 2: Відновлення заводських налаштувань через вбудований веб-сервер НР (лише для принтерів, підключених до мережі)

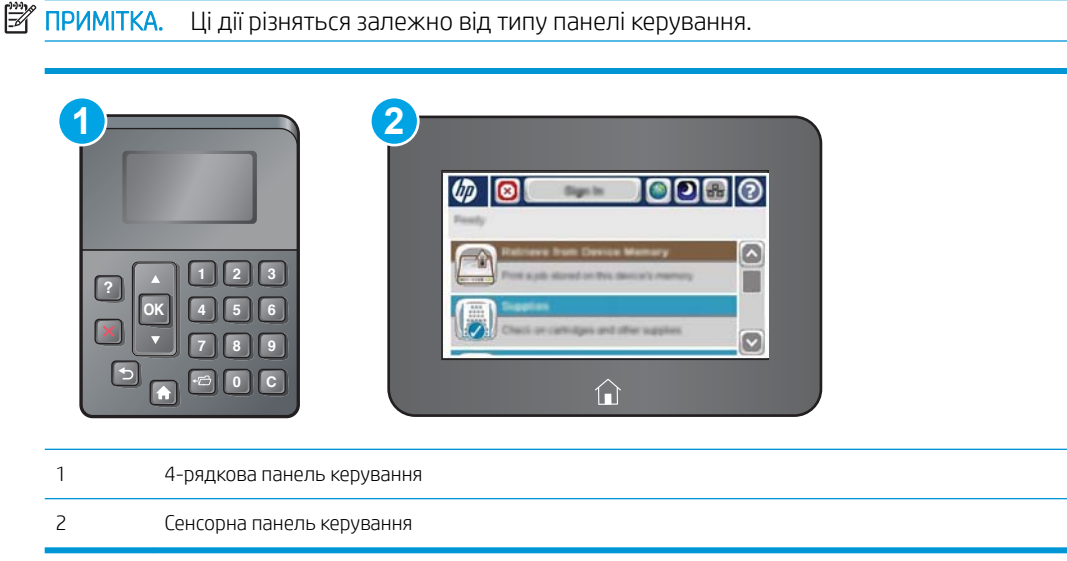

1. Відкрийте вбудований веб-сервер HP.

**Э ПРИМІТКА.** Після завершення процедури скидання параметрів принтер автоматично перезавантажиться.

а. 4-рядкові панелі керування: IP-адресу вказано на дисплеї панелі керування.

Сенсорні панелі керування: Відкривши головний екран на панелі керування принтера, натисніть кнопку Network (Мережа) **в.**, щоб відобразити IP-адресу або ім'я хоста.

б. Відкрийте веб-браузер і введіть в адресному рядку IP-адресу або ім'я хоста, що відображаються на панелі керування принтера. Натисніть клавішу Enter на клавіатурі комп'ютера. Відкриється вікно вбудованого веб-сервера HP.

https://10.10.XXXXX/

**Э ПРИМІТКА.** Якщо під час спроби відкрити вбудований веб-сервер у веб-браузері з'явиться повідомлення Проблема із сертифікатом безпеки цього веб-сайту, клацніть пункт Продовжити перегляд веб-сайту (не рекомендовано).

Налаштування Продовжити перегляд веб-сайту (не рекомендовано не завдасть шкоди комп'ютеру, якщо ви працюватимете у межах вбудованого веб-сервера принтера HP.

- 2. Відкрийте вкладку General (Загальні).
- 3. Ліворуч на екрані клацніть пункт Restore Factory Settings (Відновлення заводських налаштувань).
- 4. Натисніть кнопку Reset (Скинути).

**Э ПРИМІТКА.** Після завершення процедури скидання параметрів принтер автоматично перезавантажиться.

# <span id="page-93-0"></span>На панелі керування принтера з'явилося повідомлення "Cartridge is low" (Ресурс картриджа вичерпується) або "Cartridge is very low" (Ресурс картриджа майже вичерпано).

Cartridge low (Ресурс картриджа вичерпується): Принтер повідомить, коли рівень тонера в картриджі знизиться до певного рівня. Фактичний ресурс картриджа з тонером, що залишився, може бути іншим. Варто подбати про наявність запасного картриджа, який можна буде встановити, коли якість друку стане неприйнятною. Картридж із тонером не обов'язково міняти відразу.

Продовжуйте друкувати з використанням поточного картриджа, поки розподіл тонера забезпечує прийнятну якість друку. Щоб рівномірно розподілити тонер, вийміть картридж із принтера і обережно похитайте картриджем вперед-назад по-горизонталі. Щодо графічного представлення див. вказівки із заміни картриджа. Знову встановіть картридж у принтер і закрийте кришку.

Cartridge is very low (Ресурс картриджа майже вичерпано): Принтер повідомить, коли рівень тонера в картриджі знизиться до найнижчого рівня. Фактичний ресурс картриджа з тонером, що залишився, може бути іншим. Варто подбати про наявність запасного картриджа, який можна буде встановити, коли якість друку стане неприйнятною. Поки якість друку залишається прийнятною, заміняти картридж із тонером негайно не обов'язково.

Коли ресурс картриджа з тонером HP досягає **найнижчого рівня**, дія гарантійної програми HP Premium Protection Warranty для нього завершується.

### Зміна налаштування найнижчого рівня ресурсу

Поведінку принтера в разі вичерпання витратних матеріалів до найнижчого рівня можна змінити. Після встановлення нового картриджа з тонером повторно призначати ці параметри не потрібно.

- 1. На головному екрані на панелі керування виробу прокрутіть і виберіть меню Supplies (Витратні матеріали).
- 2. Відкрийте такі меню:
	- Manage Supplies (Керування витратними матеріалами)
	- Налаштування витратних матеріалів
	- Black Cartridge (Чорний картридж) або Color Cartridges (Кольорові картриджі)
	- Very Low Settings (Налаштування для дуже низького рівня ресурсу)
- 3. Виберіть один із викладених далі варіантів:
	- Виберіть пункт Stop (Зупинити), щоб принтер припинив друк, коли картридж досягне порогового значення рівня ресурсу Very Low (Дуже низький).
	- Виберіть пункт Prompt to continue (Запит продовжити), щоб принтер припинив друк, коли картридж досягне порогового значення рівня ресурсу Very Low (Дуже низький). Можна підтвердити запит або замінити картридж, щоб відновити друк.
	- Виберіть пункт Continue (Продовжити), щоб отримувати повідомлення про дуже низький рівень ресурсу картриджа і продовжувати друк, незважаючи на рівень ресурсу **Very Low** (Дуже низький) і не виконуючи додаткових дій. Це може призвести до незадовільної якості друку.

### Для пристроїв із підтримкою факсового зв'язку

Якщо принтер налаштовано на Stop (Зупинити) або Prompt to continue (Запит продовжити), існує ризик, що факси не друкуватимуться після того, як принтер відновить друк. Таке може статися, якщо принтер отримав більше факсових повідомлень, аніж може вмістити пам'ять, поки принтер перебував у режимі очікування.

Принтер може безперебійно друкувати факси навіть після досягнення визначеного порогу вичерпування ресурсу картриджа, якщо для картриджа встановити налаштування Continue (Продовжити), однак якість друку при цьому може погіршитися.

## Замовлення витратних матеріалів

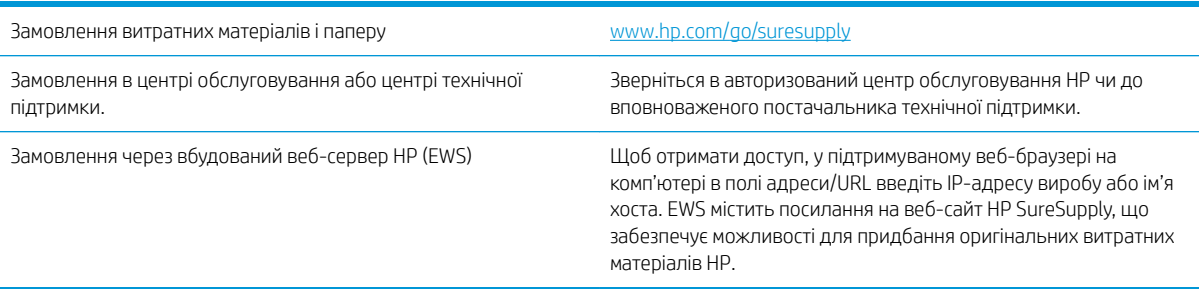

# <span id="page-95-0"></span>Принтер не підбирає папір або папір подається неправильно

## Вступ

Подані рішення можуть допомогти розв'язати проблему, якщо принтер не захоплює папір із лотка або якщо захоплює одночасно кілька аркушів паперу. Будь-яка з цих ситуацій може призвести до застрягання паперу.

- Принтер не захоплює папір
- [Принтер захоплює одночасно кілька аркушів паперу](#page-97-0)

### Принтер не захоплює папір

Якщо принтер не захоплює папір із лотка, спробуйте вдатися до таких рішень.

- 1. Відкрийте принтер і вийміть рештки застряглого паперу. Переконайтеся, що всередині принтера не залишилося відірваних залишків паперу.
- 2. Завантажте у лоток папір із розміром відповідно до завдання.
- 3. Перевірте, чи правильно вказано тип і розмір паперу на панелі керування принтера.
- 4. Перевірте правильність встановлення напрямних для паперу в лотку відповідно до розміру паперу. Налаштуйте напрямні згідно з належними відступами в лотку. Стрілка на регуляторі лотка має бути точно вирівняна з маркуванням на лотку.
- **ПРИМІТКА.** Не встановлюйте напрямні для паперу впритул до стосу паперу. Встановлюйте їх відповідно до пазів чи позначок у лотку.

Подані зображення відображають приклади пазів відповідно до розміру паперу в лотках для різних принтерів. Більшість принтерів HP мають позначками, подібно до цих.

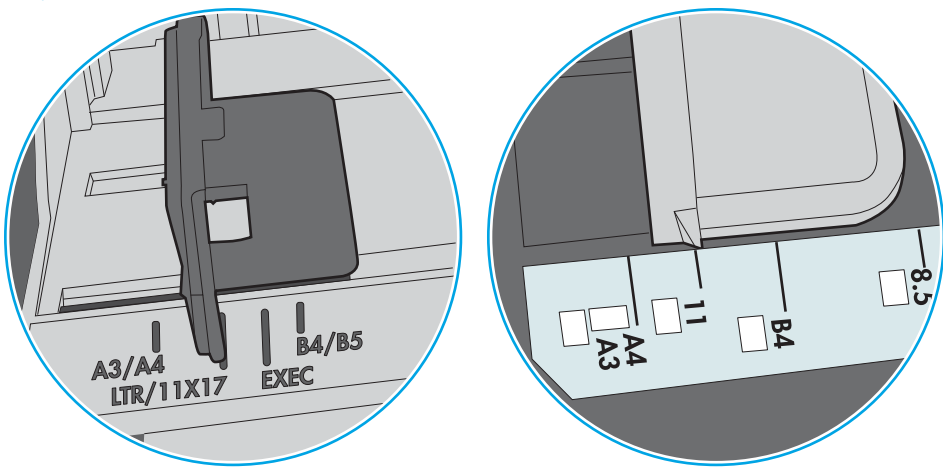

Рисунок 6-1 Позначки розмірів для лотка 1 чи багатофункціонального лотка

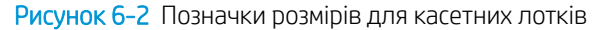

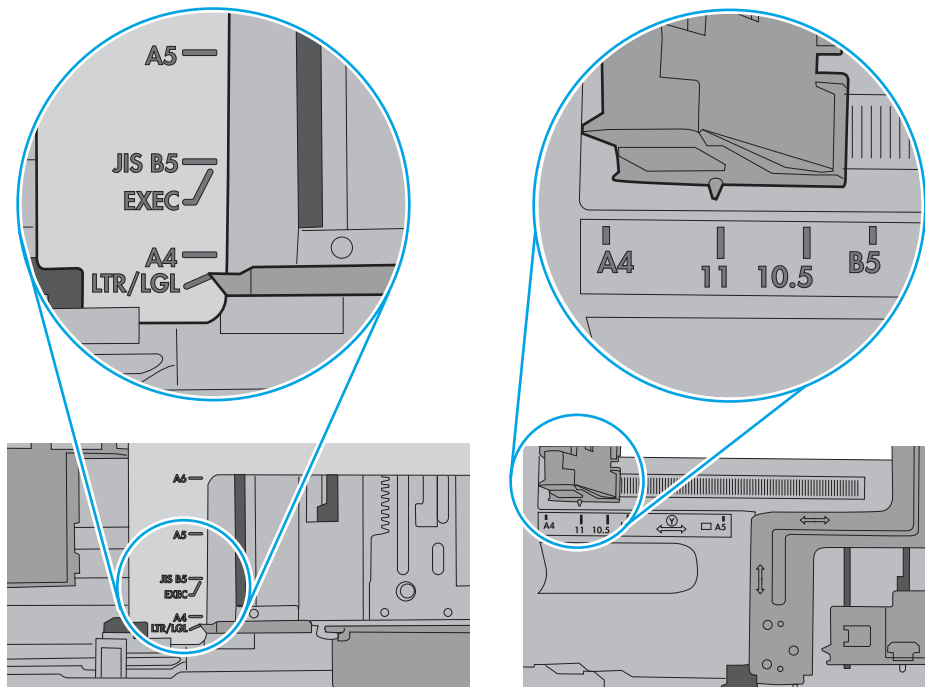

<span id="page-97-0"></span>5. Перевірте, чи вологість у кімнаті відповідає технічним вимогам для цього принтера та чи папір зберігається у закритих упаковках. Більшість пачок паперу продаються у вологозахисній обгортці, щоб зберегти папір сухим.

У середовищах із високою вологістю папір угорі стосу в лотку може вбирати вологи, а тому може мати хвилястий або нерівномірний зовнішній вигляд. У такому разі вийміть верхні 5–10 аркушів паперу зі стосу.

У середовищах з низькою вологістю надмірна статична електрика може призвести до злипання аркушів паперу. У цьому випадку вийміть папір із лотка і зігніть стос, тримаючи його руками з обох сторін і стягуючи кінці до U-подібної форми. Потім розігніть і повторно зігніть в іншу сторону до Uподібної форми. Потім, утримуючи стос паперу з обох боків, повторіть ці дії. Цей процес вивільніть окремі аркуші без утворення статичної електрики. Вирівняйте стос паперу до столу та покладіть його на місце у лоток.

Рисунок 6-3 Техніка для згинання стосу паперу

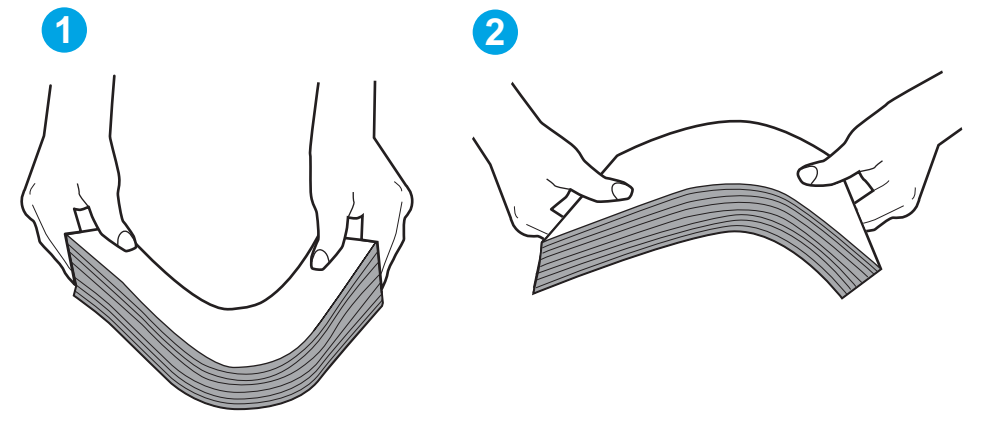

- 6. Перевірте панель керування принтера, можливо, пристрій очікує підтвердження підказки про ручну подачу паперу. Завантажте папір і продовжуйте.
- 7. Імовірно, забруднилися ролики над лотком. Протріть ролики безворсовою тканиною, змоченою теплою водою. Використовуйте дистильовану воду, якщо можливо.
	- ПОПЕРЕДЖЕННЯ. Не розпилюйте воду безпосередньо на принтер. Замість цього розпиліть воду на тканину або зволожте тканину водою і викрутіть її, перш ніж чистити ролики.

Подані зображення відображають приклади розташування роликів для різних принтерів.

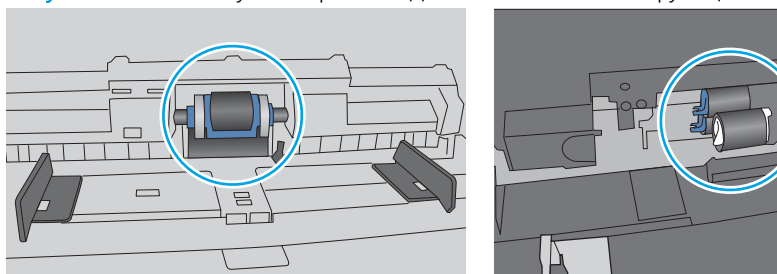

Рисунок 6-4 Розташування роликів для лотка 1 чи багатофункціонального лотка

### Принтер захоплює одночасно кілька аркушів паперу

Якщо принтер захоплює одночасно кілька аркушів паперу, спробуйте вдатися до таких рішень.

- 1. Вийміть стос паперу з лотка, зігніть його, поверніть на 180 градусів та прогортайте. *Не розкривайте папір віялом.* Встановіть стос паперу в лоток.
	- **Э ПРИМІТКА.** Обмахування папером може призвести до утворення статичної електрики. Замість обмахування папером зігніть стос, тримаючи його руками з обох сторін і стягуючи кінці до U-подібної форми. Потім розігніть і повторно зігніть в іншу сторону до U-подібної форми. Потім, утримуючи стос паперу з обох боків, повторіть ці дії. Цей процес вивільніть окремі аркуші без утворення статичної електрики. Вирівняйте стос паперу до столу та покладіть його на місце у лоток.

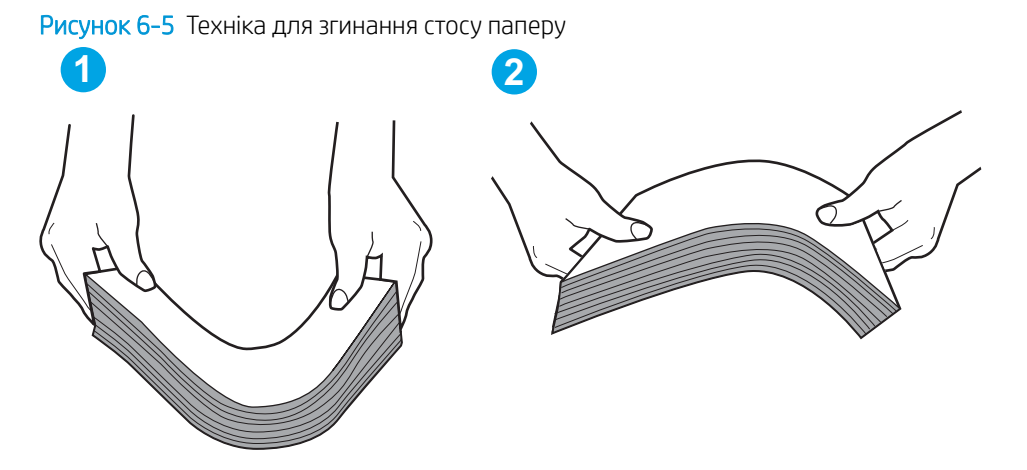

- 2. Використовуйте лише той папір, який відповідає технічним вимогам НP для цього принтера.
- 3. Перевірте, чи вологість у кімнаті відповідає технічним вимогам для цього принтера та чи папір зберігається у закритих упаковках. Більшість пачок паперу продаються у вологозахисній обгортці, щоб зберегти папір сухим.

У середовищах із високою вологістю папір угорі стосу в лотку може вбирати вологи, а тому може мати хвилястий або нерівномірний зовнішній вигляд. У такому разі вийміть верхні 5–10 аркушів паперу зі стосу.

У середовищах з низькою вологістю надмірна статична електрика може призвести до злипання аркушів паперу. Якщо таке станеться, вийміть папір із лотка і зігніть стос, як описано вище.

4. Папір не повинен бути зморщеним, зігнутим або пошкодженим. У разі потреби скористайтеся папером із іншої пачки.

5. Переконайтеся, що лоток не переповнений лоток, перевіривши позначки висоти стосу всередині лотка. Якщо лоток переповнений, вийміть увесь стос паперу із лотка, вирівняйте його та поверніть частину паперу в лоток.

Подані зображення відображають приклади позначок висоти стосу в лотках для різних принтерів. Більшість принтерів HP мають позначками, подібно до цих. Слід також перевірити, що всі аркушів паперу є нижче лапок біля позначок висоти стосу. Ці лапки допомагають тримати папір у правильному положенні, коли він входить у принтер.

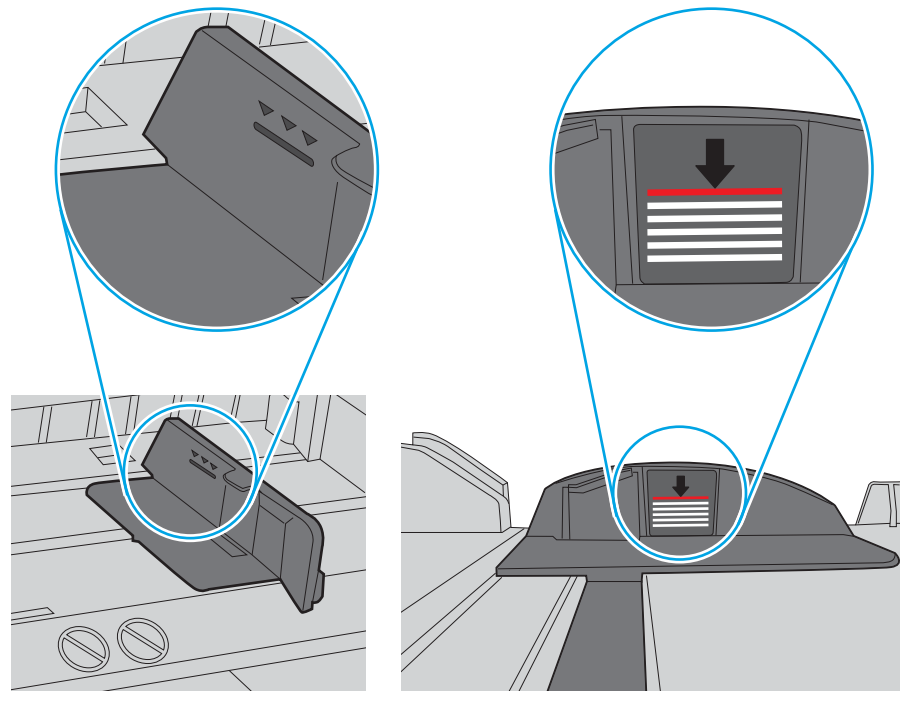

Рисунок 6-6 Позначки висоти стосу

Рисунок 6-7 Вушко для стосу паперу

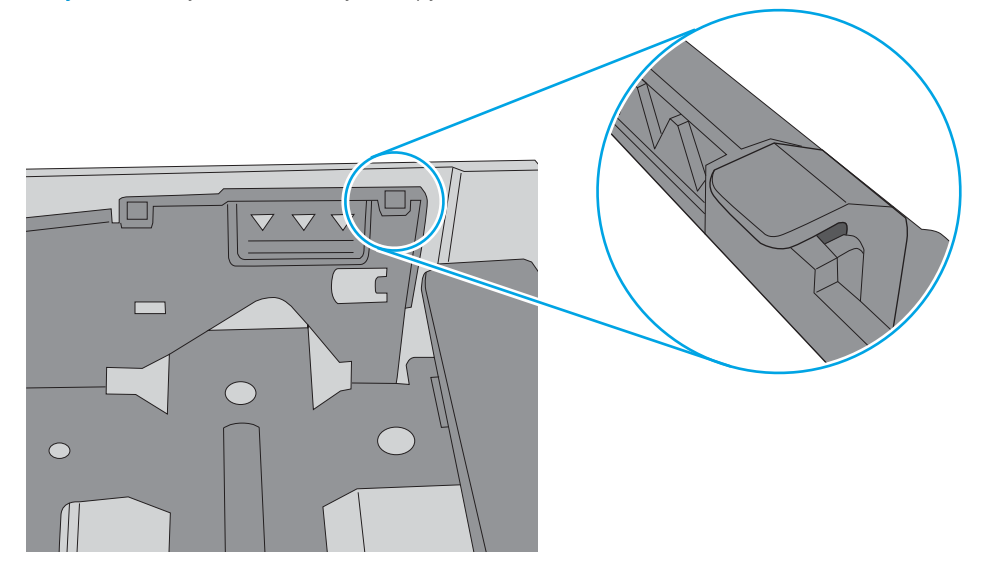

- 6. Перевірте правильність встановлення напрямних для паперу в лотку відповідно до розміру паперу. Налаштуйте напрямні згідно з належними відступами в лотку. Стрілка на регуляторі лотка має бути точно вирівняна з маркуванням на лотку.
	- **Э ПРИМІТКА.** Не встановлюйте напрямні для паперу впритул до стосу паперу. Встановлюйте їх відповідно до пазів чи позначок у лотку.

Подані зображення відображають приклади пазів відповідно до розміру паперу в лотках для різних принтерів. Більшість принтерів HP мають позначками, подібно до цих.

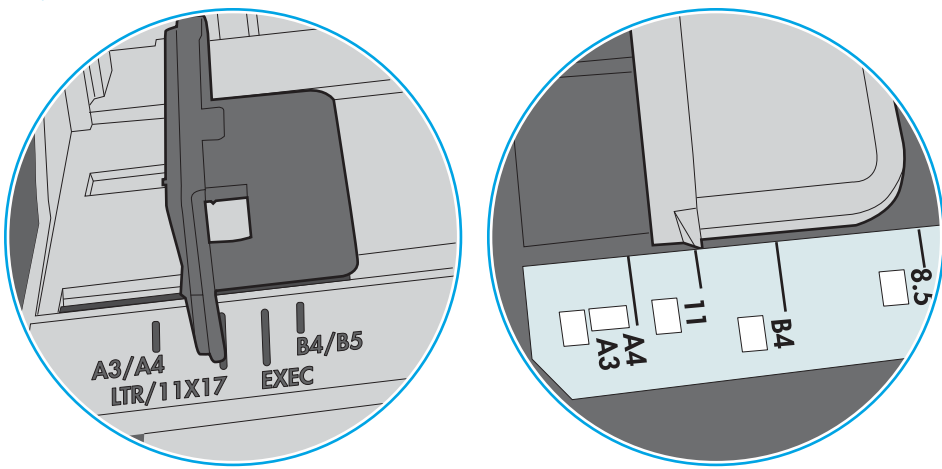

Рисунок 6-8 Позначки розмірів для лотка 1 чи багатофункціонального лотка

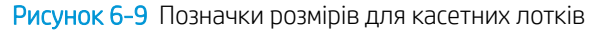

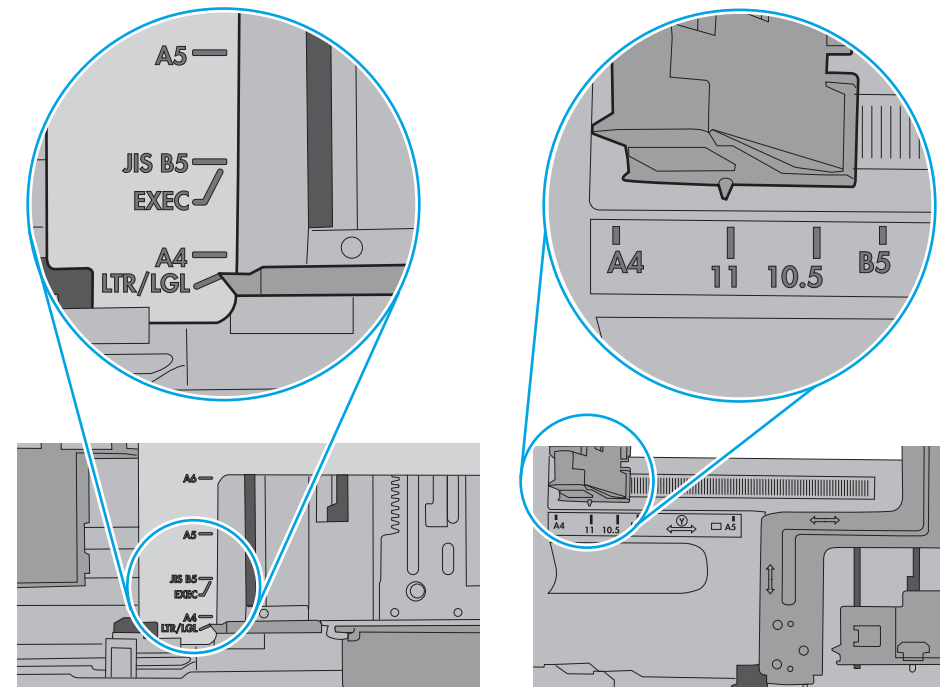

7. Перевірте, чи середовище друку відповідає рекомендованим технічним характеристикам.

# <span id="page-101-0"></span>Усунення застрягання паперу

## Вступ

Нижче наведено вказівки щодо усунення застрягань паперу в принтері.

- Місця застрягання
- [Автонавігація для усунення застрягання](#page-102-0)
- [Регулярно або часто застрягає папір?](#page-102-0)
- [Усунення застрягань паперу в лотку 1](#page-102-0)
- [Усунення застрягання паперу в лотку 2 та лотках на 550 аркушів](#page-104-0)
- [Усунення застрягань паперу в області картриджа з тонером](#page-107-0)
- [Усунення застрягання паперу в області задніх дверцят і термофіксатора](#page-109-0)
- [Усунення застрягань паперу у вихідному відсіку](#page-111-0)
- [Усунення застрягань у пристрої двостороннього друку](#page-111-0)

## Місця застрягання

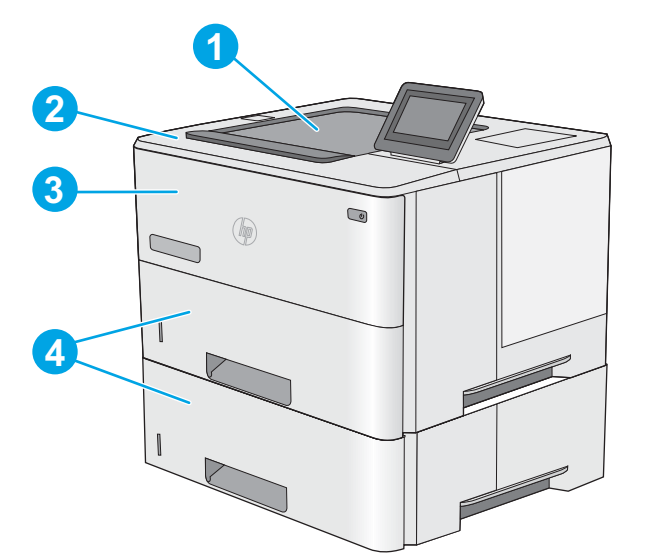

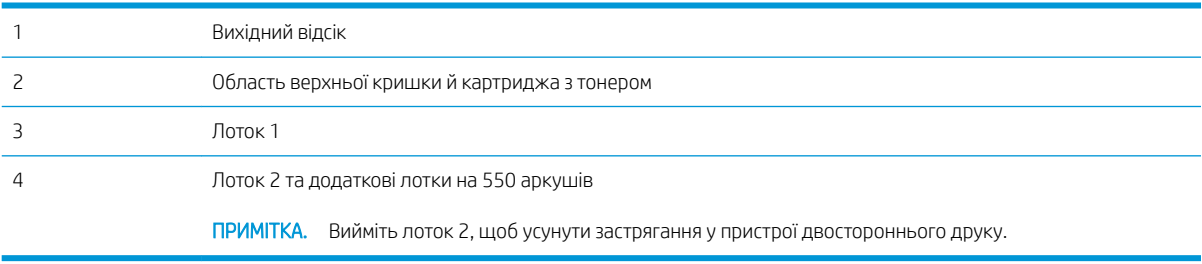

### <span id="page-102-0"></span>Автонавігація для усунення застрягання

Функція автонавігації допомагає усунути застрягання, відображаючи покрокові вказівки на панелі керування. Після виконання одного кроку, принтер подає наступну вказівку, поки не буде виконано всієї процедури.

### Регулярно або часто застрягає папір?

Щоб зменшити кількість застрягання паперу, спробуйте вдатися до таких рішень.

- 1. Використовуйте лише той папір, який відповідає технічним вимогам НP для цього принтера.
- 2. Папір не повинен бути зморщеним, зігнутим або пошкодженим. У разі потреби скористайтеся папером із іншої пачки.
- 3. Не використовуйте папір, на якому щось друкували або копіювали раніше.
- 4. Перевірте, чи не переповнений лоток. Якщо це так, вийміть увесь стос із лотка, вирівняйте його та поверніть частину в лоток.
- 5. Перевірте правильність встановлення напрямних для паперу в лотку відповідно до розміру паперу. Встановіть напрямні таким чином, щоб вони лише торкалися стосу паперу, не згинаючи його.
- 6. Перевірте, чи лоток повністю встановлено у принтер.
- 7. У випадку друку на цупкому, тисненому або перфорованому папері слід користуватися функцією ручної подачі паперу і подавати аркуші по одному.
- 8. Відкрийте меню Trays (Лотки) на панелі керування принтера. Перевірте, чи лоток налаштовано відповідно до типу та розміру використовуваного паперу.
- 9. Перевірте, чи середовище друку відповідає рекомендованим технічним характеристикам.

### Усунення застрягань паперу в лотку 1

Для усунення застрягання у лотку 1 виконайте описані нижче дії. У випадку застрягання на панелі керування з'явиться анімована індикація, яка допоможе усунути застрягання.

1. Якщо більшу частину аркуша паперу видно в лотку, повільно вийміть папір, що застряг, із принтера. Перевірте, чи вийнято весь аркуш. Якщо він порвався, потрібно продовжити виконувати ці кроки, щоб знайти до решту шматків.

> Якщо більшу частину аркуша паперу втягнено в принтер, виконайте подані далі кроки.

2. Натисніть кнопку розблокування верхньої кришки ліворуч на принтері.

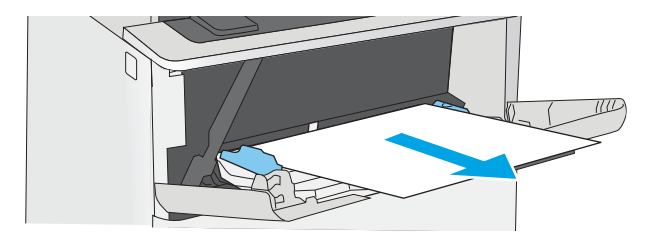

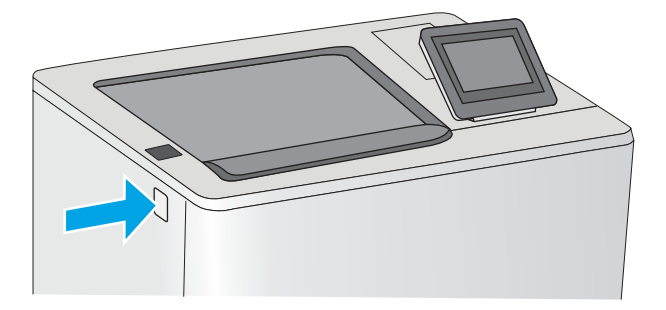

3. Відкрийте передні дверцята.

4. Вийміть картридж із тонером.

- 
- 5. Підніміть кришку доступу до застрягання і повільно вийміть папір, що застряг. Не розривайте папір.

<span id="page-104-0"></span>6. Встановіть картридж із тонером на місце.

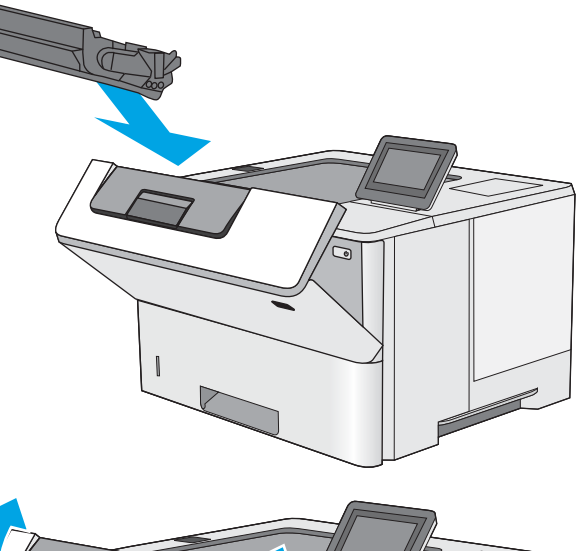

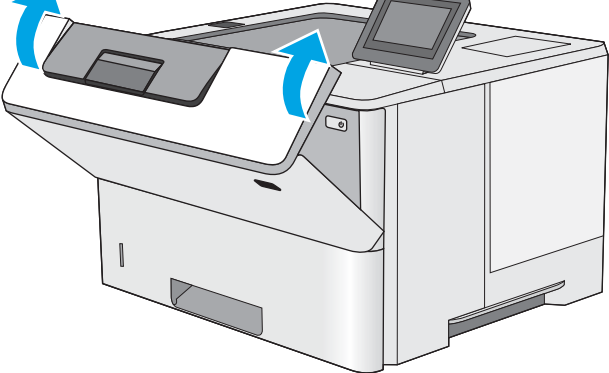

7. Закрийте передні дверцята.

# Усунення застрягання паперу в лотку 2 та лотках на 550 аркушів

Використовуйте описану нижче процедуру для пошуку паперу у всіх можливих точках застрягання паперу в лотку 2 та в лотках на 550 аркушів. У випадку застрягання на панелі керування з'явиться анімована індикація, яка допоможе усунути застрягання.

1. Вийміть лоток із принтера.

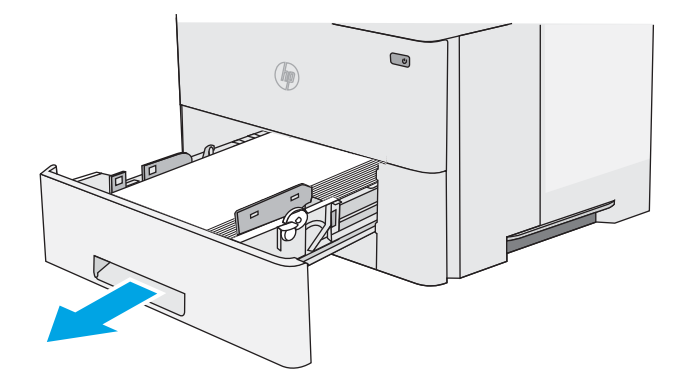

2. Вийміть папір із лотка та викиньте пошкоджений папір.

3. Перевірте, чи задню напрямну для паперу відрегульовано відповідно до паза для правильного розміру паперу. Якщо потрібно, стисніть фіксатор і перемістіть задню напрямну для паперу у відповідне положення. Вона повинна зафіксуватися.

4. Завантажте папір у лоток. Стос має бути рівним з усіх чотирьох сторін, а верхній аркуш стосу нижче індикаторів максимальної висоти.

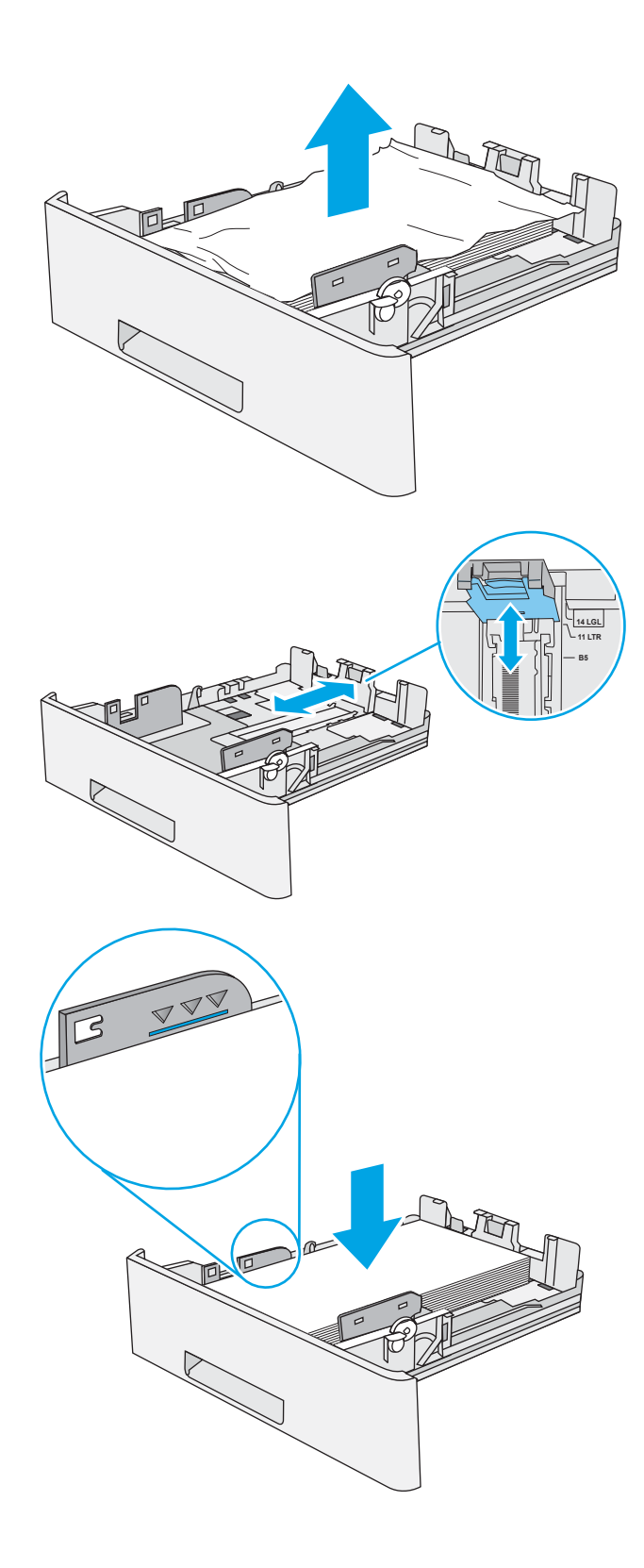

5. Встановіть лоток на місце та закрийте його.

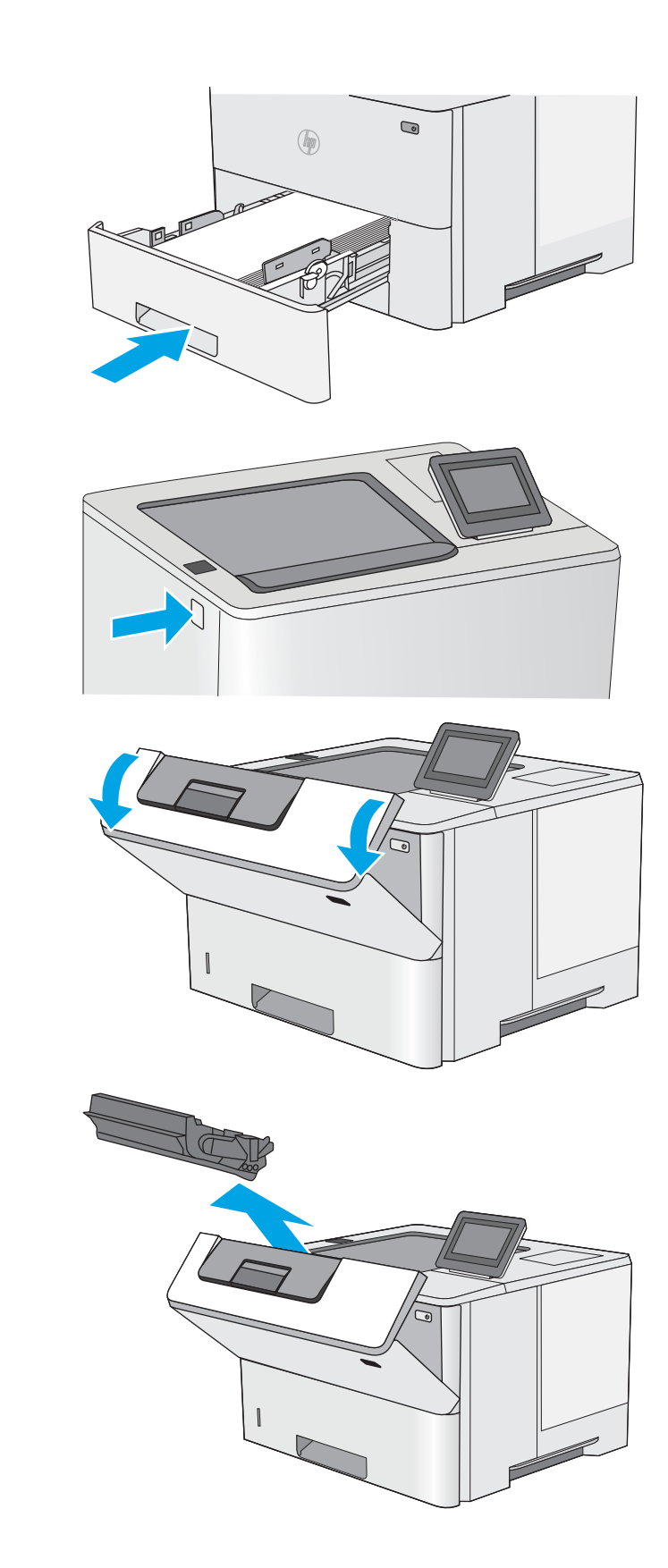

6. Натисніть кнопку розблокування верхньої кришки ліворуч на принтері.

7. Відкрийте передні дверцята.

8. Вийміть картридж із тонером.

<span id="page-107-0"></span>9. Підніміть кришку доступу до застрягання і повільно вийміть папір, що застряг. Не розривайте папір.

10. Встановіть картридж із тонером на місце.

- -
- 

11. Закрийте передні дверцята.

## Усунення застрягань паперу в області картриджа з тонером

Для пошуку паперу в усіх можливих місцях застрягання в області картриджа з тонером виконайте описані нижче дії. У випадку застрягання на панелі керування з'явиться анімована індикація, яка допоможе усунути застрягання.

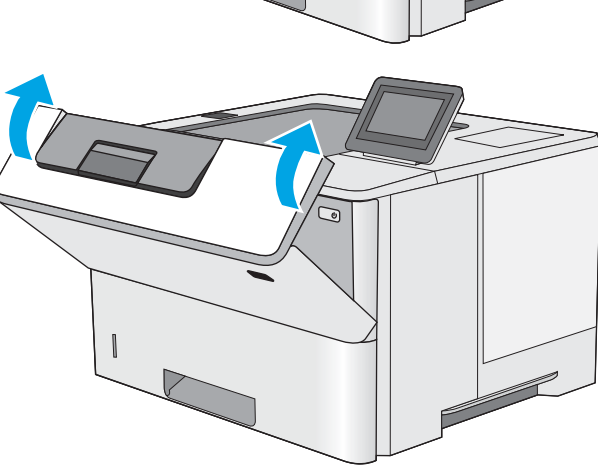
1. Натисніть кнопку розблокування верхньої кришки ліворуч на принтері.

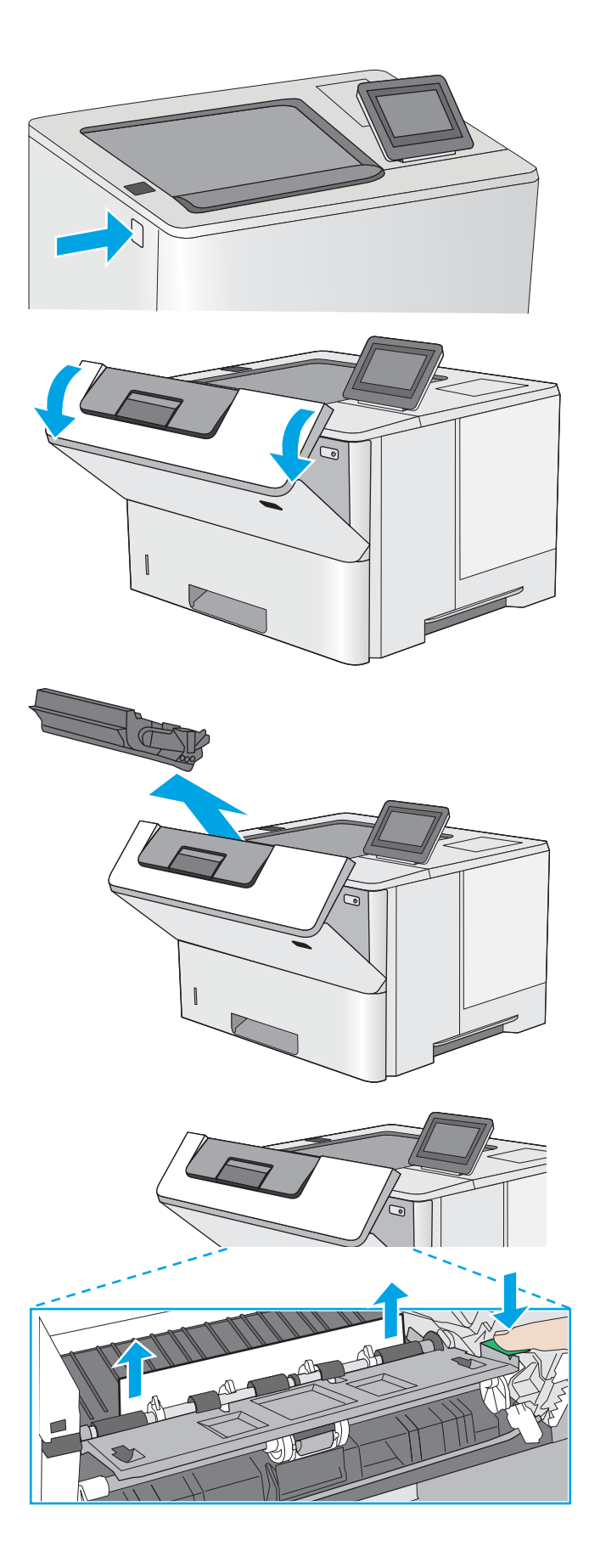

2. Відкрийте передні дверцята.

3. Вийміть картридж із тонером.

4. Підніміть кришку доступу до застрягання і повільно вийміть папір, що застряг. Не розривайте папір.

<span id="page-109-0"></span>5. Встановіть картридж із тонером на місце.

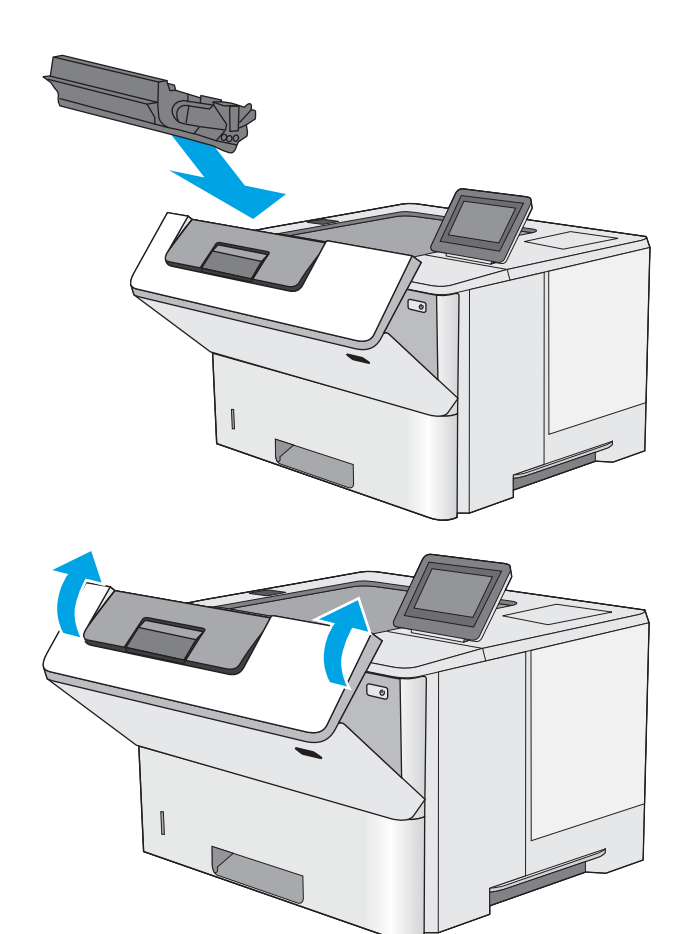

6. Закрийте передні дверцята.

# Усунення застрягання паперу в області задніх дверцят і термофіксатора

Для усунення застрягання в області задніх дверцят та термофіксатора виконайте описані нижче дії. У випадку застрягання на панелі керування з'явиться анімована індикація, яка допоможе усунути застрягання.

**Э ПРИМІТКА.** Термофіксатор нагрівається під час використання виробу. Зачекайте, поки термофіксатор охолоне, перш ніж усунути застрягання паперу.

1. Відкрийте задні дверцята.

2. Витягніть увесь застряглий папір.

3. Закрийте задні дверцята

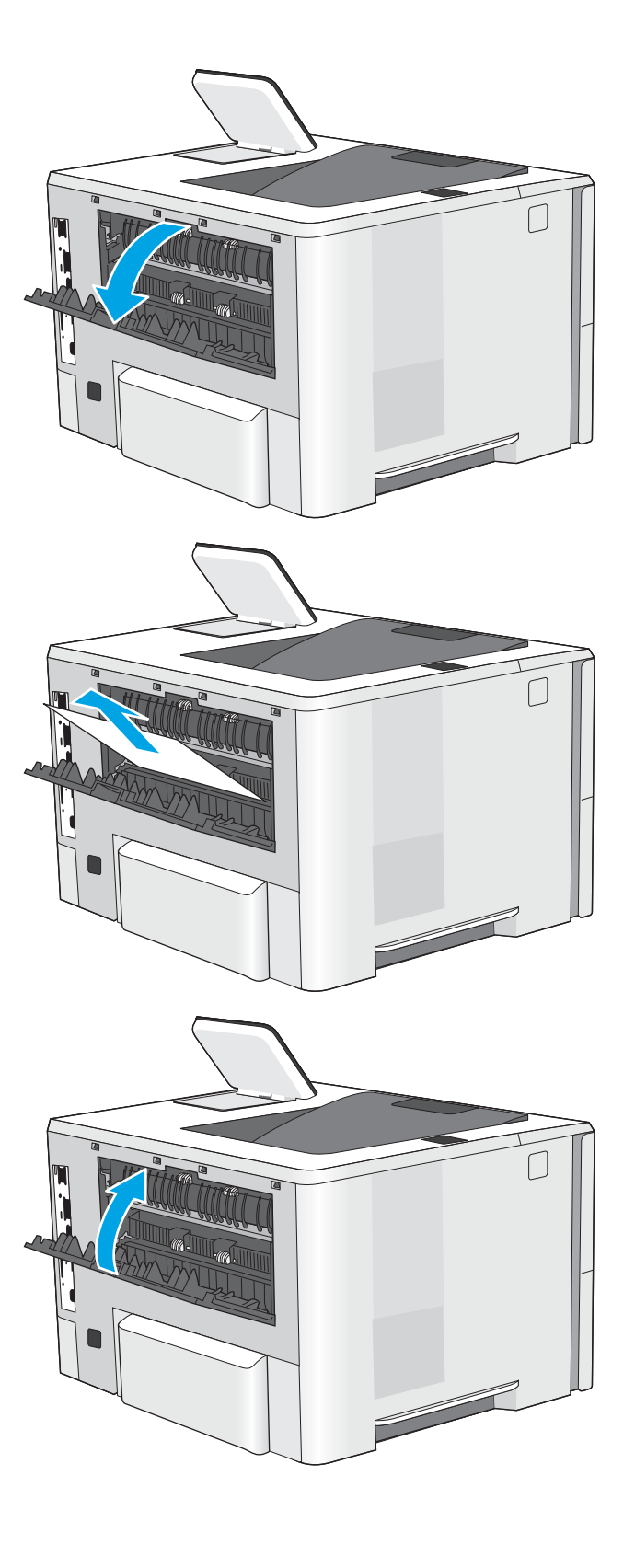

# <span id="page-111-0"></span>Усунення застрягань паперу у вихідному відсіку

Для пошуку паперу у всіх можливих місцях застрягання в області вихідного відсіку виконайте описані нижче дії. У випадку застрягання на панелі керування з'явиться анімована індикація, яка допоможе усунути застрягання.

1. Якщо папір видно у вихідному відсіку, візьміть його за край, що виступає, і витягніть.

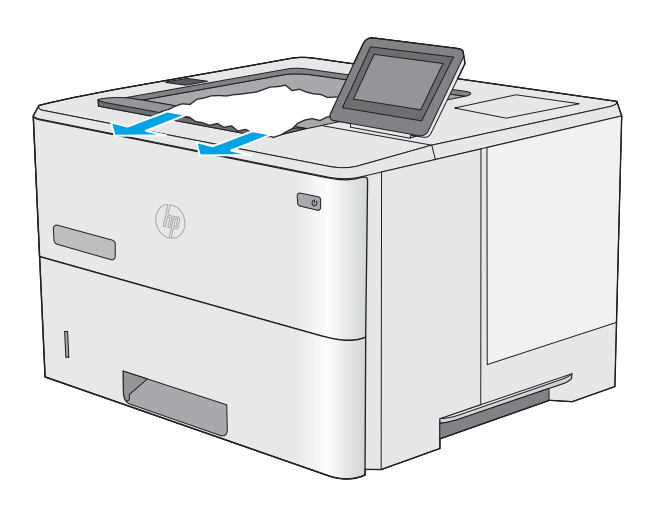

# Усунення застрягань у пристрої двостороннього друку

Для пошуку паперу в усіх можливих місцях застрягання в області пристрою автоматичного двостороннього друку виконайте описані нижче дії. У випадку застрягання на панелі керування з'явиться анімована індикація, яка допоможе усунути застрягання.

1. Вийміть лоток 2 із принтера.

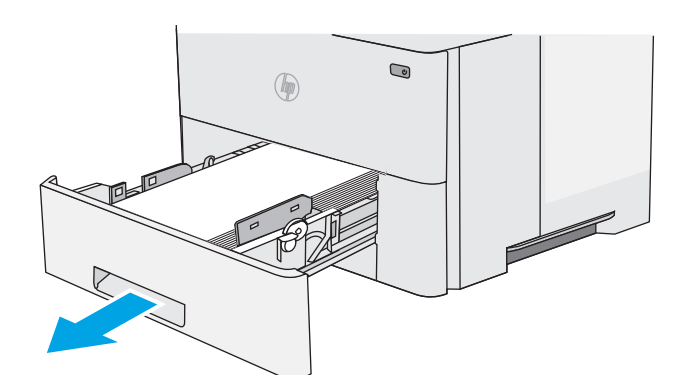

- $\bigcirc$  $\mathbb{G}$
- 2. Потягніть уперед за зелене вушко всередині області лотка для виймання лотка для двостороннього друку.

3. Витягніть увесь застряглий папір.

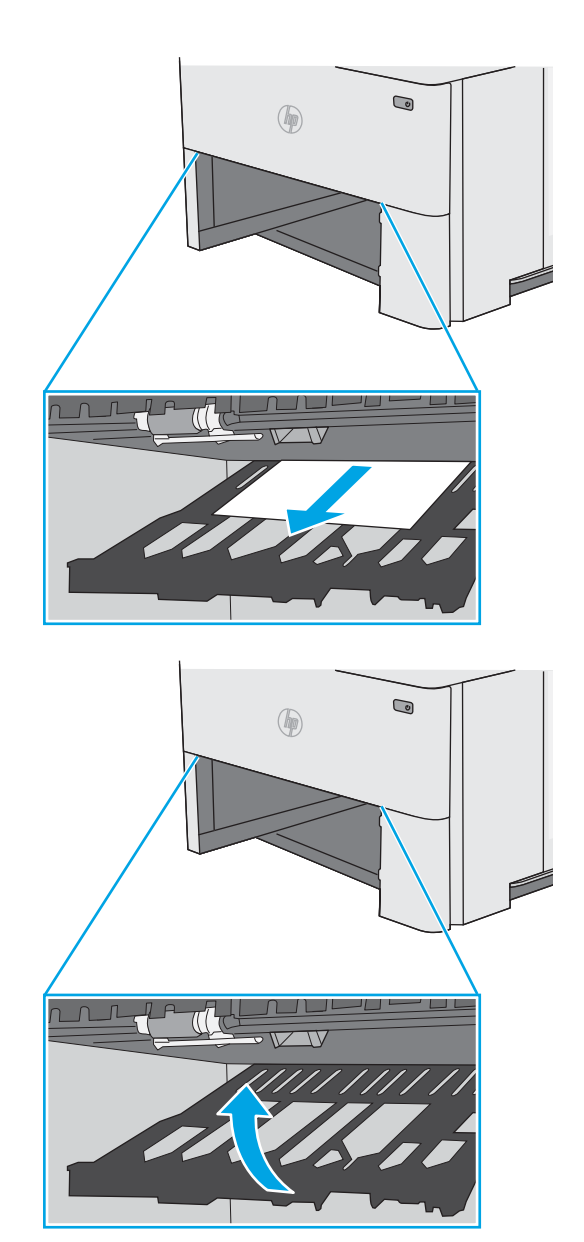

5. Встановіть лоток на місце та закрийте його.

4. Закрийте лоток для двостороннього друку.

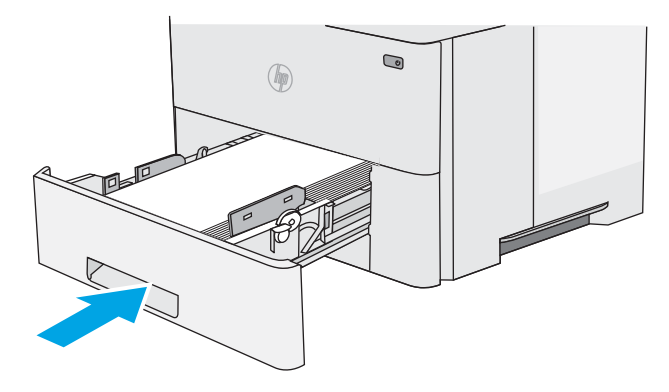

6. Відкрийте задні дверцята.

7. Витягніть увесь застряглий папір.

8. Закрийте задні дверцята

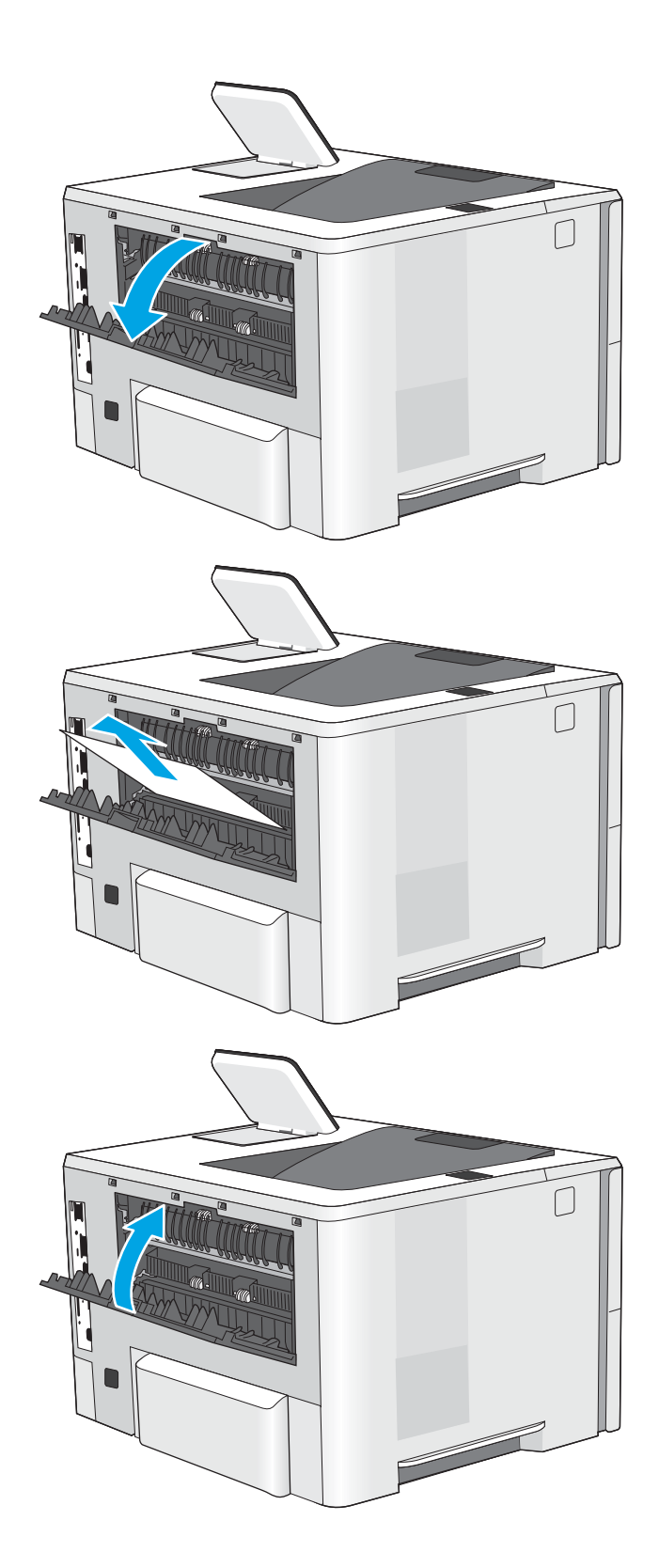

9. Натисніть кнопку розблокування верхньої кришки ліворуч на принтері.

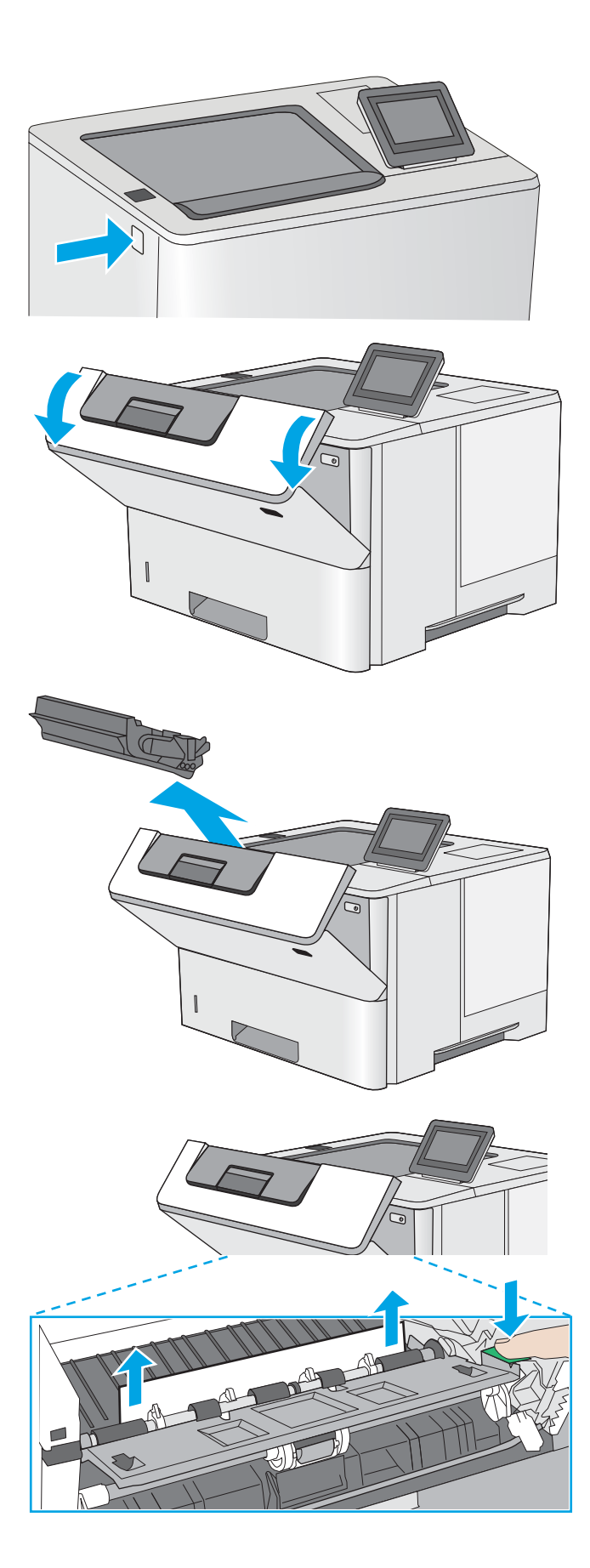

10. Відкрийте передні дверцята.

11. Вийміть картридж із тонером.

12. Підніміть кришку доступу до застрягання і повільно вийміть папір, що застряг. Не розривайте папір.

13. Встановіть картридж із тонером на місце.

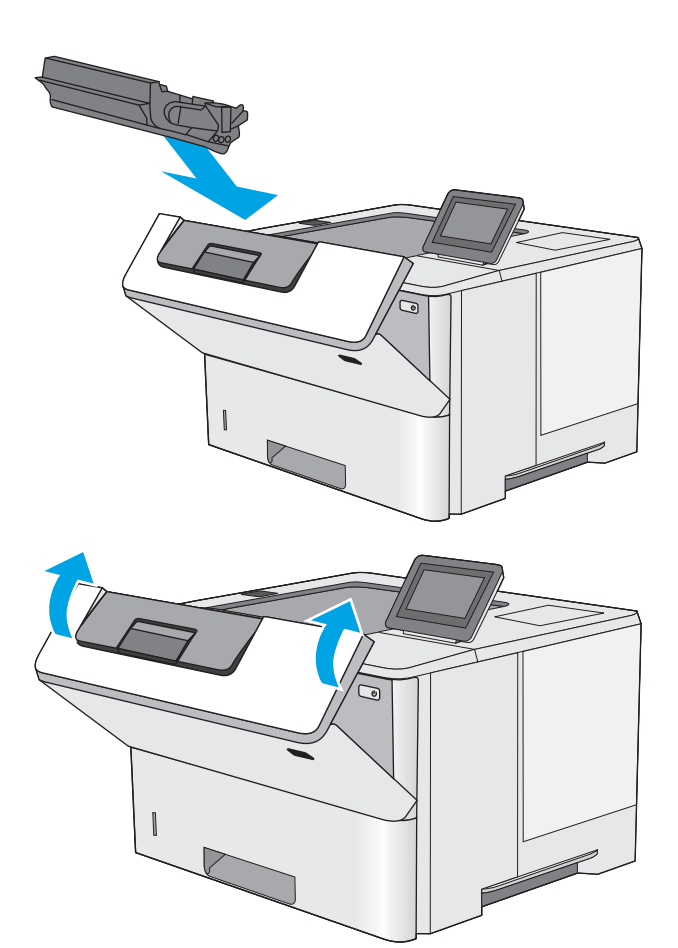

14. Закрийте передні дверцята.

# Покращення якості друку

# Вступ

- Друк з іншої програми
- Перевірка налаштування типу паперу для друку
- [Перевірка стану картриджа з тонером](#page-117-0)
- [Чищення принтера](#page-117-0)
- [Перевірка картриджа з тонером](#page-118-0)
- [Перевірка паперу та умов друку](#page-118-0)
- [Перевірка налаштувань EconoMode](#page-119-0)
- [Використання іншого драйвера друку](#page-120-0)

У разі виникнення проблем із якістю друку спробуйте скористатися такими рішеннями за порядком їх викладу.

# Друк з іншої програми

Спробуйте виконати друк з іншої програми. Якщо сторінка друкується правильно, стався збій у роботі програми, з якої ви друкували.

### Перевірка налаштування типу паперу для друку

У разі друку з комп'ютерної програми перевірте налаштування типу паперу, а також те, чи друк не є розмазаним, нечітким або затемним, чи папір не закручується, чи немає цяток розсипаного тонера, чи є ділянки з незакріпленим або відсутнім тонером.

#### Перевірка параметра типу паперу (Windows)

- 1. У програмі виберіть параметр Друк.
- 2. Виберіть принтер і клацніть кнопку Властивості чи Параметри.
- 3. Клацніть на вкладці Папір/Якість.
- 4. У розкривному списку Тип паперу виберіть Додатково...
- 5. Розгорніть список параметрів Тип: .
- 6. Розгорніть категорію типів паперу, яка найбільше відповідає використовуваному паперу.
- 7. Виберіть параметр типу паперу, який використовується, і натисніть кнопку OK.
- 8. Щоб закрити діалогове вікно Властивості документа, натисніть кнопку OK. Для друку в діалоговому вікні Друк натисніть кнопку OK.

#### Перевірка вибраного типу паперу (OS X)

- 1. Клацніть меню File (Файл), після чого клацніть пункт Print (Друк).
- 2. У меню Printer (Принтер) виберіть пристрій.
- <span id="page-117-0"></span>3. За замовчуванням драйвер друку відображає меню Copies & Pages (Копії та сторінки). Відкрийте розкривний список меню і виберіть пункт Finishing (Обробка).
- 4. Виберіть тип у розкривному списку Media Type (Тип носія).
- 5. Натисніть кнопку Print (Друк).

# Перевірка стану картриджа з тонером

Виконайте описані нижче дії, щоб дізнатися приблизний залишок ресурсу картриджів з тонером і, за наявності, відомості про стан інших змінних частин.

#### Крок 1. Друк сторінки стану витратних матеріалів

- 1. Натисніть кнопку переходу на головний екран  $\bigcap$  на панелі керування принтера.
- 2. Виберіть пункт Supplies (Витратні матеріали).
- 3. На екрані відобразиться інформація про стан усіх витратних матеріалів.
- 4. Щоб видрукувати або переглянути звіт про стан усіх витратних матеріалів, який містить номери оригінальних деталей HP, що вказуються в замовленні, натисніть кнопку Manage Supplies (Керування витратними матеріалами) і виберіть Print Supplies Status (Друк звіту про стан витратних матеріалів).

#### Крок 2. Перевірка стану витратних матеріалів

1. Перегляньте звіт про стан витратних матеріалів, щоб дізнатися відсотковий залишок ресурсу картриджів з тонером і, за наявності, відомості про стан інших змінних частин.

Проблеми з якістю друку можуть виникати, якщо користуватися картриджем з тонером, ресурс якого практично вичерпаний. Сторінка стану витратних матеріалів повідомляє, коли рівень витратного матеріалу дуже низький. Коли ресурс витратного матеріалу НР досяг порогового значення, дія гарантійної програми HP premium protection щодо нього закінчується.

Поки якість друку залишається прийнятною, заміняти картридж із тонером негайно не обов'язково. Варто подбати про наявність запасного картриджа, який можна буде встановити, коли якість друку стане неприйнятною.

Якщо виявилося, що потрібно замінити картридж з тонером чи іншу змінну частину, на сторінці стану витратних матеріалів наведено номери оригінальних частин HP.

2. Перевірте, чи ви використовуєте оригінальний картридж HP.

Оригінальний картридж із тонером HP має напис "HP" або логотип HP. Для отримання додаткових відомостей про ідентифікацію картриджів HP відвідайте сторінку [www.hp.com/go/learnaboutsupplies](http://www.hp.com/go/learnaboutsupplies).

#### Чищення принтера

#### Друк сторінки очищення

Під час друку часточки паперу, тонера та пилу можуть накопичуватися всередині принтера, що може негативно вплинути на якість друку: на аркушах можуть з'являтися цятки тонера, розмазування, смуги, лінії або повторювані дефекти.

Виконайте описані дії для очищення тракту проходження паперу.

- <span id="page-118-0"></span>1. Натисніть кнопку переходу на головний екран  $\sum$ на панелі керування принтера.
- 2. Виберіть пункт Device Maintenance (Технічне обслуговування пристрою).
- 3. Торкніться кнопки Calibration/Cleaning (Калібрування/Очищення), тоді торкніться пункту Cleaning Page (Сторінка очищення), щоб надрукувати сторінку.

На панелі керування принтера відобразиться повідомлення Cleaning (Очищення). Процедура очищення займає декілька хвилин. Не вимикайте принтер до завершення процедури очищення. Після завершення викиньте надруковану сторінку.

### Перевірка картриджа з тонером

Виконайте описані нижче дії для перевірки всіх картриджів із тонером.

- 1. Вийміть картридж із тонером з принтера.
- 2. Перевірте мікросхему на предмет пошкодження.
- 3. Огляньте поверхню зеленого барабана формування зображення.
	- $\Delta$  ПОПЕРЕДЖЕННЯ. Не торкайтесь барабана формування зображення. Відбитки пальців на барабані формування зображення можуть погіршити якість друку.
- 4. Якщо на барабані формування зображення є подряпини, відбитки пальців або інші пошкодження, картридж із тонером потрібно замінити.
- 5. Вставте на місце картридж із тонером і видрукуйте кілька сторінок, щоб упевнитися, що проблему усунуто.

## Перевірка паперу та умов друку

#### Крок 1. Використовуйте папір, що відповідає специфікаціям НP

Деякі проблеми з якістю друку виникають внаслідок використання паперу, що не відповідає специфікаціям НР.

- Слід завжди користуватися папером типу та з вагою, які підтримує принтер.
- Використовуйте папір хорошої якості, на якому немає розрізів, дірок, плям, часток пилу, складок, скріпок, а краї не скручені та не зігнуті.
- Використовуйте чистий папір, який ще не використовувався для друку.
- Використовуйте папір, який не містить домішок металу, як-от блискіток.
- Використовуйте папір для лазерних принтерів. Не користуйтеся папером, який призначено лише для використання в струменевих принтерах.
- Не користуйтеся надто жорстким папером. Зазвичай м'якший папір дозволяє отримати вищу якість друку.

#### Крок 2. Перевірка умов друку

Середовище може безпосередньо впливати на друк і є типовою причиною для виникнення проблем із якістю друку та подачею паперу. Потенційні рішення:

- <span id="page-119-0"></span>Встановлюйте принтер подалі від протягів – відкритих дверей і вікон, а також кондиціонерів.
- Стежте, щоб температура та вологість робочого середовища відповідали специфікаціям принтера.
- Не встановлюйте принтер у закритому просторі, наприклад у шафі.
- Принтер слід встановлювати на рівній твердій поверхні.
- Приберіть будь-які предмети, що загороджують вентиляційні отвори принтера. Принтер потребує належної вентиляції з усіх боків, у тому числі згори.
- Забезпечте захист принтера від пилу, пари, жиру та інших елементів, які можуть осідати всередині принтера.

#### Крок 3. Індивідуальне вирівнювання лотка

Виконайте описані нижче дії, якщо текст або зображення не відцентровано або неправильно розташовано на аркуші під час друку з конкретних лотків.

- 1. Натисніть кнопку переходу на головний екран  $\bigcap$  на панелі керування принтера.
- 2. Відкрийте такі меню:
	- Administration (Адміністрування)
	- General Settings (Загальні параметри)
	- Print Quality (Якість друку)
	- Image Registration (Вирівнювання зображення)
- 3. Виберіть лоток для налаштування.
- 4. Виберіть пункт Print Test Page (Видрукувати пробну сторінку) і виконайте вказівки на видрукуваних сторінках.
- 5. Виберіть пункт Print Test Page (Видрукувати пробну сторінку) ще раз, щоб перевірити результати і за потреби виконати подальші коригування.
- 6. Натисніть кнопку Save (Зберегти) або OK, щоб зберегти нові налаштування.

## Перевірка налаштувань EconoMode

HP не рекомендує використовувати режим EconoMode постійно. Якщо EconoMode застосовується постійно, то ресурс тонера зберігатиметься довше, аніж ресурс механічних частин картриджа з тонером. Якщо якість друку починає погіршуватися та стає неприйнятною, замініть картридж із тонером.

**В ПРИМІТКА.** Ця функція доступна в разі використання драйвера друку PCL 6 для Windows. Якщо цей драйвер не використовується, цю функцію можна увімкнути за допомогою вбудованого веб-сервера HP.

Якщо ціла сторінка надто темна чи надто світла, виконайте подані нижче кроки.

- 1. У програмі виберіть параметр Друк.
- 2. Виберіть принтер і клацніть Властивості чи Настройка.
- 3. Виберіть вкладку Папір/Якість, і знайдіть ділянку Якість друку.
- 4. Якщо ціла сторінка надто темна, скористайтеся поданими нижче налаштуваннями.
- <span id="page-120-0"></span>Виберіть параметр 600 dpi.
- Позначте поле Економічний режим, щоб увімкнути його.

Якщо ціла сторінка надто світла, скористайтеся поданими нижче налаштуваннями.

- Виберіть параметр FastRes 1200.
- Зніміть позначку біля пункту Економічний режим для вимкнення.
- 5. Щоб закрити діалогове вікно Властивості документа, натисніть кнопку ОК. Щоб розпочати друк, у діалоговому вікні Друк натисніть кнопку OK.

# Використання іншого драйвера друку

Якщо під час друку з комп'ютерної програми на друкованій сторінці раптом з'являються смуги, пробіли в тексті та графіці, невідповідне форматування або змінені шрифти, спробуйте скористатися іншим драйвером друку.

Завантажте будь-який із цих драйверів із веб-сайту HP: [www.hp.com/support/ljM506.](http://www.hp.com/support/ljM506)

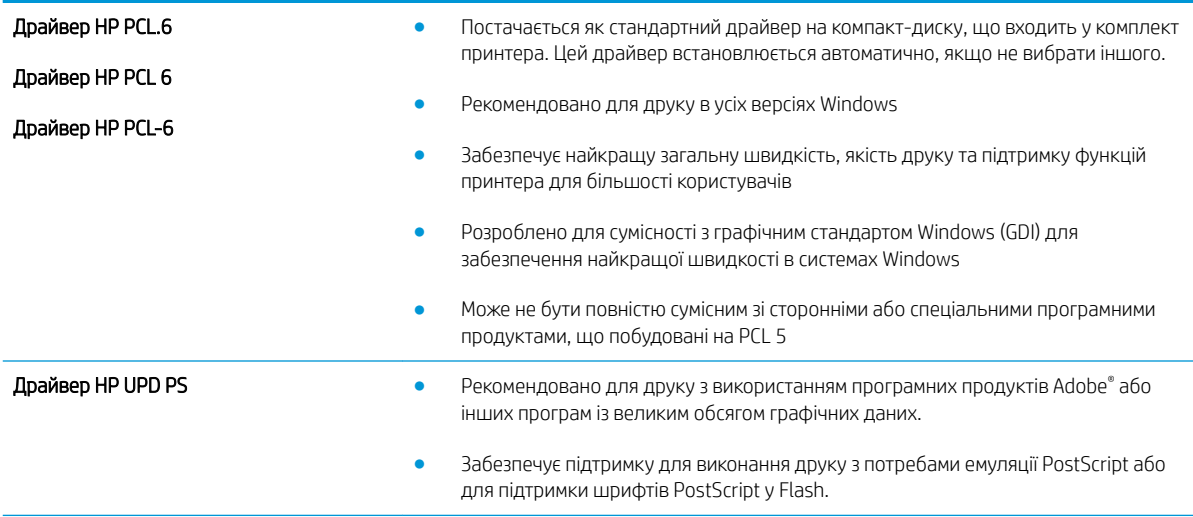

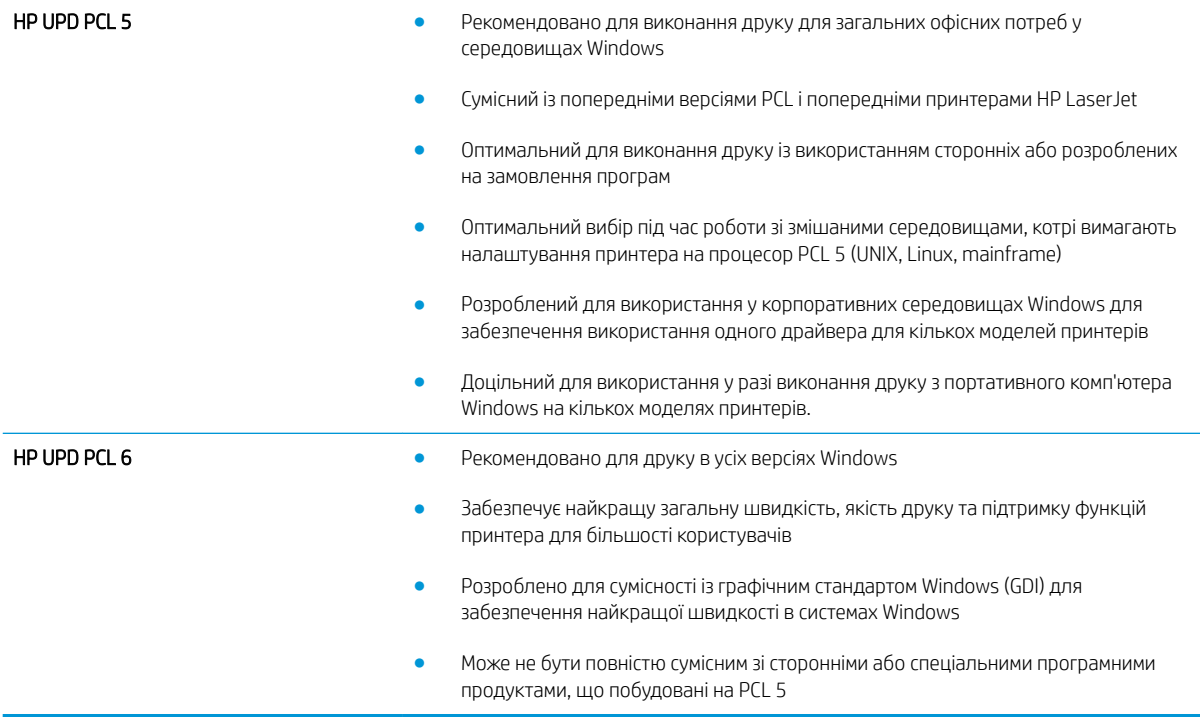

# <span id="page-122-0"></span>Усунення несправностей дротового підключення

# Вступ

Перевірте подані пункти, щоб пересвідчитись, що принтер обмінюється даними по мережі. Перш ніж починати, надрукуйте сторінку конфігурації за допомогою панелі керування принтера і знайдіть на ній ІРадресу принтера.

- Незадовільне фізичне під'єднання
- У комп'ютері використовується неправильна IP-адреса для принтера
- Не вдається встановити зв'язок між комп'ютером і принтером
- [Принтер використовує неправильне з'єднання та подвійні налаштування мережі](#page-123-0)
- [Нове програмне забезпечення стало причиною проблем із сумісністю](#page-123-0)
- [Неправильно налаштований комп'ютер або робоча станція](#page-123-0)
- [Принтер вимкнено або неправильні інші мережеві налаштування](#page-123-0)
- **Э ПРИМІТКА.** НР не підтримує функцію однорангових мереж, оскільки ця можливість є функцією операційних систем Microsoft, а не драйверів друку HP. Для отримання додаткових відомостей завітайте на веб-сайт Microsoft за адресою [www.microsoft.com.](http://www.microsoft.com)

# Незадовільне фізичне під'єднання

- 1. Переконайтеся, що пристрій підключено до потрібного мережевого роз'єму за допомогою кабелю відповідної довжини.
- 2. Перевірте надійність кабельних з'єднань.
- 3. Перевірте з'єднання з мережевим портом на тильній частині принтера, а також чи жовтий індикатор виконання завдань та зелений індикатор стану зв'язку світяться.
- 4. Якщо проблема не зникає, спробуйте під'єднати інший кабель чи використати інший порт на концентраторі.

## У комп'ютері використовується неправильна ІР-адреса для принтера

- 1. Відкрийте вікно властивостей принтера і виберіть вкладку Порти. Перевірте, чи вибрано поточну IPадресу принтера. IP-адресу принтера наведено на сторінці конфігурації.
- 2. Якщо принтер встановлювався через порт HP стандарту TCP/IP, виберіть пункт Always print to this printer, even if its IP address changes (Завжди друкувати за допомогою цього принтера, навіть якщо його IP-адреса змінилася).
- 3. Якщо принтер встановлювався через порт Microsoft стандарту TCP/IP, замість IP-адреси використовуйте ім'я вузла.
- 4. Якщо ІР-адреса правильна, видаліть принтер, а тоді додайте його знову.

## Не вдається встановити зв'язок між комп'ютером і принтером

1. Перевірте мережеве з'єднання, провівши тестове опитування мережі.

- <span id="page-123-0"></span>а. Відкрийте на комп'ютері командну стрічку.
	- В операційній системі Windows клацніть Пуск, виберіть пункт Виконати і введіть cmd і натисніть Enter.
	- В OS X відкрийте пункт Applications (Програми), потім пункт Utilities (Службові програми) і пункт Terminal (Термінал).
- б. Введіть ping та ІР-адресу принтера.
- в. Якщо у вікні відображається час передачі сигналу в обох напрямках, це свідчить про те, що мережа працює.
- 2. Якщо команда пінгування не виконалася, перевірте, чи увімкнені мережеві концентратори, потім перевірте, чи мережеві параметри, принтер і комп'ютер налаштовані на одну й ту саму мережу.

## Принтер використовує неправильне з'єднання та подвійні налаштування мережі

Фахівці HP рекомендують залишати ці налаштування в режимі автоматичного визначення (значення за замовчуванням). У разі зміни цих налаштувань потрібно також змінити налаштування мережі.

## Нове програмне забезпечення стало причиною проблем із сумісністю

Перевірте правильність встановлення нового програмного забезпечення та використання в ньому потрібного драйвера друку.

# Неправильно налаштований комп'ютер або робоча станція

- 1. Перевірте налаштування мережевих драйверів, драйверів друку та мережевого переспрямування.
- 2. Перевірте налаштування операційної системи.

## Принтер вимкнено або неправильні інші мережеві налаштування

- 1. Щоб перевірити стан мережевого протоколу, перегляньте сторінку конфігурації. У разі потреби увімкніть його.
- 2. Якщо потрібно, перевстановіть налаштування мережі.

# Покажчик

# А

адреса IPv4 [67](#page-76-0) адреса IPv6 [67](#page-76-0) аксесуари замовлення [26](#page-35-0) коди замовлення [26](#page-35-0) акустичні характеристики [15](#page-24-0)

# Б

безпека шифрування жорсткого диска [72](#page-81-0) блокування механізм форматування [72](#page-81-0) браузер, вимоги вбудований веб-сервер HP [56](#page-65-0)

# В

вага, принтер [12](#page-21-0) вбудований веб-сервер відкриття [66](#page-75-0) змінення імені пристрою [66](#page-75-0) змінення параметрів мережі [66](#page-75-0) вбудований веб-сервер (EWS) встановлення паролів [70](#page-79-0) мережеве підключення [56](#page-65-0) функції [56](#page-65-0) вбудований веб-сервер (EWS) HP функції [56](#page-65-0) вбудований веб-сервер HP загальна конфігурація [58](#page-67-0) засоби усунення несправностей [60](#page-69-0) інформаційні сторінки [58](#page-67-0) список інших посилань [62](#page-71-0) вбудований веб-сервер HP Embedded Web Server доступ [66](#page-75-0)

змінення імені пристрою [66](#page-75-0) змінення параметрів мережі [66](#page-75-0) вбудований веб-сервер НР параметри друку [59](#page-68-0) веб-браузер, вимоги вбудований веб-сервер HP [56](#page-65-0) веб-сторінки HP Web Jetadmin, завантаження [76](#page-85-0) підтримка користувачів [80](#page-89-0) видалення збережені завдання [47](#page-56-0) високошвидкісний порт для друку USB 2.0 розміщення [4](#page-13-0) витратні матеріали використання на межі вичерпання [84](#page-93-0) заміна картриджа з тонером [29](#page-38-0) замовлення [26](#page-35-0) коди замовлення [27](#page-36-0) настройки межі вичерпання [84](#page-93-0) стан, перегляд за допомогою службової програми HP Utility для Mac [64](#page-73-0) вихід із системи, кнопка розміщення [5](#page-14-0) вихідний відсік розміщення [2](#page-11-0) усунення застрягання [102](#page-111-0) відновлення заводських параметрів [82](#page-91-0) відсік вихідний розміщення [2](#page-11-0) вхід у систему, кнопка розміщення [5](#page-14-0)

#### Г

головний екран, кнопка розміщення [4,](#page-13-0) [5](#page-14-0)

### Д

двосторонній друк Mac [41](#page-50-0) Windows [38](#page-47-0) налаштування (Windows) [38](#page-47-0) довідка, кнопка розміщення [4,](#page-13-0) [5](#page-14-0) довідка, панель керування [81](#page-90-0) додатковий модуль NFC номер компонента [26](#page-35-0) драйвери, підтримувані [9](#page-18-0) драйвери друку, підтримувані [9](#page-18-0) друк збережені завдання [46](#page-55-0) із USB [52](#page-61-0) друк NFC [50](#page-59-0) друк Wi-Fi Direct [50](#page-59-0) друк з обох боків Windows [38](#page-47-0) налаштування (Windows) [38](#page-47-0) друк з обох сторін Mac [41](#page-50-0) вручну, Windows [38](#page-47-0) друк із USB із простим доступом [52](#page-61-0) друк через зв'язок на невеликих відстанях [50](#page-59-0) дуплекс ручний (Windows) [38](#page-47-0) дуплексний друк Mac [41](#page-50-0) вручну (Mac) [41](#page-50-0) дуплексний друк (двосторонній) Windows [38](#page-47-0) налаштування (Windows) [38](#page-47-0)

дуплексний друк вручну Mac [41](#page-50-0)

#### Е

електроенергія, споживання [15](#page-24-0) електротехнічні характеристики [15](#page-24-0)

#### Ж

живлення, підключення розміщення [3](#page-12-0) живлення вимикач розміщення [2](#page-11-0) жорсткий диск номер деталі [26](#page-35-0) жорсткі диски шифрування [72](#page-81-0)

#### З

завантаження паперу в лоток 1 [18](#page-27-0) паперу в лоток 2 і лотки на 550 аркушів [20](#page-29-0) завантаження файлів, Mac [64](#page-73-0) завдання, збережені видалення [47](#page-56-0) друк [46](#page-55-0) налаштування для Mac [46](#page-55-0) створення (Windows) [44](#page-53-0) загальна конфігурація вбудований веб-сервер HP [58](#page-67-0) задні дверцята усунення застрягань [100](#page-109-0) заміна картридж із тонером [29](#page-38-0) замовлення витратні матеріали та аксесуари [26](#page-35-0) запасні частини номери компонентів [27](#page-36-0) засоби усунення несправностей вбудований веб-сервер HP [60](#page-69-0) застрягання автонавігація [93](#page-102-0) вихідний відсік [102](#page-111-0) задні дверцята [100](#page-109-0) лотки на 550 аркушів [95](#page-104-0) лоток 1 [93](#page-102-0) лоток 2 [95](#page-104-0) місце [92](#page-101-0)

область картриджа з тонером [98](#page-107-0) пристрій двостороннього друку [102](#page-111-0) причини [93](#page-102-0) термофіксатор [100](#page-109-0) збережені завдання видалення [47](#page-56-0) друк [46](#page-55-0) створення (Mac) [46](#page-55-0) створення (Windows) [44](#page-53-0) збереження, завдання налаштування для Mac [46](#page-55-0) збереження завдань друку [44](#page-53-0) зберігання завдань у Windows [44](#page-53-0) зупинка, кнопка розміщення [4,](#page-13-0) [5](#page-14-0)

#### І

інтерактивна довідка, панель керування [81](#page-90-0) інтерактивна підтримка [80](#page-89-0) інтерфейсні порти розміщення [4](#page-13-0) інформаційні сторінки вбудований веб-сервер HP [58](#page-67-0)

## К

картридж заміна [29](#page-38-0) картриджі номери для замовлення [29](#page-38-0) картриджі з тонером номери деталей [27](#page-36-0) номери для замовлення [29](#page-38-0) картридж із тонером використання на межі вичерпання [84](#page-93-0) заміна [29](#page-38-0) компоненти [29](#page-38-0) настройки межі вичерпання [84](#page-93-0) керування мережею [66](#page-75-0) кілька сторінок на аркуш друк (Mac) [42](#page-51-0) друк (Windows) [39](#page-48-0) клавіатура розміщення [2](#page-11-0) кнопка вмикання/вимикання розміщення [2](#page-11-0)

коди замовлення витратні матеріали [27](#page-36-0) колектор відпрацьованого тонера розміщення [3](#page-12-0) конверти завантаження лотка 1 [18](#page-27-0) орієнтація [19](#page-28-0) конверти, завантаження [24](#page-33-0) конфіденційний друк [44](#page-53-0)

#### Л

локальна мережа (LAN) розміщення [4](#page-13-0) лотки в комплекті [7](#page-16-0) ємність [7](#page-16-0) розміщення [2](#page-11-0) лотки для паперу номери компонентів [26](#page-35-0) лотки для паперу на 550 аркушів номери компонентів [26](#page-35-0) лоток 1 завантаження конвертів [24](#page-33-0) орієнтація паперу [19](#page-28-0) усунення застрягань [93](#page-102-0) лоток 2 усунення застрягань [95](#page-104-0) лоток 2 і лотки на 550 аркушів завантаження [20](#page-29-0) орієнтація паперу [22](#page-31-0) лоток на 550 аркушів усунення застрягань [95](#page-104-0)

## М

маска підмережі [67](#page-76-0) мереж HP Web Jetadmin [76](#page-85-0) мережа ім'я пристрою, змінення [66](#page-75-0) мережа, кнопка розміщення [5](#page-14-0) мережеві параметри, зміна [66](#page-75-0) параметри, перегляд [66](#page-75-0) мережі адреса IPv4 [67](#page-76-0) адреса IPv6 [67](#page-76-0) маска підмережі [67](#page-76-0) підтримувані [7](#page-16-0) стандартний шлюз [67](#page-76-0)

мікропрограма оновлення, Mac [65](#page-74-0) мікросхема пам'яті (тонер) розміщення [29](#page-38-0) мобільний друк Android, пристрої [50](#page-59-0) мобільний друк, підтримуване програмне забезпечення [11](#page-20-0) мови вибір, кнопка розміщення [5](#page-14-0)

#### Н

наклейки друк (Windows) [39](#page-48-0) налаштування EconoMode (економного режиму) [110](#page-119-0) налаштування драйвера Mac збереження завдань [46](#page-55-0) нестандартний папір друк (Windows) [39](#page-48-0) номер виробу розміщення [3](#page-12-0) номери деталей картриджі з тонером [27](#page-36-0) номери компонентів аксесуари [26](#page-35-0) запасні частини [27](#page-36-0) носій друку завантаження лотка 1 [18](#page-27-0)

#### О

область картриджа з тонером усунення застрягань [98](#page-107-0) оновлення кнопка розміщення [5](#page-14-0) операційні системи, підтримувані [9](#page-18-0) очистка тракту паперу [108](#page-117-0)

#### П

пам'ять у комплекті [7](#page-16-0) панель керування довідка [81](#page-90-0) пошук функцій [4](#page-13-0), [5](#page-14-0) розміщення [2](#page-11-0) паперу застрягання місце [92](#page-101-0) паперу захоплення, проблеми вирішення [86](#page-95-0), [88](#page-97-0)

папір вибір [109](#page-118-0) завантаження лотка 1 [18](#page-27-0) завантаження у лоток 2 і лотки на 550 аркушів [20](#page-29-0) застрягання [93](#page-102-0) орієнтація в лотку 2 і лотках на 550 аркушів [22](#page-31-0) орієнтація лотка 1 [19](#page-28-0) папір, замовлення [26](#page-35-0) параметри відновлення заводських [82](#page-91-0) параметри безпеки вбудований веб-сервер HP [60](#page-69-0) параметри двостороннього мережевого друку, зміна [68](#page-77-0) параметри друку вбудований веб-сервер НР [59](#page-68-0) параметри мережі вбудований веб-сервер HP [61](#page-70-0) параметри швидкості мережевого підключення, зміна [68](#page-77-0) підставка номер деталі [26](#page-35-0) підтримка інтерактивна [80](#page-89-0) підтримка користувачів інтерактивна [80](#page-89-0) плата форматування розміщення [3](#page-12-0) порти розміщення [4](#page-13-0) порту USB увімкнення [52](#page-61-0) пристрій двостороннього друку видалення застрягань [102](#page-111-0) пристрої, Android друк [50](#page-59-0) пристрої зберігання USB друк із [52](#page-61-0) програмне забезпечення HP Utility [64](#page-73-0) прозорі плівки друк (Windows) [39](#page-48-0)

#### Р

режим сну [73](#page-82-0) режим сну, кнопка розміщення [5](#page-14-0) розміри, принтер [12](#page-21-0) роз'єми USB, додатково номер деталі [26](#page-35-0) ручний дуплекс Windows [38](#page-47-0)

## С

сервер бездротового друку номер компонента [26](#page-35-0) серійний номер розміщення [3](#page-12-0) системні вимоги вбудований веб-сервер HP [56](#page-65-0) мінімальні [11](#page-20-0) служба обслуговування користувачів HP [80](#page-89-0) службова програма HP Utility для Mac Bonjour [64](#page-73-0) функції [64](#page-73-0) список інших посилань вбудований веб-сервер HP [62](#page-71-0) споживання електроенергії 1 Вт або менше [73](#page-82-0) споживання енергії, оптимізація [73](#page-82-0) стан HP Utility, Mac [64](#page-73-0) стан витратних матеріалів [108](#page-117-0) стандартний шлюз, налаштування [67](#page-76-0) стан картриджа з тонером [108](#page-117-0) стан принтера [4,](#page-13-0) [5](#page-14-0) сторінок на аркуш вибір (Mac) [42](#page-51-0) вибір (Windows) [39](#page-48-0) сторінок на хвилину [7](#page-16-0)

# Т

термофіксатор усунення застрягань [100](#page-109-0) технічна підтримка інтерактивна [80](#page-89-0) технічні характеристики, електротехнічні та акустичні [15](#page-24-0) типи паперу вибір (Mac) [42](#page-51-0) тип паперу вибір (Windows) [39](#page-48-0)

#### У

усунення застрягання [93](#page-102-0) усунення несправностей дротова мережа [113](#page-122-0) проблеми, пов'язані із завантаженням паперу [86](#page-95-0) проблеми мережі [113](#page-122-0)

#### $\Phi$

факсу порт розміщення [4](#page-13-0)

#### Ш

швидкість, оптимізація [73](#page-82-0) шлюз, налаштування значення за замовчуванням [67](#page-76-0) шрифти завантаження, Mac [64](#page-73-0)

#### A

AirPrint [50](#page-59-0) alternative letterhead mode (альтернативний режим друку на бланк) [19](#page-28-0), [22](#page-31-0)

#### B

Bonjour ідентифікація [56](#page-65-0)

### E

Ethernet (RJ-45) розміщення [4](#page-13-0) Explorer, підтримувані версії вбудований веб-сервер HP [56](#page-65-0)

#### H

HP, вбудований веб-сервер веб-послуги HP [61](#page-70-0) параметри безпеки [60](#page-69-0) параметри мережі [61](#page-70-0) HP, вбудований веб-сервер (EWS) мережевий зв'язок [56](#page-65-0) HP, веб-послуги увімкнення [61](#page-70-0) HP ePrint [48](#page-57-0) HP ePrint, програмне забезпечення [49](#page-58-0) HP Utility [64](#page-73-0) HP Utility, OS X [64](#page-73-0) HP Web Jetadmin [76](#page-85-0)

#### I

Internet Explorer, підтримувані версії вбудований веб-сервер HP [56](#page-65-0) IPsec [71](#page-80-0) IP Security [71](#page-80-0)

### J

Jetadmin, HP Web [76](#page-85-0)

#### L

LAN порт розміщення [4](#page-13-0)

#### N

Netscape Navigator, підтримувані версії вбудований веб-сервер HP [56](#page-65-0)

# O

OS X HP Utility [64](#page-73-0)

# R

RJ-45 порт розміщення [4](#page-13-0)

#### T TCP/IP

ручне налаштування параметрів IPv4 [67](#page-76-0) ручне налаштування параметрів IPv6 [67](#page-76-0)

### U

USB порт розміщення [4](#page-13-0)